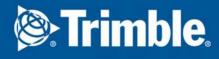

## **Template Editor** User's Guide

Product version 4.00 March 2020

2020 © Trimble Solutions Corporation

©2020 Trimble Solutions Corporation and its licensors. All rights reserved.

This Software Manual has been developed for use with the referenced Software. Use of the Software, and use of this Software Manual are governed by a License Agreement. Among other provisions, the License Agreement sets certain warranties for the Software and this Manual, disclaims other warranties, limits recoverable damages, defines permitted uses of the Software, and determines whether you are an authorized user of the Software. All information set forth in this manual is provided with the warranty set forth in the License Agreement. Please refer to the License Agreement for important obligations and applicable limitations and restrictions on your rights. Trimble does not guarantee that the text is free of technical inaccuracies or typographical errors. Trimble reserves the right to make changes and additions to this manual due to changes in the software or otherwise.

In addition, this Software Manual is protected by copyright law and by international treaties. Unauthorized reproduction, display, modification, or distribution of this Manual, or any portion of it, may result in severe civil and criminal penalties, and will be prosecuted to the full extent permitted by law.

Tekla Structures, Tekla Model Sharing, Tekla PowerFab, Tekla Structural Designer, Tekla Tedds, Tekla Civil, Tekla Campus, Tekla Downloads, Tekla User Assistance, Tekla Discussion Forum, Tekla Warehouse and Tekla Developer Center are either registered trademarks or trademarks of Trimble Solutions Corporation in the European Union, the United States, and/or other countries. More about Trimble Solutions trademarks: http://www.tekla.com/tekla-trademarks. Trimble is a registered trademark or trademark of Trimble Navigation Limited in the European Union, in the United States and/or other countries. More about Trimble trademarks: http://www.trimble.com/trademarks.aspx. Other product and company names mentioned in this Manual are or may be trademarks of their respective owners. By referring to a third-party product or brand, Trimble does not intend to suggest an affiliation with or endorsement by such third party and disclaims any such affiliation or endorsement, except where otherwise expressly stated.

Technology kits and tools are property of Trimble Solutions Corporation.

The elements of the software described in this Manual may be protected by several patents and possibly pending patent applications in the United States and/or other countries. For more information go to page http://www.tekla.com/tekla-patents.

#### Conventions used in this guide

**Typographical** The following typographical conventions are used in this guide: conventions

| Font        | Usage                                                                                                    |
|-------------|----------------------------------------------------------------------------------------------------|
| Bold        | Any text that you see in the user interface appears in <b>bold</b> .<br>This font is used, for example, for window and dialog box<br>titles, box and button names, and list items. |
| Italic bold | New terms are in <i>italic bold</i> when they appear in the current context for the first time.                                                                                    |
| Monospace   | Extracts of program code, HTML, or other material that you would normally edit in a text editor, appear in monospaced font.                                                        |
|             | This font is also used for file names and folder paths, and for any text that you should type yourself.                                                                            |

**Noteboxes** The following types of noteboxes are used in this guide:

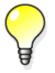

A **tip** might introduce a shortcut, or suggest alternative ways of doing things.

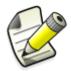

A **note** draws attention to details that you might easily overlook. It can also point you to other information in this guide that you might find useful.

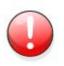

You should always read very **important notes and warnings**, like this one. They will help you avoid making serious mistakes, or wasting your time.

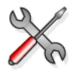

This symbol indicates **advanced or highly technical information** that is usually of interest only to advanced or technically-oriented readers.

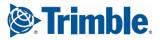

## Contents

| Con | onventions used in this guide |                                                        |    |
|-----|-------------------------------|--------------------------------------------------------|----|
| 1   | ABC                           | OUT TEMPLATE EDITOR                                    | 11 |
|     | 1.1                           | Main features of Template Editor                       | 11 |
|     | 1.2                           | What are Template Editor templates?                    | 12 |
|     |                               | Graphical templates                                    | 12 |
|     |                               | Textual templates                                      |    |
|     | 1.3                           | Template Editor components                             |    |
|     | 1.4                           | Template Editor objects                                | 13 |
|     |                               | Template Editor shapes and text                        | 13 |
|     |                               | Template Editor field objects                          |    |
|     |                               | Template Editor symbols and files                      |    |
|     | 1.5                           | Template definition files                              | 14 |
| 2   | TEN                           | IPLATE EDITOR USER INTERFACE                           | 15 |
|     | 2.1                           | Template Editor user interface components              | 15 |
|     |                               | Template Editor workarea                               | 15 |
|     |                               | Template Editor toolbars                               | 15 |
|     |                               | The Content Browser in Template Editor                 | 16 |
|     |                               | The preview pane in Template Editor                    | 16 |
|     |                               | Modifying Template Editor interface components         | 16 |
|     | 2.2                           | Template Editor windows                                | 17 |
|     |                               | Panning in Template Editor windows                     | 17 |
|     |                               | Zooming in and out in Template Editor                  | 17 |
|     |                               | Restoring the original view in Template Editor         |    |
|     | 2.3                           | Setting up the Template Editor interface               | 18 |
|     |                               | Modifying general preferences in Template Editor       |    |
|     |                               | Modifying workarea preferences in Template Editor      | 19 |
|     |                               | File Location preferences in Template Editor           | 20 |
|     |                               | Modifying File Location preferences in Template Editor | 21 |
|     |                               | The template grid in Template Editor                   | 21 |
|     |                               | Activating the grid in Template Editor                 |    |
|     |                               | Setting the grid density in Template Editor            |    |
|     |                               | Showing or hiding the grid in Template Editor          |    |
|     | 2.4                           | Tips for the Template Editor interface                 |    |
|     |                               | Starting Template Editor with the command line         | 23 |

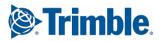

| Keyboard shortcuts in Template Editor                         | 23 |
|---------------------------------------------------------------|----|
| Pop-up menus in Template Editor                               | 24 |
| The status bar in Template Editor                             | 24 |
| Setting presentation file and pen settings in Template Editor | 25 |
| Tooltips in Template Editor                                   | 25 |

#### **3** INTRODUCTION TO TEMPLATES

| 3.1 | Creating and saving a template in Template Editor             | 27 |
|-----|---------------------------------------------------------------|----|
| 3.2 | Creating and saving a pre-defined template in Template Editor | 28 |
| 3.3 | Opening and closing templates in Template Editor              | 29 |
| 3.4 | Template properties                                           | 29 |
|     | Modifying template page properties in Template Editor         | 30 |
|     | Changing the template type in Template Editor                 | 30 |

#### 4 TEMPLATE EDITOR COMPONENTS AND OBJECTS

31

| 4.1 | Inserting components and objects in Template Editor                | 31 |
|-----|--------------------------------------------------------------------|----|
|     | Drawing a polyline in Template Editor                              | 32 |
|     | Inserting a text object in Template Editor                         | 32 |
|     | Inserting a graphical field in Template Editor                     | 33 |
| 4.2 | Inserting a template page header or page footer                    | 33 |
| 4.3 | Selecting components and objects in Template Editor                | 34 |
| 4.4 | Cutting, copying and pasting template components and objects       | 35 |
|     | Duplicating objects in Template Editor                             |    |
| 4.5 | Modifying component and object properties in Template Editor       |    |
|     | Modifying the name of a template component or object               | 36 |
|     | Modifying the size of a template component or object               |    |
|     | Moving a template component                                        |    |
|     | Cropping template components                                       |    |
|     | Changing the template component type                               | 37 |
|     | Grouping or ungrouping template objects                            | 38 |
|     | Moving a template object                                           |    |
|     | Trimming template objects in Template Editor                       | 39 |
|     | Extending template objects in Template Editor                      | 39 |
|     | Formatting template objects with format painter in Template Editor | 39 |
|     | Template text properties                                           | 40 |
|     | Setting default properties for new template objects                | 40 |
|     | Rotating template objects                                          | 41 |
|     | Aligning template objects                                          | 41 |
|     | Aligning template objects to the grid                              | 41 |
|     | Trimming template object locations                                 | 42 |
| 4.6 | Tips for template component and object tasks                       | 42 |
|     | Output options for template headers and footers                    | 42 |
|     | Special drawing operations in Template Editor                      | 43 |
|     | Snapping line objects in Template Editor                           | 43 |
|     | Drawing with the numeric pad in Template Editor                    | 44 |
|     | Drawing with the grid in Template Editor                           | 44 |

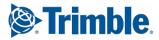

| Viewing or hiding template objects                            |  |
|---------------------------------------------------------------|--|
| Using the Selection toolbar                                   |  |
| Font properties for texts and value fields in Template Editor |  |
| Searching for text in Template Editor                         |  |

#### 5 TEMPLATE ROWS

| 5.1  | Creating rows in Template Editor                                    | 47 |
|------|---------------------------------------------------------------------|----|
| 5.2  | Content types in Template Editor                                    | 48 |
| 5.3  | Template row output properties                                      | 48 |
| 5.4  | Column settings in Template Editor                                  | 49 |
| 5.5  | Modifying the content type of a row in Template Editor              | 50 |
| 5.6  | Modifying the sort type of a row in Template Editor                 | 50 |
| 5.7  | Modifying column settings in Template Editor                        | 51 |
| 5.8  | Hiding template rows from output in Template Editor                 | 51 |
| 5.9  | Modifying template row hierarchy                                    | 52 |
| 5.10 | Controlling row output with rules in Template Editor                | 52 |
|      | Creating and saving a template row rule                             | 53 |
|      | Creating a template row rule with Rule Wizard                       | 53 |
|      | Row rule content properties in Template Editor                      | 54 |
|      | Modifying a template row rule                                       | 55 |
|      | Overriding template object colors with row rules in Template Editor | 56 |
|      | Pre-defined row rules in Template Editor                            | 56 |
|      | Duplicate lines in Template Editor                                  | 57 |
|      |                                                                     |    |

#### 6 VALUE FIELDS IN TEMPLATE EDITOR

| 6.1  | Creating a value field in Template Editor                       | 59 |
|------|-----------------------------------------------------------------|----|
| 6.2  | Value field output properties in Template Editor                | 60 |
|      | Value field meanings in Template Editor                         | 61 |
| 6.3  | Setting the sort order of a value field in Template Editor      | 62 |
| 6.4  | Setting the priority of a value field in Template Editor        | 62 |
| 6.5  | Setting the data type of a value field in Template Editor       | 63 |
| 6.6  | Assigning value field meanings in Template Editor               | 63 |
| 6.7  | Setting the layout of value fields in Template Editor           | 64 |
| 6.8  | Resizing value field fonts automatically in Template Editor     | 64 |
| 6.9  | Hiding value fields from output in Template Editor              | 65 |
| 6.10 | Formatting value fields in Template Editor                      | 65 |
| 6.11 | Aligning value field texts in output in Template Editor         | 65 |
| 6.12 | Value field formulas in Template Editor                         | 66 |
|      | Creating and saving a formula in Template Editor                | 66 |
|      | Formula content properties in Template Editor                   | 67 |
|      | Modifying a value field formula in Template Editor              | 68 |
|      | Get a single piece of data from the database in Template Editor | 69 |
|      | Creating a listing of template objects from the database        |    |
|      | Creating a summary field in Template Editor                     | 70 |

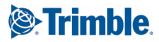

|       |           | Outputting blank value fields in Template Editor                                      | 71         |
|-------|-----------|---------------------------------------------------------------------------------------|------------|
|       | 6.13      | Tips for value fields in Template Editor                                              | 71         |
|       |           | String translations of texts in Tekla Structures                                      |            |
|       |           | Setting Tekla Structures advanced options for value fields                            | 71         |
| 7     | SYM       | BOLS AND PICTURES IN TEMPLATE EDITOR                                                  | 73         |
|       | 7.1       | Symbol and picture libraries in Template Editor                                       | 73         |
|       | 7.2       | Adding symbols to a template in Template Editor                                       | 74         |
|       | 7.3       | Adding pictures to a template in Template Editor                                      | 74         |
|       | 7.4       | Adding a logo to a template in Template Editor                                        | 74         |
|       | 7.5       | Symbol properties in Template Editor                                                  | 75         |
|       | 7.6       | Picture properties in Template Editor                                                 | 76         |
|       | 7.7       | Viewing and modifying symbol file contents in Tekla Structures                        | 76         |
|       | 7.8       | Changing the symbol and the symbol file in Template Editor                            | 77         |
|       | 7.9       | Assigning rules to symbols in Template Editor                                         | 77         |
|       | 7.10      | Assigning rules to pictures in Template Editor                                        | 78         |
|       | 7.11      | Tips for symbols and pictures in Template Editor                                      | 79         |
|       |           | Modifying a symbol in Template Editor                                                 | 79         |
|       |           | Setting paths for symbols and pictures in Template Editor                             | 79         |
| 8     | AUT       | DCAD AND MICROSTATION FILES IN TEMPLATE EDITOR                                        | 81         |
| Edito | 8.1<br>or | Importing AutoCAD and MicroStation files with import method defined in Templat<br>81  | е          |
| Edito | 8.2<br>or | Importing AutoCAD and MicroStation files with no import method defined in Temp<br>82  | late       |
|       | 8.3       | Setting fill type and font import settings in Template Editor                         | 83         |
|       | 8.4       | Limitations in AutoCAD and MicroStation file imports in Template Editor               | 84         |
|       | 8.5       | AutoCAD and Microstation import errors in Template Editor                             | 84         |
|       | 8.6       | Modifying imported AutoCAD and MicroStation files in Template Editor                  | 85         |
| 9     | ТЕМ       | PLATE ATTRIBUTES AND TEMPLATE EDITOR                                                  | 87         |
|       | 9.1       | User-defined template attributes and Template Editor                                  | 88         |
|       |           | Adding user-defined template attributes in Template Editor                            | 90         |
|       |           | Adding comments to user-defined template attributes in Template Editor                | 91         |
|       |           | Adding hierarchy to user-defined template attributes in Template Editor               |            |
|       | 9.2       | Free attributes in Template Editor                                                    |            |
|       |           | Adding free attributes in Template Editor                                             |            |
|       |           | Deleting free attributes in Template Editor                                           |            |
|       | 9.3       | Modifying free attributes in Template Editor<br>Global attributes and Template Editor |            |
|       |           |                                                                                       | <b>~</b> - |
| 10    |           |                                                                                       | 95         |
|       | 404       | Outputting a template created with Template Editor                                    | 05         |

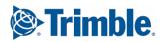

|    | 10.2 | Output options for templates created with Template Editor                | . 96 |
|----|------|--------------------------------------------------------------------------|------|
|    | 10.3 | Material listings created with Template Editor                           | . 96 |
|    | 10.4 | Hierarchical listings created with Template Editor                       | . 98 |
|    | 10.5 | Labels created with Template Editor                                      | . 99 |
|    | 10.6 | Creating an HTML report with Template Editor                             | 100  |
| 11 | TEM  | PLATE EDITOR FORMULA AND RULE REFERENCE                                  | 101  |
|    | 11.1 | Tips for value field formulas and row rules in Template Editor           | 101  |
|    |      | Adding comments to row rules and value field formulas in Template Editor | 102  |
|    |      | Offset for template objects                                              |      |
|    | 11.2 | Conditional structure for row rules and formulas in Template Editor      | 103  |
|    | 11.3 | Comparison and logical operators                                         | 103  |
|    |      | Control functions in Template Editor                                     |      |
|    |      | IsFirst                                                                  |      |
|    |      | IsLast                                                                   |      |
|    |      | Output                                                                   | 106  |
|    |      | PageBreak                                                                | 107  |
|    |      | StepIn                                                                   | 107  |
|    |      | StepOut                                                                  | 107  |
|    |      | StepOver                                                                 | 108  |
|    | 11.5 | Attribute functions in Template Editor                                   | 108  |
|    |      | GetValue                                                                 | 108  |
|    |      | NextValue                                                                | 109  |
|    |      | PreviousValue                                                            | 109  |
|    |      | IsSet                                                                    |      |
|    | 11.6 | Value field functions in Template Editor                                 |      |
|    |      | GetFieldFormula                                                          |      |
|    |      | CopyField                                                                |      |
|    |      | CopyField reference cases                                                |      |
|    |      | Sum                                                                      |      |
|    |      | Total                                                                    |      |
|    |      | Count                                                                    |      |
|    | 447  |                                                                          |      |
|    | 11.7 | String operations in Template Editor                                     |      |
|    |      | find                                                                     |      |
|    |      | match                                                                    |      |
|    |      | mid<br>length                                                            |      |
|    |      | reverse                                                                  |      |
|    |      | getat                                                                    |      |
|    |      | setat                                                                    |      |
|    |      | replace                                                                  |      |
|    |      | fvf                                                                      |      |
|    |      |                                                                          |      |
|    | 11.8 | Data type conversion functions in Template Editor                        |      |
|    |      | int                                                                      | 117  |
|    |      |                                                                          |      |

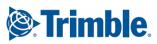

|      | double                                     | 117 |
|------|--------------------------------------------|-----|
|      | string                                     | 117 |
|      | vwu (Value with unit)                      | 118 |
|      | format                                     | 118 |
| 11.9 | Mathematical operations in Template Editor | 119 |
|      | Arithmetic operators in Template Editor    | 119 |
|      | Trigonometric functions in Template Editor | 120 |
|      | Statistical functions in Template Editor   | 121 |
|      | ceil                                       | 121 |
|      | floor                                      | 121 |
|      | min                                        | 121 |
|      | max                                        | 122 |
|      | sqsum                                      | 122 |
|      | ave                                        | 122 |
|      | sqave                                      | 122 |
|      | Miscellaneous functions in Template Editor | 123 |
|      | fabs                                       | 123 |
|      | exp                                        | 123 |
|      | In                                         | 124 |
|      | log                                        | 124 |
|      | sqrt                                       | 124 |
|      | mod                                        | 124 |
|      | pow                                        | 124 |
|      | hypot                                      | 125 |
|      | n!                                         | 125 |
|      | round                                      | 125 |
|      | and                                        | 125 |
|      | or                                         | 125 |
|      |                                            |     |

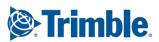

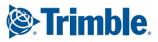

# **1** About Template Editor

Template Editor, also known as TplEd or TempEd is for creating, modifying and managing template definitions in your products.

You can produce labels, reports and legends using Template Editor, allowing you to gather and produce accurate and targeted information your product.

Tekla Structures features a number of ready-made templates and you can use Template Editor to modify the existing template or create new ones to suit your needs.

Find out more:

Main features of Template Editor (11) What are Template Editor templates? (12) Template Editor components (13) Template Editor objects (13) Template definition files (14)

#### **1.1** Main features of Template Editor

With Template Editor you can do the following:

- Print data from your product, either textual or graphical.
- Modify the size and use of columns and customize template output.
- Print different page headers and footers by defining one of many different output options.
- Customize the way the row component is output when creating listings of product objects.
- Build a row hierarchy that reassembles the hierarchy of objects in the product database, and also output a part list of a product object.
- Exclude value fields or rows from the output template.
- Use free attributes to customize the way the template is output. Free attributes are product-specific.
- Use AutoCAD and MicroStation files in templates.
- Print company logos from picture files and use symbols from your product symbol files.
- Create simple HTML reports.

See also Template Editor user interface (15)

Column settings in Template Editor (49)

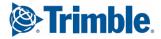

Output options for templates created with Template Editor (96) Template Editor field objects (14) Hiding template rows from output in Template Editor (51) Hiding value fields from output in Template Editor (65) Free attributes in Template Editor (92) AutoCAD and Microstation files in Template Editor (81) Symbols and pictures in Template Editor (73) Creating an HTML report with Template Editor (100)

#### **1.2 What are Template Editor templates?**

Templates are descriptions of forms and tables that can be included in your products. Templates are either graphical or textual. The contents of the template fields are filled in by the product at run time.

Templates are used for a variety of different purposes, for example, to print a list of parts used in a construction assembly, to denote the legend on an electrical network map, or to provide statistics on the contents of the map such as city area, scale or date.

Find out more:

Graphical templates (12)

**Textual templates (12)** 

#### **Graphical templates**

Graphical templates are generally used to display map legends and labels, or project and company information. In addition to text, they can contain graphics, such as tables, pictures or symbols. Graphical templates can also employ different font types and settings. Graphical template definitions have the extension **.tpl**.

See also Textual templates (12)

#### **Textual templates**

Textual templates only contain text. They are primarily used for creating reports or listings of application area-specific objects, for example in material lists of steel construction assemblies in Tekla Structures.

You can modify the column settings in order to print templates with multiple columns.

You can use various font types in textual templates, but they do not appear in the output template. If you want to use specific font types in template output, you have to use a graphical template even if the template contains only text.

Textual template definitions have the extension .rpt.

See also Graphical templates (12)

Font properties for texts and value fields in Template Editor (45) Column settings in Template Editor (49) File Location preferences in Template Editor (20)

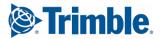

#### **1.3 Template Editor components**

Template layout is designed with template components. Templates can be made up of five different component types, but not all components have to be present to build a template. There are many different options for specifying the output policy.

| Header      | A header appears once at the beginning of a template.                                                                                                    |
|-------------|----------------------------------------------------------------------------------------------------|
| Page header | A page header appears at the beginning of template page.                                                                                                    |
| Row         | A template can have multiple rows. A row defines the<br>things that are listed in the template, each row usually<br>representing an object from the product database.<br>Rows contain field objects that define the attributes to<br>get from the database. |
| Page footer | A page footer is output at the end of a template page.                                                                                                    |
| Footer      | A footer appears once at the end of a template.                                                                                                    |

See also Template rows (47)

Inserting components and objects in Template Editor (31) Modifying the name of a template component or object (36) Modifying the size of a template component or object (36)

#### **1.4 Template Editor objects**

Template objects are inserted into template components and they can include:

| Drawing shapes | Basic geometric shapes like lines, rectangles and circles.                                                |
|----------------|----------------------------------------------------------------------------------------------------|
| Text objects   | Static texts are headings or title line texts.                                                            |
| Symbols        | Symbols from product symbol libraries.                                                                    |
| Pictures       | Raster format files.                                                                                      |
| Imported files | AutoCAD and MicroStation files.                                                                           |
| Field objects  | Textual or graphical data gathered from the product database, known as value fields and graphical fields. |

Find out more:

Template Editor shapes and text (13) Template Editor field objects (14)

Template Editor symbols and files (14)

#### **Template Editor shapes and text**

Template Editor shapes include lines, arcs, polylines or polygons. They only appear in graphical templates.

Template Editor text objects are static text strings. Text objects can appear in both graphical templates and textual templates.

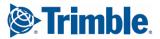

See also Inserting components and objects in Template Editor (31) Modifying component and object properties in Template Editor (35) Drawing with the numeric pad in Template Editor (44)

#### **Template Editor field objects**

Template field objects are graphical fields and value fields, which can be used to get data from the product.

**Value fields** contain textual information that is referenced from the product database during template output. Data is retrieved by using value field formulas.

A **graphical field** is a space that is left empty until the product draws what should appear in the field: a symbol, picture or text. Graphical fields can appear only in graphical templates. Template Editor displays the area that is reserved for product graphics as a rectangle. The line color of the rectangle is copied from the default settings for rectangle objects. This outline does not appear in the final template.

See also Value fields in Template Editor (59) Inserting a graphical field in Template Editor (33) Adding a logo to a template in Template Editor (74) Modifying component and object properties in Template Editor (35)

#### **Template Editor symbols and files**

Symbols and files of different formats can be inserted into graphical templates in Template Editor.

See also Adding symbols to a template in Template Editor (74)

Adding pictures to a template in Template Editor (74)

Importing AutoCAD and MicroStation files with import method defined in Template Editor (81)

Importing AutoCAD and MicroStation files with no import method defined in Template Editor (82)

#### **1.5 Template definition files**

Template Editor definition files contain product-specific information that is used in rows, value fields and graphical fields. Definition files are text files that can be modified. There are three different types of definition files: row content types, global attributes or value field meanings. The contents and syntax of the files are described at the beginning of each file.

See also Content types in Template Editor (48) Value field meanings in Template Editor (61) Global attributes and Template Editor (94)

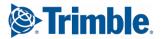

# **2** Template Editor user interface

This is an overview of the Template Editor user interface and its basic features. Find out more: Template Editor user interface components (15) Template Editor windows (17) Setting up the Template Editor interface (18) Tips for the Template Editor interface (22)

#### **2.1** Template Editor user interface components

This is an overview of the Template Editor user interface components. Find out more: Template Editor workarea (15) Template Editor toolbars (15) The Content Browser in Template Editor (16) The preview pane in Template Editor (16) Modifying Template Editor interface components (16)

#### **Template Editor workarea**

The **Workarea** is the primary area where you modify templates. You can insert components and objects and customize the appearance of the **Workarea** to your liking, for example, the background and component outline colors.

If you right-click the mouse in the **Workarea**, a pop-up menu opens access to the most common viewing and modifying operations.

See also Template Editor windows (17)

Modifying workarea preferences in Template Editor (19)

#### **Template Editor toolbars**

The toolbars contain buttons that give easy access to some of the most frequently-used commands.

You can either dock the toolbars at the edges of the application window or leave them floating anywhere on your screen.

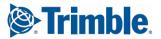

To show or hide a toolbar, click **View > Toolbars** and click the toolbar name. Visible toolbars have a check mark beside their name. Template Editor saves and maintains toolbar visibility settings across sessions.

#### The Content Browser in Template Editor

In the **Content Browser** you can see a folder list that describes the contents of an open template. Template components appear as sub folders, each of them containing a list of included template objects. Template components and objects are identified by their names which do not appear in the final template.

There are several things you can do to modify the **Content Browser** in its relation to the **Workarea**:

- If you right-click in the **Content Browser**, a pop-up menu opens access to the most common viewing and modifying operations.
- You can resize the Content Browser by clicking and dragging the divider between it and the Preview Pane. Resize the Content Browser and the Preview Pane by undocking them and dragging from the window borders.
- You can also undock the **Content Browser** and move it outside of the main window.
- Collapse the **Content Browser** if you need more space in the **Workarea** to work with templates. Click the arrow button to the right of the **Sort and drawing order** toolbar.

See also The preview pane in Template Editor (16) Template Editor components and objects (31) Modifying component and object properties in Template Editor (35) Viewing or hiding template objects (44) Searching for text in Template Editor (46)

#### The preview pane in Template Editor

The **Preview Pane** is a read-only table within the **Content Browser**. It shows the properties of the selected template, component or object.

You can resize the **Preview Pane** vertically by clicking and dragging the divider between it and the **Content Browser**. Resize the **Preview Pane** and the **Content Browser** horizontally by undocking them and dragging from the window borders.

If you want to modify the properties, you must open the property dialog box for the selected part. You can do that by clicking **Edit > Properties**.

See also The Content Browser in Template Editor (16)

#### Modifying Template Editor interface components

You can modify the visibility and location of Template Editor interface components such as toolbars and the **Content Browser** 

| То                                           | Do this                                                                         |
|----------------------------------------------|---------------------------------------------------------------------------------|
| Dock or undock the <b>Content</b><br>Browser | Double-click or drag the move handle at the top of the <b>Content Browser</b> . |
| Dock or undock toolbars                      | Double-click or drag the move handle on the toolbar.                            |

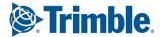

| То                                         | Do this                                                                                                    |
|--------------------------------------------|----------------------------------------------------------------------------------------------------|
| View or hide the <b>Content</b><br>Browser | Click View > Content Browser > Visible.                                                                                |
| Collapse or expand the<br>Content Browser  | Click the arrow button next to the <b>Sort and drawing</b><br>order toolbar at the top of the <b>Content Browser</b> . |
| View or hide toolbars                      | Click View > Toolbars > and the toolbar to view or hide.                                                               |

See also Hiding value fields from output in Template Editor (65)

Viewing or hiding template objects (44)

#### **2.2 Template Editor windows**

Template window operations include focusing and zooming in a template window.

Template Editor is a single document interface application, meaning you can have several instances of it running at one time.

You can cut or copy template objects from one template and paste them into another one when multiple instances are open.

Find out more:

Panning in Template Editor windows (17)

Zooming in and out in Template Editor (17)

**Restoring the original view in Template Editor (18)** 

#### **Panning in Template Editor windows**

You can use panning to focus the view to a selected point or to move the template around the **Workarea**. To pan in a template window:

- 1. Click the Pan button on the Zoom toolbar.
- 2. You can use panning in three ways:
  - *Click* to center the view around the selected point.
  - Drag to move the template around the Workarea.
  - *Drag* with the middle mouse button (this is often the same as the scroll bar button).

You can also use the middle mouse button to pan in the template.

3. Repeat step 2 to continue panning. Press Esc to stop panning.

#### Zooming in and out in Template Editor

Zooming allows you to focus in on a particular area, or pull out for a wider view. To zoom on a template window:

1. If you want to **magnify** the template, click the **Zoom In** button on the **Zoom** toolbar.

If you want to **reduce** the template to see more of it, use the **Zoom Out** button instead.

2. Click to zoom to the next preset percentage. The display centers around the point you click.

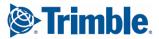

You can also drag to center the display around the selected area.

You can also use the middle mouse button to zoom in and out.

3. Repeat step 2 to continue zooming. To stop zooming, press Esc.

#### **Restoring the original view in Template Editor**

To fit and display the whole template in its window, do one of the following:

- Click View > Restore.
- Click the **Restore view** button on the **Zoom** toolbar.
- Right-click and select **Restore** on the pop-up menu.

#### **2.3** Setting up the Template Editor interface

Before you get started with Template Editor, you can customize the interface. Set up the **Workarea** and the grid settings. It is also critical to set up file location preferences in order for Template Editor value fields and row rules to gather template and part-related information at run time.

Find out more:

Modifying general preferences in Template Editor (18) Modifying workarea preferences in Template Editor (19) File Location preferences in Template Editor (20) Modifying File Location preferences in Template Editor (21) The template grid in Template Editor (21) Activating the grid in Template Editor (21) Setting the grid density in Template Editor (22) Showing or hiding the grid in Template Editor (22)

#### Modifying general preferences in Template Editor

General preferences allow you to select the measurement unit of graphical templates, show different buttons, set message preferences and optionally use TrueType fonts.

Click **Options > Preferences**. The **General** tab is active by default. You can modify the settings in the boxes listed below. Click **OK** to save the changes.

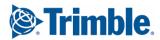

| To set                       | Modify this                                                                                                    |
|------------------------------|----------------------------------------------------------------------------------------------------|
| Graphical units              | Sets the measurement unit for graphical templates to millimeters or inches.                                                                                                    |
|                              | All size-related information (for example<br>height and width of components or objects) is<br>displayed using the selected unit. In textual<br>templates the unit is always character<br>(char(s)). |
| Always ask for import method | Click this option if you want the <b>Select Import</b><br><b>Method</b> dialog box to appear whenever you<br>import AutoCAD or MicroStation files.                                                  |
|                              | If you leave the option unchecked, you will have to double-click for the <b>Select Import Method</b> dialog box to appear.                                                                          |
| Show TrueType fonts          | Select this if you want to use TrueType fonts in<br>Template Editor. If unselected, you can use<br>only Tekla fonts.                                                                                |
| Reset messages to visible    | Resets the user messages setting so that all messages are displayed again.                                                                                                    |

### See also Importing AutoCAD and MicroStation files with import method defined in Template Editor (81)

Importing AutoCAD and MicroStation files with no import method defined in Template Editor (82)

**Template properties (29)** 

#### Modifying workarea preferences in Template Editor

Workarea preferences allow you to change the appearance of the Workarea to your liking.

These settings do not affect the output template in any way.

To modify **Workarea** preferences, click **Options > Preferences** and click the **Workarea** tab. You can modify the color, line width and grid color.

Click **OK** to save the changes.

| Field                                         | Description                                                                                                    |
|-----------------------------------------------|----------------------------------------------------------------------------------------------------|
| Background                                    | Sets the Workarea background color.                                                                                                    |
| Grid                                          | Sets the grid color.                                                                                                    |
| Header, Page header, Row, Page footer, Footer | For each template component you can change<br>the color of the component frame (if you use<br>presentations, you select from pen names). |
|                                               | You can also change the line thickness.                                                                                                  |

See also Template Editor workarea (15) Modifying general preferences in Template Editor (18) File Location preferences in Template Editor (20) The template grid in Template Editor (21)

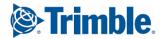

#### File Location preferences in Template Editor

File location preferences define the default work directory and locations where Template Editor searches for images and product-specific definition files and directories.

| Definition file       | Description                                                                                                    |
|-----------------------|----------------------------------------------------------------------------------------------------|
| Value field meanings  | Sets the definition file for value field meanings.                                                                                                    |
| Row contents          | Sets the definitions file for row contents.                                                                                                    |
| Global attributes     | Sets the definition file for global attributes.<br>If this setting is missing, no attribute name<br>check is performed.                                             |
| Work directory (*)    | Sets the initial working directory for<br>Template Editor. When opening or saving<br>template files it is automatically active in<br>the file selection dialog box. |
| Symbols, pictures (*) | Sets the folders where you can insert<br>symbols and pictures from. You can define<br>several directories by separating them with<br>semicolons (;).                |
| Fonts (*)             | Sets the folders containing font files. You can define several directories by separating them with semicolons (;).                                                  |
| Predefined Rules      | Sets the definition file for predefined rules that are applied to row output.                                                                                       |
| Presentation          | Sets the presentation file from which the pen and color settings are loaded.                                                                                        |
|                       | Tekla Structures does not use presentations.                                                                                                    |
| Conversion fonts      | Sets the font map file to use in template conversion.                                                                                                    |
| Conversion colors     | Sets the color map file to use in template conversion.                                                                                                    |
| Conversion attributes | Sets the attribute map file to use in template conversion.                                                                                                    |
| Fill import           | Sets the fill import map file to use in<br>template conversion and in AutoCAD and<br>MicroStation file importation.                                                 |
| Color Map             | Sets the color map file to use.                                                                                                    |
| Advanced options      | Sets a file where you can find additional attributes to apply to value field formulas and row rules.                                                                |

#### See also

Modifying File Location preferences in Template Editor (21) Row rule content properties in Template Editor (54) Formula content properties in Template Editor (67)

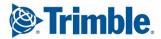

#### **Modifying File Location preferences in Template Editor**

File location preferences define the default work directory and locations where Template Editor searches for images and product-specific definition files. If you leave these empty, Template Editor will not be able to find product-specific symbols, pictures and fonts that you may want to use in your templates. To add or modify the default file locations:

- Click Options > Preferences and click the File Locations tab. The list of modifiable file locations is in two columns. The Type column contains the definition file type and cannot be modified. The Location field contains the path for the definition file or directory and can be modified.
- 2. To set a definition file, click on the line that you want to modify and click the **Select File** button. This opens the standard file selection dialog box.
- 3. To set a directory (\*), click in the Location field on the line that you want to modify, and type in the directory path, for example C:\Program Files\Company Product\symbols.
- 4. Click **OK** to accept or **Cancel** to discard the changes.

#### See also File Location preferences in Template Editor (20)

#### The template grid in Template Editor

The template grid helps you to draw regular shapes and position template objects.

For textual templates the distance between the grid points in the **Workarea** is fixed to one character unit and you cannot change it. For graphical templates you can change the grid size to suit your needs.

See also Activating the grid in Template Editor (21) Setting the grid density in Template Editor (22) Showing or hiding the grid in Template Editor (22)

#### Activating the grid in Template Editor

Activating the grid means that template objects will be aligned or "snapped" to grid points when they are added to the template.

To activate the grid right-click in an empty area in the **Workarea** and click **Grid > Snap** on the pop-up menu.

The check mark in front of the option indicates that the grid is activated.

You can also activate the grid by clicking the **Snap** check box in the **Grid Settings** toolbar.

If you have drawn or added template objects before activating the grid, you can align them to the active grid later on.

See also Aligning template objects to the grid (41) Showing or hiding the grid in Template Editor (22) Setting the grid density in Template Editor (22) Snapping line objects in Template Editor (43)

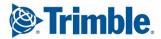

#### Setting the grid density in Template Editor

If you want to align objects to the grid points automatically as you draw or modify them, ensure that the grid is active.

You can set the distance between the grid points in graphical templates to aid drawing operations. Do the following:

- 1. Click **Options > Grid > Density**. This opens the **Grid Settings** dialog box.
- 2. Type in the distance between the grid points by defining the **Horizontal** and **Vertical** values.
- 3. Click OK to save the changes.

You can also set the grid density in the **Grid Settings** toolbar by entering values in the **Horizontal** and **Vertical** fields.

See also Activating the grid in Template Editor (21) Showing or hiding the grid in Template Editor (22) Aligning template objects to the grid (41)

#### Showing or hiding the grid in Template Editor

You can show or hide the grid while working on templates. The grid is useful for aligning objects as they are drawn.

To show or hide the template grid, right-click in an empty area in the **Workarea** and click **Grid > Visible** on the pop-up menu.

The check mark in front of the option indicates that the grid is visible.

You can also show or hide the grid by clicking the **Visible** check box in the **Grid Settings** toolbar.

Activating the grid does not automatically make it visible. Note that the grid can be visible without being active.

See also Activating the grid in Template Editor (21) Aligning template objects to the grid (41) Setting the grid density in Template Editor (22)

#### 2.4 Tips for the Template Editor interface

Here are some useful hints and tips that help you use the Template Editor user interface and its basic features more efficiently.

Find out more:

Starting Template Editor with the command line (23)

Keyboard shortcuts in Template Editor (23)

The status bar in Template Editor (24)

Pop-up menus in Template Editor (24)

Setting presentation file and pen settings in Template Editor (25)

**Tooltips in Template Editor (25)** 

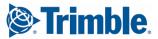

#### Starting Template Editor with the command line

This is aimed at administrator level users, who can start Template Editor through the command prompt. Use these command line options to start Template Editor.

All command line options are case insensitive, so uppercase letters are equal to lowercase letters.

| Command line option            | Description                                                                                                    |
|--------------------------------|----------------------------------------------------------------------------------------------------|
| -L <language id=""></language> | Allows you to select the language for the<br>Template Editor user interface. <language id=""> is<br/>a three-letter language identifier. Available<br/>languages depend on your product. Please refer<br/>to your product documentation for information<br/>on available languages.</language>                                 |
| -i <file path=""></file>       | Allows you to set the Template Editor<br>initialization file that holds the information on<br>where Template Editor searches for certain<br>definition files. <file path=""> refers to an ASCII<br/>format initialization file named with the<br/>extension -ini. This is an example of such a<br/>command line option:</file> |
|                                | -i C:\My<br>Documents\Product\Templates\mysettings<br>.ini                                                                                                    |
|                                | Click <b>Options &gt; Preferences</b> to modify the default file location preferences.                                                                                                    |
| -w <work folder=""></work>     | Allows you to set the work folder for Template<br>Editor. This folder is, for example, is the base<br>folder for file open and save operations.                                                                                                    |

#### **Keyboard shortcuts in Template Editor**

Keyboard shortcuts in Template Editor:

| Shortcut | Action                                                                                    |
|----------|-------------------------------------------------------------------------------------------|
| Ctrl+N   | Creates a new template file.                                                              |
| Ctrl+O   | Opens a template file.                                                                    |
| Ctrl+S   | Saves a template file.                                                                    |
| Ctrl+Q   | Exits Template Editor.                                                                    |
| Ctrl+Z   | Undoes the previous operation.                                                            |
| Ctrl+Y   | Redoes the previous operation.                                                            |
| Ctrl+X   | Cuts the selected component or object.                                                    |
| Ctrl+C   | Copies the selected component or object.                                                  |
| Ctrl+V   | Pastes the selected component or object.                                                  |
| Delete   | Deletes the selected component or object.                                                 |
| Ctrl+G   | Groups selected individual objects into one group so that they are handled as one object. |
| Ctrl+U   | Turns the selected group of objects into individual objects.                              |

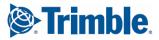

| Shortcut       | Action                                                                                                 |
|----------------|----------------------------------------------------------------------------------------------------|
| Ctrl+Home      | Moves the selected row component higher on the current hierarchy level.                                |
| Ctrl+End       | Moves the selected row component lower on the current hierarchy level.                                 |
| Ctrl+Page Up   | Moves the selected row to a higher level in the hierarchy.                                             |
| Ctrl+Page Down | Moves the selected row to a lower level in the hierarchy.                                              |
| Ctrl+D         | Makes a copy of the selected object. Modify the settings in the dialog box.                            |
| Ctrl+M         | Moves the selected object a specified distance in the template. Modify the settings in the dialog box. |
| Esc            | Ends the current operation and enables selection of objects.                                           |
| Alt+Enter      | Opens the property dialog box for the selected item, where you can modify the properties and settings. |

#### Pop-up menus in Template Editor

You can open context sensitive pop-up menus in the main window by rightclicking the mouse. The commands vary depending on which area in the Template Editor main window you click.

The **Content Browser** pop-up menu commands contain the most common modifying operations and allow you to change the location or hierarchy of row components, customize the view in the browser or access properties of the selected part. Some of the commands are also available on the **Sort and Drawing** order toolbar.

The **Workarea** pop-up menu commands contain the most common modifying operations, zooming, panning and setting Template Editor drawing options. You can also open the properties dialog box of the selected template, component or object.

See also Setting the sort order of a value field in Template Editor (62) Template Editor windows (17) Template properties (29)

#### The status bar in Template Editor

The status bar shows information on the length of drawing objects as they are being inserted; and the selected tool or command. It is located on the bottom left side of the main window.

See also Drawing with the numeric pad in Template Editor (44)

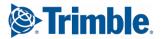

#### Setting presentation file and pen settings in Template Editor

If your product does not use presentations, you can skip the following instructions.

A presentation file defines a set of pens that you can use when drawing. The presentation uses a color map file that defines a set of product-specific colors. You can use a presentation in Template Editor only if your product uses them. The pens and colors of the presentation file replace the Template Editor color, line type and line width. This means you specify the color, line type and line width for a Template Editor part that has these properties by selecting a pen.

Presentation files are created and modified with Presentation Editor (PresEd).

Do the following to define the default presentation file location in Template Editor

- 1. Click **Options > Preferences** and click the **File Location** preferences tab.
- 2. Click in the Presentation line and then click Select File.
- 3. Select the presentation file to use and click OK.
- 4. Click in the Color Map line and then Select File.
- 5. Select the color map file to use and click **OK**.
- 6. Click OK to apply the changes and close the Preferences dialog box.

The pens of the presentation appear in the template object property dialog boxes and can customize the colors in the Template Editor **Workarea**.

See also File Location preferences in Template Editor (20)

#### **Tooltips in Template Editor**

When you rest the mouse pointer on a toolbar button, a tooltip appears. Template Editor only has basic tooltips that display the name of a command.

See also Template Editor toolbars (15)

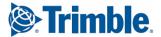

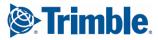

# **3** Introduction to templates

This is an overview of templates. Here you will find out more about textual and graphical templates, how to use data from your product in templates; and template parts, which you need to be familiar with when you design templates.

- Find out more:
- Creating and saving a template in Template Editor (27) Creating and saving a pre-defined template in Template Editor (28) Opening and closing templates in Template Editor (29) Template properties (29) Modifying template page properties in Template Editor (30) Changing the template type in Template Editor (30)

#### 3.1 Creating and saving a template in Template Editor

Before you start, we recommend you define various Template Editor preferences including the appearance of the **Workarea**, the graphical units (Metric or Imperial) and the references to data files.

- 1. Click File > New
- 2. Select the template type: graphical or textual.

To create a new template based on a pre-defined template, select a file from the pre-defined templates section in the **Template types** window.

3. Click OK.

An empty template opens in the **Workarea** and you are ready to begin working with the template. Or in the case of a pre-defined template, one that is ready to be populated.

4. Click File > Save As to save the template.

The standard file selection dialog box will appear for you to specify the name, save location and file extension. **Template Editor** automatically adds the selected extension to the file name.

5. Click OK.

You can begin working with the template and add components and objects.

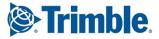

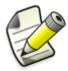

Templates created with version 3.60 or later are not compatible with previous versions because of expanded attribute options.

See also Modifying general preferences in Template Editor (18) Modifying workarea preferences in Template Editor (19) File Location preferences in Template Editor (20) Graphical templates (12) Textual templates (12) Creating and saving a pre-defined template in Template Editor (28) Opening and closing templates in Template Editor (29)

#### 3.2 Creating and saving a pre-defined template in Template Editor

You can create a template that can be used as a pre-defined template for new templates. You can also save an existing template as a pre-defined template.

Do this when you often use the same kinds of templates for reports and summaries.

| То                                                             | Do this                                                                                                    |
|----------------------------------------------------------------|----------------------------------------------------------------------------------------------------|
| Create a new template to<br>save as a pre-defined<br>template. | <ol> <li>Create a new template, complete with all of<br/>the required components and objects,</li> <li>To save it, click File &gt; Template &gt; Save.</li> <li>Give the pre-defined template a name. This<br/>is also the file name.</li> <li>Click OK to finish saving the template.</li> </ol>              |
| Save an existing template as a pre-defined template.           | <ol> <li>Open the template you want to save as a pre-defined template.</li> <li>Modify the template as needed.</li> <li>To save it, click File &gt; Template &gt; Save.<br/>Give the pre-defined template a name. This is also the file name.</li> <li>Click OK to finishing saving the pre-defined</li> </ol> |

Be sure to select where the pre-defined template is saved:

- **Global** The pre-defined template is saved in the same folder as the tpled.exe program, which is common to all environments.
- **Local** The pre-defined template is saved in the same folder as the tpled.ini file, which defines environment-specific settings.

**Deleting pre-** If you do not need the pre-defined template anymore, you can delete it. Do the following:

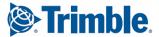

- 1. Click File > New.
- 2. In the **Template type** dialog box that opens, select the pre-defined template you want to delete.
- 3. Click the red X on the right hand side of the dialog box and click OK.
- 4. Template Editor prompts you to accept or decline. Click Yes to delete the predefined template.

You cannot undo this operation.

See also Creating and saving a template in Template Editor (27)

#### **3.3 Opening and closing templates in Template Editor**

When you open an existing textual template, Template Editor checks for overlapping objects. If you receive a message about overlapping template objects, you should reposition or resize the objects to eliminate overlapping. If you receive a message regarding template conversion when you open a

template, contact your service representative for assistance if you do not know how to proceed.

To open an existing template file:

- 1. Click File > Open.
- 2. When the file selection dialog box opens, click the location you want to open the file from and click **OK**.

If you have recently worked on a template, you can open it by clicking **File > Recent Files**, which lists the ten most recent template files you have worked on.

3. To close a template file, click File > Close.

If there are unsaved changes in any of the template files that you close, Template Editor asks if you want to save them. Select the option that best suits your situation.

#### See also Creating and saving a template in Template Editor (27) Creating and saving a pre-defined template in Template Editor (28)

#### 3.4 Template properties

Properties determine things such as the size, color, font and output options of a template, component or object. You can modify properties through specific property dialog boxes.

Find out more:

Modifying template page properties in Template Editor (30) Changing the template type in Template Editor (30)

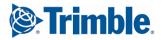

#### Modifying template page properties in Template Editor

Both graphical and textual templates require page and margin settings. The units used in the dimensions of a template are based on the template type. Graphical templates use graphical units (Metric or Imperial) and textual templates use character units.

For a graphical template meant to be a map legend or label, these settings specify the total width and height of it.

To set and modify the template page settings and margin settings:

- 1. Double-click the template to open the Template Page Properties dialog box.
- 2. In the Output, Workarea and Margins areas, modify the following:
  - Width and Height: set in graphical units or characters.
  - **View height:** sets the page height for template design, but does not affect template output.
  - **Margins**: sets the margins for the left, right and bottom of the template in graphical units or characters.
- 3. Click **OK** to save the changes.

You can also add notes about the template and assign free attributes to it.

See also Modifying column settings in Template Editor (51) Free attributes in Template Editor (92) Adding free attributes in Template Editor (93)

#### Changing the template type in Template Editor

Change the template type when you need to use certain types of content in the template, for example, if you need to use Metric or Imperial measures in your reports. Changing the template type is also useful if you need to transfer the template output to Excel or some other editor.

To change the template type:

- Click File > Template > Type. A dialog box opens. Select the template type.
- 2. Click OK.
- 3. Be sure to use **Save As** to save the template with the new (and correct) file extension (**.rpt** for textual templates and **.tpl** for graphical templates).

If you turn a graphical template into a textual template, only the text and value fields remain. All graphical objects will be deleted.

See also Graphical templates (12) Textual templates (12)

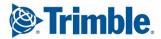

# 4 Template Editor components and objects

Templates are made up of components and objects. Template layout is designed with template components. Template objects are inserted into template components.

Here you will find out more about common operations applied to template components and objects.

Find out more:

Inserting components and objects in Template Editor (31) Inserting a template page header or page footer (33) Selecting components and objects in Template Editor (34) Cutting, copying and pasting template components and objects (35) Modifying component and object properties in Template Editor (35) Tips for template component and object tasks (42)

#### 4.1 Inserting components and objects in Template Editor

Inserting template components and objects is accomplished through the toolbars. Insert template components before inserting template objects. A template can have only one header and one footer component. Other components may be repeated.

To insert a template component:

- Click the component you want to insert. Template Editor inserts components in the following order: header, page header, row, page footer, footer.
- 2. Modify the properties of the component by selecting and double-clicking it.
- 3. Click the object you want to insert and then click in the component to position it.

If you are inserting a line, circle or rectangle, you can see the size of it on the **Status bar**.

The object is added to the template with the current default properties, which you can modify.

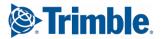

The output of the final template is determined by the output settings.

Rows and value fields are used widely and offer more functionality in terms of gathering and outputting information.

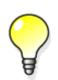

If you double-click a button on the **Object** toolbar, you can draw several objects without clicking the button again. Press **Esc** or click another button to stop drawing.

Hold down the **Shift** key while moving an object to lock the movement horizontally or vertically.

Find out more:

**Template rows** (47)

Drawing a polyline in Template Editor (32) Inserting a text object in Template Editor (32) Inserting a graphical field in Template Editor (33)

#### See also

Value fields in Template Editor (59) Creating rows in Template Editor (47) Inserting a template page header or page footer (33) Tips for template component and object tasks (42) Creating a value field in Template Editor (59) Modifying component and object properties in Template Editor (35)

#### Drawing a polyline in Template Editor

To draw a polyline:

- 1. On the toolbar, click the **Polyline** button.
- 2. Click to define the starting point.
- 3. Move the mouse and click to define the next vertex point.
- 4. Repeat the previous step to add more points.
- 5. Double-click where you want to end drawing.

If you draw an unclosed object and later decide to fill it, Template Editor will automatically insert a line to close the shape.

#### See also Modifying component and object properties in Template Editor (35)

#### Inserting a text object in Template Editor

You may want to adjust the font settings before you begin, but you can always change them later. To insert text into a template:

- On the toolbar, click the Text button.
   A dialog box appears prompting you to type in the text. You can type text on multiple lines. Press the Enter key to move to the next line.
- 2. Type the text and click OK.

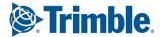

You can also insert a text object with the default string, simply click **OK**. The default string is defined with the check box **Set as default for new texts** in the **Text Properties** dialog box.

3. Click to define the insertion point of the text.

Double-click the text to modify the text properties and font settings.

See also Setting default properties for new template objects (40)

Template text properties (40)

Font properties for texts and value fields in Template Editor (45)

#### Inserting a graphical field in Template Editor

Insert a graphical field to a template component when you want to reserve the area to include a logo or a graphic.

If the field is placed inside a row component, note that the row content type may block some attributes from use.

To insert a graphical field:

- 1. Click Insert > Graphical Field or click the Graphical field button.
- 2. Specify the insertion point:
  - Click twice to define the opposing corners or
  - Drag and release to end drawing.
- 3. Open the Graphical Field Properties dialog box.
- 4. In the Attribute list, select a global attribute to determine how the graphical field is used when the template is output,
  You can also click the Attribute button to select an attribute from the attribute tree.
- 5. Click **OK** to accept the changes and close the property dialog box.
- See also Modifying the size of a template component or object (36) Modifying the name of a template component or object (36)

#### 4.2 Inserting a template page header or page footer

Use page headers and page footers in a template if you want to print different headers or footers on specified pages during output. Do the following:

1. On the toolbar, click the page header or page footer button.

The page header appears below the header, or if no header exists, at the top of the template page.

The page footer appears above the footer, or if no footer exists, at the bottom of the template page.

2. Set the name, height and output policy of the page header / footer in the properties dialog.

The output policy options include:

- All component prints on every page.
- Even component prints on even pages.
- Odd component prints on odd pages.

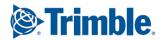

- Exactly on component prints only on the page you specify.
- Not on component does not print on the page you specify.
- Last component prints on the last page.
- Not last component does not print on the last page.
- From component printing starts on the page you specify.
- Until component prints only up to the page you specify.
- Between component prints pages between the numbers you specify.
- 3. You can specify if a page header or page footer should use columns by clicking the **Use columns** check box.
- 4. Insert template objects inside the component.

The output of the final template is determined by the output policy.

See also Modifying the name of a template component or object (36) Modifying the size of a template component or object (36) Column settings in Template Editor (49)

#### 4.3 Selecting components and objects in Template Editor

In Template Editor you can specify how area selection works. You can choose to select all template components or objects that are either completely or partially inside the drag frame, or just the ones that are completely inside. To select components and objects:

To select components and objects.

- Start with setting the selection properties. Click Options > Pick > Partially. The check mark next to the option indicates that the option is on, and parts that fall only partially inside the drag frame are selected.
- 2. You can select multiple template components or objects or only one. Drag to make an area selection in the **Workarea**.
- 3. Hold down the **Ctrl** key to select multiple objects (you can do this in the **Content Browser** too).
- 4. To deselect all components or objects, click in an empty space in the **Workarea**. To deselect one component or object press the **Ctrl** key and click the part to deselect.

Selected parts appear highlighted in the **Workarea** and also show on the status bar. Only the most recently selected part appears in the **Content Browser**.

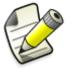

If the **Pick Multiple** setting is deactivated, you can select only one part.

See also Special drawing operations in Template Editor (43)

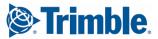

## 4.4 Cutting, copying and pasting template components and objects

You can cut or copy template objects and components in Template Editor and paste them to another position in the same template or in another open template.

To cut, copy and paste template components and objects, do any of the following:

| То                                   | Do this                                                                            |
|--------------------------------------|------------------------------------------------------------------------------------|
| Cut a component or object            | Select it and press Ctrl+X.                                                        |
| Copy a component or object           | Select it and press Ctrl+C.                                                        |
| Paste the contents of the cut buffer | Press <b>Ctrl+V</b> and click to give the insertion point in the <b>Workarea</b> . |

See also Duplicating objects in Template Editor (35)

#### **Duplicating objects in Template Editor**

You can make identical duplicates of template objects without having to create a new object from scratch.

To make a duplicate of an existing object:

- 1. Select the template object and press Ctrl+D.
- Give the offset for the duplicate object in the Duplicate Object dialog box: The offset is the distance from the current coordinate point in graphical units. Positive values given horizontally and vertically insert the object to the right and up.
- 3. Click OK.

See also Cutting, copying and pasting template components and objects (35)

#### 4.5 Modifying component and object properties in Template Editor

The properties of template components and objects determine things such as the size, color, font and the output options. You can modify these properties through part-specific property dialog boxes.

To open the property dialog box for a template component or object, select and double-click the template component or object in the **Workarea** or in the **Content Browser** 

Template Editor opens a component- or object-specific property dialog box. The changes you make there update the component or object when you accept them by clicking **OK**.

Find out more:

Modifying the name of a template component or object (36)

Modifying the size of a template component or object (36)

Moving a template component (37)

**Cropping template components (37)** 

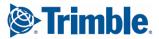

Changing the template component type (37) Grouping or ungrouping template objects (38) Moving a template object (38) Trimming template objects in Template Editor (39) Extending template objects in Template Editor (39) Formatting template objects with format painter in Template Editor (39) Template text properties (40) Setting default properties for new template objects (40) Rotating template objects (41) Aligning template objects (41) Aligning template objects to the grid (41) Trimming template object locations (42)

#### Modifying the name of a template component or object

The name of a component or object is a critical identifier in Template Editor.

For example, the names of value fields are used when referencing them in formulas or rules. So if you modify the name of a value field after you have used it in formulas or rules, you must also change the name in those formulas and rules. Template Editor does not update formulas or rules with the new name.

To modify the name of a template component or object:

- 1. Select and double-click the component or object to open the properties dialog box.
- 2. In the Name field type in a new name for the component or object.
- 3. Click OK.

The name you give does not appear during output, but does appear in the **Content Browser**.

See also Modifying the size of a template component or object (36) Modifying a value field formula in Template Editor (68)

#### Modifying the size of a template component or object

You can modify the size of a template component or object.

Do the following:

- 1. Select the component or object and double-click to open the properties dialog box.
- 2. Depending on the template component or object modify the size, length or radius.

For some template objects, such as imported pictures, you can retain the aspect ratio by clicking **Keep aspect ratio** in the properties dialog box.

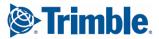

3. Click OK to save the changes.

Template components and objects can also be reshaped (and resized) by dragging the resize handles. To do that select the component. If you hold down the Shift key while you drag, it will retain the aspect ratio. Note that dragging the handles of polylines, polygons and free form areas is the only way to resize them.

When you resize template objects, you can see the measures of the objects on the **Status bar**.

#### See also Modifying the name of a template component or object (36)

#### Moving a template component

You can move a template component by changing its location in the **Content Browser**.

- 1. Select the template component.
- 2. Click the appropriate button on the **Sorting and Drawing** toolbar. You can also move a template component by selecting it and dragging with the mouse.
- 3. Save the template.

Moving a template component also affects the sort and draw order during the final output.

#### **See also Template row output properties** (48)

Value field output properties in Template Editor (60)

#### **Cropping template components**

You can crop unneeded space from around template components. To crop a component:

- 1. Select the component you want to crop.
- 2. Depending on which part of the component you want to crop, click **Edit > Crop** and the side of the component to crop.

Template Editor redraws the **Workarea** after you crop the template. Cropping cannot be undone once you save the template, the effects of which appear in the final output template.

See also Template Editor components (13)

#### Changing the template component type

You can change the template component type without losing any of the information it contains.

Remember that you can only insert a header and a footer once in a template. In addition, if you change the template component to a row, you must define the content type for the row.

1. Select the component to crop.

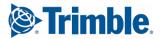

- 2. Click **Edit > Change Type**. A dialog box opens prompting you to select a new template component type.
- Select the template component type and click OK.
   Template Editor changes the component type in the Workarea and the Content Browser.
- 4. Save the changes.

**See also** Content types in Template Editor (48)

#### Grouping or ungrouping template objects

When you want to handle several objects as one object, you can create a group from existing template objects. When you need to resize or modify an individual object of the group you must ungroup the objects first.

To group and ungroup template objects:

**1**. Select the template objects you want to group or ungroup.

You cannot rotate a group.

2. Right-click and select Group or Ungroup.

Double-click the group to open the **Object Properties** dialog box to modify the group. If you want to modify a single ungrouped item, double-click on it to open the properties dialog box.

Grouped objects have some limitations with regards to modifying them.

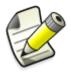

- If the group contains different types of objects, for example shapes and texts, you cannot modify its properties.
- If you modify the color properties of the group, the new color is applied to both lines and fills.

See also Inserting components and objects in Template Editor (31) Modifying the size of a template component or object (36) Moving a template object (38)

#### Moving a template object

You can move an object in a template component by selecting it and dragging it to a new position. If you want to be more precise in moving an object do the following:

- 1. Select the object.
- 2. Press Ctrl+M and a dialog box opens where you can specify the offset values.
  - **Horizontal** is a distance relative to the original position. Positive values insert the object to the right.
  - **Vertical** is a distance relative to the original position. Positive values insert the object up.

If you hold down the **Shift** key while moving an object, it locks the movement in the horizontal or vertical depending on which direction you choose.

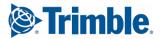

- 3. To see the results click **Preview**. If the settings are not to your liking, you can readjust them and repeat the process.
- 4. Click OK.

To move an object to a different template component, cut and paste it.

See also Offset for template objects (102) Selecting components and objects in Template Editor (34)

#### Trimming template objects in Template Editor

Trim template objects such as lines when you want to modify them quickly and accurately. Trimming a line object will align it with the selected line.

Trimming only applies to line objects.

Do the following:

- 1. Click the line you want to target.
- 2. Click the trim button on the Format toolbar.
- Click the line to trim to the target line.
   You can also make an area selection to select and trim many lines simultaneously.

The line is trimmed by the difference between the target line and the line you select to trim.

#### See also Extending template objects in Template Editor (39)

Formatting template objects with format painter in Template Editor (39)

#### **Extending template objects in Template Editor**

Extend template objects such as lines when you want to modify them quickly and accurately. Extending a line object will join the selected lines to join others.

This operation works on line objects only.

Do the following:

- 1. Click the line you want to target.
- 2. Click the extend button on the Format toolbar.
- Click the line to extend the target.
   You can also make an area selection and extend many lines simultaneously.
- See also Trimming template objects in Template Editor (39)

Formatting template objects with format painter in Template Editor (39)

## Formatting template objects with format painter in Template Editor

Format template objects such as lines when you want to modify them quickly and accurately.

The format painter does not work on template objects like groups, pictures, symbols or graphical fields.

Do the following:

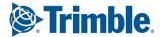

- 1. Click the line whose properties you want to use.
- 2. Click the paintbrush button on the Format toolbar.
- Click the line(s) or other object(s) you want to format with the same properties.
   Make an area selection if you want to format several template object

Make an area selection if you want to format several template objects simultaneously.

See also Trimming template objects in Template Editor (39)

Extending template objects in Template Editor (39)

#### **Template text properties**

Text properties can be modified based on what you want to show in a report. Double-click a text object in the template in order to open the **Text Properties** dialog box.

| Heading                      | Heading                                                                                                    |
|------------------------------|----------------------------------------------------------------------------------------------------|
| Text                         | The text inserted in the template component.                                                                        |
| Name                         | A unique name for the text, it does not<br>have to be the same as the text<br>inserted into the template component. |
| Font                         | The font applied to the text object.<br>Click to open the <b>Font Properties</b><br>dialog box.                     |
| Angle                        | The angle (in degrees) that is applied to the text object.                                                          |
| Set as default for new texts | Select the check box to save the settings applied to all new texts.                                                 |

See also

Inserting a text object in Template Editor (32)

Font properties for texts and value fields in Template Editor (45)

#### Setting default properties for new template objects

You can set the default properties for new template objects without having to define them every time a new, similar object is added to the template. To set the default properties for new template objects:

- 1. Select an object that has the desired properties and object type.
- 2. Double-click to open the property dialog box for the object.
- Click Set as default for new <template object>.
   Note that if you modify other settings, the new ones are also applied to the currently selected object.
- 4. Click **OK** to save the changes.

Template Editor saves the settings and all newly created objects of the same type will have these properties.

See also Inserting components and objects in Template Editor (31)

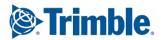

#### **Rotating template objects**

You can rotate objects such as texts, symbols and value fields in graphical templates. **Note** that grouped objects cannot be rotated.

Rotate objects, for example, when they need to appear rotated in the final output template.

Do the following:

- 1. Select the object so you can see the resize handles.
- Hold down the Ctrl key and start dragging on a handle. The handle where you start dragging is the anchor point of the object as you rotate it.
- 3. Move the mouse to rotate the object.
- 4. Release when the object is in its final position.

If you need to specify a specific value, you can also open the properties dialog box and specify the slant of the object in the **Slant** or **Angle** field.

See also Inserting a text object in Template Editor (32)

Adding symbols to a template in Template Editor (74) Creating a value field in Template Editor (59) Modifying component and object properties in Template Editor (35)

#### Aligning template objects

You can insert many objects into a template and align them to improve the layout. This is useful in big templates with lots of objects and quicker than selecting them and moving them one by one.

To align several objects so that they line up horizontally or vertically:

1. Select the objects that you want to align. Template Editor will align the objects according to the left most, right most, bottom or top object in the selection.

If you hold down the **Shift** key while dragging, the object is moved only vertically or horizontally, whichever has bigger the offset at the time.

 Click Edit > Align and select which sides of the objects you want to align. You can also click the related button on the Align toolbar.

#### Aligning template objects to the grid

The objects that you create when the grid is not activated can be moved on to grid points later on.

To align objects to the grid:

- 1. Activate the grid by clicking **Options > Grid > Snap**.
- 2. Select the object that you want to move.
- 3. Click Edit > Align to Grid.

This will change both the coordinates and size of the selected object(s) so they fit to the nearest grid points.

See also Setting the grid density in Template Editor (22)

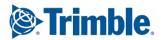

Activating the grid in Template Editor (21) Showing or hiding the grid in Template Editor (22)

#### **Trimming template object locations**

Trim the location of template objects such as imported DXF or DWG images when you want to place them more accurately inside a template component.

- Click the template object you want to target. You can also trim the location of multiple objects by selecting them simultaneously.
- 2. Click Edit > Trim location.

Template Editor places the object so that X and Y coordinates are rounded to the closest millimeter (i.e 157.00) or 1/32 of an inch depending on what environment you are using. Check the **Preview pane** to see the results.

### 4.6 Tips for template component and object tasks

Here are some useful hints and tips that are exceptions to the normal use of components and objects.

Find out more:

Output options for template headers and footers (42) Special drawing operations in Template Editor (43) Snapping line objects in Template Editor (43) Drawing with the numeric pad in Template Editor (44) Drawing with the grid in Template Editor (44) Viewing or hiding template objects (44) Using the Selection toolbar (45) Font properties for texts and value fields in Template Editor (45) Searching for text in Template Editor (46)

See also Drawing a polyline in Template Editor (32) Setting presentation file and pen settings in Template Editor (25) Output options for templates created with Template Editor (96)

#### Output options for template headers and footers

Template headers and footers have special output options. Select the header or footer and double-click to open the properties dialog box.

| Option     | Description                       |
|------------|-----------------------------------|
| All        | Prints on every page.             |
| Even       | Prints on even pages.             |
| Odd        | Prints on odd pages.              |
| Exactly on | Prints only on page specified.    |
| Not on     | Does not print on page specified. |
| Last       | Prints on the last page.          |

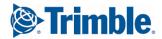

| Option   | Description                                 |
|----------|---------------------------------------------|
| Not last | Does not print on the last page.            |
| From     | Prints starting on the page specified.      |
| Until    | Prints only to the page specified.          |
| Between  | Prints pages between the range you specify. |

See also Template row output properties (48)

**Outputting a template created with Template Editor (95)** 

#### **Special drawing operations in Template Editor**

There are several options you can set or turn on for customizing your drawing operations in Template Editor. They are described below:

| Drawing option                                     | Do this                                                                                                    |
|----------------------------------------------------|----------------------------------------------------------------------------------------------------|
| To draw several objects running with the same tool | <ol> <li>Click Options &gt; Continuous Action to turn<br/>the option on.</li> <li>Click the toolbar button of the object<br/>you want to draw and proceed. You<br/>cannot use this option for symbols,<br/>pictures or inserted AutoCAD or<br/>MicroStation files.</li> </ol> |
| Temporary continuous drawing                       | Double-click the toolbar button of the object.                                                                                                    |
| End continuous action                              | When continuous action is on, you have to end it: press the <b>Esc</b> button                                                                                                    |

#### See also Selecting components and objects in Template Editor (34)

#### **Snapping line objects in Template Editor**

To simplify drawing operations in Template Editor, you can drag line objects to snap to other drawing objects such as lines, rectangles and grouped objects (i.e. lines), where they intersect or to a corner. Do the following:

- **1**. Click the line you want to drag and the handles appear.
- 2. Click the handle with your mouse and drag the line to the desired point.

To ensure the line has snapped to the right location, zoom in and make any needed modifications.

If the grid snapping settings are active, you may notice that lines will snap to the grid.

**See also** Activating the grid in Template Editor (21)

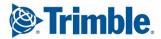

#### Drawing with the numeric pad in Template Editor

You can define the length and angle of a line object with the numeric pad on your keyboard after you click to define the starting point. The **NumLock** must be on for this feature to work.

If you do not have a numeric pad, you can draw a line object with the mouse and modify the properties of the line with the **Object Properties** dialog box.

Do the following:

- **1**. Turn the NumLock on by pressing the **NumLock** button.
- 2. On the toolbar, click the Line button and define the starting point.
- Using the numeric pad on your keyboard, enter the first number and a dialog box appears prompting you to enter the length of the line object. At the same time the line angle appears on the Status Bar.
- 4. Click **OK** to finish drawing the line.

If the grid is activated, the line will snap to the nearest grid point if you enter a length that places the end point in between grid points. For example, if your grid points are 5 mm apart from each other and you enter a length of 24, Template Editor will snap the line's end point to the nearest grid point. In other words, Template Editor rounds the line length up or down.

See also Inserting components and objects in Template Editor (31)

#### Drawing with the grid in Template Editor

Use the template grid for drawing and positioning template objects. When the grid is active, all clicks during drawing operations align to the nearest grid point as if the grid point had been clicked. The grid can be visible or hidden.

Note the following:

- The distance between grid points is template-specific.
- If you have drawn objects before activating the grid, you can align them to the active grid later on.
- Activating the grid does not automatically make it visible. The grid may also be visible without being active.

See also Setting the grid density in Template Editor (22) Showing or hiding the grid in Template Editor (22) Activating the grid in Template Editor (21) Aligning template objects to the grid (41)

#### Viewing or hiding template objects

To speed up working with templates, you may want to view or hide template objects in the **Content Browser**. In a graphical template, for example, hide all line objects in order to discern value fields more easily.

To change the visibility of template objects click **View > Content Browser** and click the objects to view or hide.

Template objects are still visible in the template and preferences are saved across sessions.

See also Using the Selection toolbar (45)

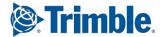

Modifying Template Editor interface components (16) Hiding template rows from output in Template Editor (51) Hiding value fields from output in Template Editor (65)

#### Using the Selection toolbar

You can click the **Selection** toolbar buttons to toggle template objects to be selectable or not. This is useful, for example, if you need to change all of the line objects to a different color or width. Do the following:

- Click the toolbar buttons of the template objects you want to exclude. If you make an area selection, for example, and have excluded value fields, everything else will be selected.
- Modify the selected objects as needed.
   If you select objects of different types (i.e. lines and value fields), you cannot modify the properties of both at the same time.
- 3. Save the changes.

Toggle the buttons on and off a needed in order to modify template objects.

See also Viewing or hiding template objects (44)

#### Font properties for texts and value fields in Template Editor

You can modify the color, type and dimensions of text objects and value fields. The font selection consists of TrueType fonts and Tekla fonts.

In textual templates the font settings are used only in Template Editor, not in the output template.

Select and double-click a text or a value field to open the **Text Properties** or **Value Field Properties** dialog box. Then open the **Select Font** dialog box by clicking the ... button in the **Font** area of the dialog box.

| Property    | Description                                                                                                    |
|-------------|----------------------------------------------------------------------------------------------------|
| Font type   | Set the font type and select from Tekla fonts (set in<br>the <b>File Location</b> preferences) or TrueType fonts (only<br>on the Windows platform). Template Editor auto-<br>selects the font according to letters you type in the<br><b>Font</b> field. |
| Font style  | Set the font style for TrueType fonts (regular, bold, italic, bold italic).                                                                                                    |
| Size        | Sets the height of the font in graphical units.                                                                                                    |
| Ratio (w/h) | Sets the width to height ratio of the font.                                                                                                    |
| Slant       | Sets the slope of the font and applies only to Tekla fonts.                                                                                                    |
| Color       | Sets the font color. If you use presentations, the pen sets the color.                                                                                                    |
| Sample      | Preview of the font, the sample is updated as you modify the font settings.                                                                                                    |

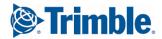

See also Modifying component and object properties in Template Editor (35) File Location preferences in Template Editor (20) Modifying general preferences in Template Editor (18) Setting presentation file and pen settings in Template Editor (25)

#### Searching for text in Template Editor

You can search for text in the template, which also includes texts in row rules and value field formulas.

Search for text in the template with the keyboard shortcut **Ctrl+F**. The search is not case sensitive.

Template Editor searches through all components and objects in the template for the text you have specified. Click the **Find** button to continue.

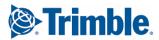

# **5** Template rows

Template rows are versatile components that are used to create listings of objects that are in the product database. You can insert multiple rows in a template. With rows you can sort, prioritize, hide and filter the information you want to show in a template.

Find out more:

Creating rows in Template Editor (47) Content types in Template Editor (48) Template row output properties (48) Column settings in Template Editor (49) Modifying the content type of a row in Template Editor (50) Modifying the sort type of a row in Template Editor (50) Modifying column settings in Template Editor (51) Hiding template rows from output in Template Editor (51) Modifying template row hierarchy (52) Controlling row output with rules in Template Editor (52)

## 5.1 Creating rows in Template Editor

A template can contain several row components. The row component is most useful in templates that produce listings of objects in the product database. To create a row do the following:

- 1. On the toolbar, click the **Row** button.
- 2. The **Select Content Type** dialog box appears, prompting you to select a content type for the row.

If you want to use object-specific attributes in the row, you must select a content type from the list.

Depending on your product, you may be able to select several content types. Check one or more content types from the list and click **OK**.

Being able to select more than one content type involves modifying the Template Editor **.ini** file.

3. You can also insert the row without selecting a content type, by just clicking **OK**. Note that if you do not select a content type, the value fields you insert in the row component will not be able to gather the data from the product database.

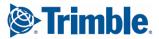

4. Right-click to open the **Row Properties** dialog box and modify it, for example, the row rule to apply to the row.

See also Content types in Template Editor (48) Column settings in Template Editor (49) Creating and saving a template row rule (53) Creating a template row rule with Rule Wizard (53)

### **5.2 Content types in Template Editor**

Content types are object types in the product database. Content types in template row definitions automatically filter out unwanted object types from the output template. The current version of Template Editor uses content type listings. The list of content types as well as their effect is product-specific.

When you create a new row in the template, you should select a content type for the row. The content type determines which template attributes can be used in that row.

#### **See also** Template rows (47)

Modifying the content type of a row in Template Editor (50)

#### 5.3 Template row output properties

Row properties determine the output preferences and appearance of row components. Select and double-click a row component to open the **Row Properties** dialog box, where you can modify the following properties of a row.

| Property        | Description                                                                                      |
|-----------------|--------------------------------------------------------------------------------------------------|
| Content type    | Set the content type of the row to determine the object being output from the product database.  |
| Free attributes | Apply free attributes to the row when you want to specify product-specific information to a row. |
| Name            | Modify the name of the row (to identify it easily).                                              |
| Height          | Modify the height of the row (to fit template objects more easily).                              |
| Sort type       | Set the sort type of the row in order to determine the final output of rows.                     |
| Output          | Hide or show the row in the final output.                                                        |
| Use columns     | Use columns to make better use of the space in a template.                                       |
| Rule            | Set a rule on the row to define the information it shows during output.                          |

See also Creating rows in Template Editor (47) Content types in Template Editor (48) Free attributes in Template Editor (92) Modifying the content type of a row in Template Editor (50)

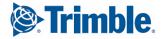

Modifying the sort type of a row in Template Editor (50) Modifying column settings in Template Editor (51) Hiding template rows from output in Template Editor (51) Creating and saving a template row rule (53) Row rule content properties in Template Editor (54)

## 5.4 Column settings in Template Editor

Templates can be printed in several columns (just like newspaper columns). Template Editor cannot visualize several columns, but the column settings determine the width of row components. These column settings are common to all rows in a template.

| Field          | Description                                                                                                    |
|----------------|----------------------------------------------------------------------------------------------------|
| Min. count     | Sets minimum number of columns in output template. Value cannot exceed Max. count.                                                             |
| Max. count     | Sets maximum number of columns in output template. Value cannot be smaller than <b>Min. count</b> .                                            |
| Spacing        | Sets the gap between columns.                                                                                                    |
| Start from     | Sets the starting point for column distribution.<br>Setting this helps eliminate white space and<br>influences the visual output of templates. |
|                | Click the list to choose the starting location:                                                                                                |
|                | Top left                                                                                                    |
|                | Top right                                                                                                    |
|                | Bottom left                                                                                                    |
|                | Bottom right                                                                                                    |
| Fill direction | Fill direction determines in which direction the columns are filled:                                                                           |
|                | • <b>Horizontal</b> : fills the columns first to the right, then down.                                                                         |
|                | • <b>Vertical</b> : fills the columns first down, then to the right.                                                                           |
| Fill policy    | Fill policy determines how the columns are filled in the template:                                                                             |
|                | • Even: makes column heights equal.                                                                                                    |
|                | • <b>Continuous</b> : fills a column before proceeding to the next one, results in uneven column heights.                                      |

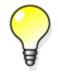

If you want to fix the number of columns, give the same values to **Min. count** and **Max. count**. Then the template is always output with this number of columns.

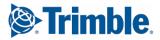

## 5.5 Modifying the content type of a row in Template Editor

Modify the content type of a row when you want to filter the information that appears in a template. Before you start, ensure you have defined the row contents file location in the **File Location** preferences dialog box. To modify the content type of a row:

- 1. Select and double-click the row to open the Row Properties dialog box.
- 2. Select the **Content type** from the list.
- 3. Click **OK** to save the changes.

See also Modifying the sort type of a row in Template Editor (50) Free attributes in Template Editor (92) File Location preferences in Template Editor (20)

## 5.6 Modifying the sort type of a row in Template Editor

Change the row sorting properties when you want to sort the output in a template based on rows. Sorting properties are determined by the **Sort type** of the row and how you set the sort order for value fields for the row in question.

The default sort type is to **combine** similar rows so that only the last one of them is output.

To modify the sort type of the row:

- 1. Select and double-click a row to open the Row Properties dialog box.
- 2. Choose the Sort type from the list:
  - None output lines are not sorted.
  - **Combine** output lines are sorted and duplicate output lines are combined so that only the last of them is output.
  - Distinct output lines are sorted and all lines are output.
- 3. Click **OK** to save the changes.

If you click **Combine** or **Distinct**, you must also select which value fields affect the sorting and how.

If you click **Combine**, you can also automatically get calculated sums of the information on combined lines.

See also Duplicate lines in Template Editor (57) Setting the sort order of a value field in Template Editor (62) Setting the priority of a value field in Template Editor (62) Modifying the content type of a row in Template Editor (50) Hiding template rows from output in Template Editor (51)

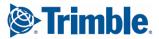

## 5.7 Modifying column settings in Template Editor

Modify the column settings of a template when you want to output rows in several columns. Templates can be printed in several columns (just like newspaper columns). This is especially useful if you have long lists that need to be divided into columns.

When you are designing the template, you cannot line up rows in columns. Columns will render when the template is output.

Template Editor cannot visualize several columns, but the column settings determine the width of row components. These column settings are common to all rows in a template. If the template is output to multiple columns, an individual row can still be printed using the whole width of the page.

To modify the column settings of rows:

- 1. Select and double-click a row to open the Row Properties dialog box.
- 2. Click the Edit button next to the Use columns check box.
- 3. Modify the column settings in the Common Settings dialog box.
- 4. Click **OK** to save the changes.

**See also** Column settings in Template Editor (49)

## 5.8 Hiding template rows from output in Template Editor

Hide rows when you want to filter out information when the template is output. To hide rows from output:

- 1. Select and double-click a row to open the Row Properties dialog box.
- 2. Click the Hide in output check box.
- 3. Click **OK** to save the changes.

Only the following things can exclude the row from output when the template output process is going on:

- The row content type does not match the object that is being processed. You can select the product object type that you want to handle in a row when you modify the content type of the row.
- Row rules are used to filter out the object that is being processed or prevent output of the row for another reason. You can set the conditions for output when you modify row rules.

See also Creating rows in Template Editor (47) Content types in Template Editor (48) Modifying the sort type of a row in Template Editor (50) Modifying template row hierarchy (52)

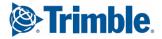

## 5.9 Modifying template row hierarchy

When you want to create hierarchical listings of objects in the product database, you can create a row hierarchy that resembles the hierarchy of those objects. This means that if a row describes the main object, the row(s) below it should describe a part of the main object.

To modify the row hierarchy:

- **1**. Insert a new row, by clicking the row button.
- 2. Insert other rows.

On the **Sorting and drawing order** toolbar above the **Content Browser**, click the button to shift the row down a level.

- 3. You can also drag the row to the new location in the Content Browser.
- 4. Click Save to retain the changes.

Note that you can see the changes in the hierarchy levels only in the **Content Browser**. There is no limit to the number of hierarchy levels to use, but hierarchies deeper than three levels affect the performance during output and may be difficult to work with.

See also Creating rows in Template Editor (47)

Hierarchical listings created with Template Editor (98)

### 5.10 Controlling row output with rules in Template Editor

Row rules are conditional expressions that determine exceptions in the output of a row.

By default, all rows of a template are output for each processed database object. The easiest way to control output is to use a row content type; in which case the row is output only if the processed object type and content type match. If this is not a sufficient condition, then you need row rules, for example, in the following cases:

- You need to step over a row. For example, a summary row may be output only when all objects of a type have been processed and before starting to process different types of objects.
- You need to **step out** from processing a database object and continue with the next object. This means that processing continues from the first row of the template (or from the rows higher in the hierarchy).

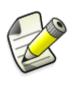

Template Editor sorts all rows according to value field sort settings before the rules are read. Remember to set sorting order for all value fields that you use in row rules. This way rows will be correctly sorted. You can hide unnecessary value fields from the output. Do that in the **Value Field Properties** dialog box.

You can create row rules with the **Rule Wizard** dialog box or the **Rule Contents** dialog box.

Find out more:

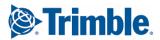

Creating and saving a template row rule (53) Creating a template row rule with Rule Wizard (53) Row rule content properties in Template Editor (54) Modifying a template row rule (55) Overriding template object colors with row rules in Template Editor (56) Pre-defined row rules in Template Editor (56) Duplicate lines in Template Editor (57)

#### Creating and saving a template row rule

You can create more complex rules with the **Rule Contents** dialog box. Rules can act as filters, converters (change information to another format) or transporters (show information from elsewhere).

Create the row before you create the row rule.

To create and save a rule, do the following:

- Double-click to open the Row Properties dialog box. You can define the content type of the row and modify other properties if you have not done that previously.
- 2. Click the Advanced button. The Rule Contents dialog box opens.
- 3. Inside the conditional statement you can use predefined attributes, already created value fields or combination of these with various data and string operations and formulas.
- 4. To save the rule for future use, click **Store**.
  - a Give the rule a name in the dialog box that appears.
  - b Click **OK** to save the changes.
- 5. Click OK to close the Rule Contents dialog box.
- 6. Save the template.

If you need to rewrite the rule or delete it completely, press **Clear** to delete the rule in the **Rule Contents** dialog box.

See also Creating a template row rule with Rule Wizard (53)

Modifying a template row rule (55)

Controlling row output with rules in Template Editor (52)

Pre-defined row rules in Template Editor (56)

#### Creating a template row rule with Rule Wizard

You can create simple row rules with the **Rule Wizard**. You should have already created a row.

To create a rule with the Rule Wizard, do the following:

- 1. Select a template row and double-click to open the **Row Properties** dialog box. You can define the content type of the row and modify other properties if you have not done that previously.
- 2. Click the **Wizard** button. The **Rule Wizard** opens.

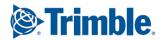

- 3. The **Rule Wizard** is used for filtering content in rows. The conditional structure is already a part of the rule in the **Rule Wizard**.
- 4. Select the Attribute to which the rule refers.
- 5. Add the conditions which apply to the rule by selecting from the list.
- 6. Type in the Value. If it is a string, enclose it in quotation marks "".
- 7. Click **OK** to save the changes.
- 8. Click **OK** to close the **Row Properties** dialog box.

If you want to save the rule for later use, click **Advanced** and then click **Store** in the **Rule Contents** dialog box.

**See also** Creating and saving a template row rule (53)

Controlling row output with rules in Template Editor (52)

#### Row rule content properties in Template Editor

You can create, modify and check the content of row rules in the **Rule Contents** dialog box. You can select functions and parameters from the lists or type them in the **Rule** text field.

| Property              | Description                                                                                                    |
|-----------------------|----------------------------------------------------------------------------------------------------|
| Conditional structure | The conditional structure applied to row rules is like the if-else statement in any programming language.                                                                                 |
| Control               | Lists the control functions you can apply.                                                                                                    |
| Math                  | Lists mathematical operations you can apply.                                                                                                    |
| String                | Lists string operations that you can apply.                                                                                                    |
| Attribute             | Lists attribute functions for getting data<br>from the product database. Click <b>Select</b> to<br>open a more extensive attribute list and<br>click <b>More</b> to use advanced options. |
| Value field functions | Lists value field functions that can calculate<br>sums or counts of value fields of this<br>template. Click <b>Select</b> to open a more<br>extensive attribute list.                     |
| Advanced options      | Click <b>Select</b> to open a list of advanced<br>options to apply to the formula. Type in the<br>option you are searching for and use the<br>arrows to scroll through the list.          |
|                       | The <b>Description</b> provides some information<br>about the advanced option, but click <b>More</b> to<br>open the Tekla User Assistance site and<br>learn more.                         |

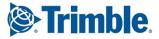

| Property         | Description                                                                                                    |
|------------------|----------------------------------------------------------------------------------------------------|
| Pre-defined rule | Apply a pre-defined rule to the row.                                                                                                    |
|                  | Rules are stored in a pre-defined file<br>(extension .pdr). The file is specified in the<br><b>File Location</b> preferences. These rules can be<br>freely added ( <b>Store</b> ) and deleted ( <b>Remove</b> ). |
| Rule             | Functions and parameters appear in this<br>text field. The maximum length of this field<br>is 2000 characters. Modify the rule by<br>cutting, copying and pasting text in the field<br>itself.                   |

See alsoCreating and saving a template row rule (53)<br/>Creating a template row rule with Rule Wizard (53)<br/>Adding comments to row rules and value field formulas in Template Editor (102)<br/>Modifying a template row rule (55)<br/>Conditional structure for row rules and formulas in Template Editor (103)<br/>Control functions in Template Editor (105)<br/>Trigonometric functions in Template Editor (120)<br/>Statistical functions in Template Editor (121)<br/>Attribute functions in Template Editor (108)<br/>Value field functions in Template Editor (110)<br/>String operations in Template Editor (113)<br/>Pre-defined row rules in Template Editor (56)

#### Modifying a template row rule

You can create, modify and check the content of row rules in the **Rule Contents** dialog box. If the row content type property is defined, it appears on the dialog box title bar.

To modify a template row rule:

- 1. Select and double-click a template row to open the Row Properties dialog box.
- 2. To modify a simple rule click **Wizard**. To modify a more advanced rule click **Advanced**.

In both cases a dialog box opens, allowing you to make changes.

- 3. In the **Rule Contents** dialog box, click the **Check** button to ensure the syntax of the rule is correct.
- 4. Click **OK** to save the changes.
- 5. Save the template.
- See also Creating and saving a template row rule (53) Creating a template row rule with Rule Wizard (53) Pre-defined row rules in Template Editor (56) Content types in Template Editor (48)

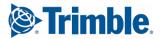

## Overriding template object colors with row rules in Template Editor

Override the colors of text objects, value fields and drawing objects in template rows when you want those objects to stand out in certain situations.

Choose from several colors that you can use in Template Editor. Valid color names are black, white, red, green, blue, cyan, yellow, magenta, brown, darkgreen, navyblue, greenblue, orange and gray. In addition you can use difference shades of gray by name in the row rules: Gray30, Gray50, Gray70 and Gray90.

Numeric id values for colors are also accepted as defined in extended\_colors.map colormap file.

Do the following:

- 1. Select the row to which you want to apply the rule and double-click to open the **Row Properties** dialog box.
- 2. Click Advanced to open the Rule Contents dialog box.
- 3. Create the row rule. Use the **Output** control function with the following syntax in the row rule to define the color override.

Output("#<key>=<color>;")

The following abbreviations are keys that refer to the template objects in question:

- VFC (value field color)
- TXC (text color)
- DRC (drawing object color)

You can combine these values in one row rule using a semicolon as a separator.

- 4. Click Check to ensure the rule syntax is correct. Make corrections if necessary.
- 5. Click **OK** to save the rule and close the **Rule Contents** dialog.
- 6. Click OK to close the Row Properties dialog.
- 7. Save the template.

Here is a row rule example:

```
Rule
if (GetValue("LENGTH") > 1000) then
Output("#VFC=ORANGE;TXC=YELLOW;DRC=BLUE")
else
Output("#VFC=BLUE;COLOR=GREEN")
endif
```

Result: This rule overrides the colors when the **LENGTH** attribute is longer than 1000. Value fields are orange, text objects are yellow and the drawing color is blue (i.e. lines are blue).

#### See also Output (106)

#### Pre-defined row rules in Template Editor

You can save row rules for later use. There are two types of pre-defined rules - global rules and user rules.

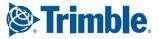

**Global pre-defined** rules are read-only so they cannot be deleted from the menus in Template Editor. Global pre-defined rules are also stored in a different place than the user rules.

**User** rules are stored in a pre-defined rules file (extension .pdr). The file is specified in the **File Location** preferences. These rules can be freely added and deleted in the **Rule Contents** dialog box.

#### See also File Location preferences in Template Editor (20) Creating and saving a template row rule (53) Modifying a template row rule (55)

#### **Duplicate lines in Template Editor**

Output lines are duplicates when they have identical values in all value fields that are used in sorting. Duplicates appear in template output when there are several similar objects in the product database. If you want to output only one line instead of outputting a line for each duplicate object, set the row sort type to COMBINE.

See also Modifying the sort type of a row in Template Editor (50)

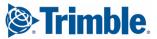

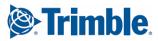

# **6** Value fields in Template Editor

Value fields contain textual information. The field contents are references from the product database when the template is output. The data to retrieve is specified with value field formulas.

The size of the field is expressed in characters. In graphical templates the final size of the value field depends on the font size and type settings.

Find out more:

Creating a value field in Template Editor (59) Value field output properties in Template Editor (60) Setting the sort order of a value field in Template Editor (62) Setting the priority of a value field in Template Editor (62) Setting the data type of a value field in Template Editor (63) Assigning value field meanings in Template Editor (63) Setting the layout of value fields in Template Editor (64) Resizing value field fonts automatically in Template Editor (64) Hiding value fields from output in Template Editor (65) Formatting value fields in Template Editor (65) Aligning value field texts in output in Template Editor (65) Value field formulas in Template Editor (66) Tips for value fields in Template Editor (71)

## 6.1 Creating a value field in Template Editor

You can insert value fields in graphical templates and textual templates in order to gather and show data from the product database. For details on the attributes available in your product, please refer to your product documentation. To create a new value field:

- 1. On the toolbar, click the Value Field button.
- 2. Click to define the insertion point within a component.
- 3. The **Select Attribute** dialog box appears prompting you to select an attribute for the value field. Select an attribute in the list. You can also search for attributes if needed.

If you want to insert the value field without defining an attribute, just click **OK**.

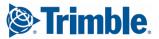

- 4. You can define a formula for the field by clicking the Formula button and specifying which data to gather.
  You can skip this step and leave the formula undefined, in which case Template Editor inserts a default value.
- 5. Click OK.

The value field appears in the template component with a Template Editorgenerated name.

If a value field formula consists of a single attribute function, Template Editor automatically sets the **Data type**, **Justify** (alignment), **Length**, **Meaning** and **Unit** properties. Depending on the **Unit** property, **Precision** or **Decimal** properties are also set. The values are read from the global attributes definition file.

See also Value field output properties in Template Editor (60) Creating and saving a formula in Template Editor (66) Global attributes and Template Editor (94) Template definition files (14)

### 6.2 Value field output properties in Template Editor

Value fields can be modified based on what you want to calculate and show in a report. Open the **Value Field Properties** dialog box to modify the output properties.

| Property     | Description                                                                                                    |
|--------------|----------------------------------------------------------------------------------------------------|
| Formula      | The formula that has been applied to the value field. Modify the field by selecting an attribute and/or modifying the formula.                                                                                                    |
| Name         | A unique name for the value field. If you<br>change the name of the value field, you must<br>change it in all formulas and rules in which it<br>appears.                                                                                                    |
| Line count   | You can add multiple lines of text to a value field, for example, if it has a long description.                                                                                                    |
|              | Outputting multiple lines with a value field<br>requires that the <b>Line count</b> is larger than 1, and<br>that the output data for the value field is either<br>very long (resulting in automatic line breaks) or<br>contains substrings with \n (forcing a line<br>break). |
|              | Even if you do not use multiple lines, the space will be reserved.                                                                                                    |
|              | NOTE: The height of the row will limit the number of lines you can use.                                                                                                    |
| Align to top | Check this option when you want to align the<br>content of multi-line value fields to the top. The<br>default value is to align the content to the<br>bottom.                                                                                                    |

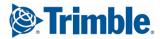

| Property                            | Description                                                                                                    |
|-------------------------------------|----------------------------------------------------------------------------------------------------|
| Data type                           | There are three options:                                                                                                    |
|                                     | • Number (an integer)                                                                                                    |
|                                     | Number with decimals (set the number of decimals in the Decimal list)                                                                                                    |
|                                     | • <b>Text</b> (plain text)                                                                                                    |
| Output 0 as an empty string         | Select the check box to output the value field with a value of zero as an empty string.                                                                                      |
| Hide in output                      | Select the check box this to exclude value field from output.                                                                                                    |
| Value field meaning                 | Defines the format for the value field and is product-specific. Format, for example, can be Length, Weight, Force, etc.                                                      |
| Unit                                | When the value field meaning is set, the related units are available in a list.                                                                                              |
| Layout properties                   | Modify the <b>Font</b> , <b>Length</b> of the field and the justification settings for the value field.                                                                      |
| Field order                         | Value field order is determined by the sort type<br>applied to the row in the <b>Row Properties</b> dialog<br>box. Sort type must be defined in order to use<br>this option. |
| Set as default for new value fields | Select the check box to save the settings applied to all new value fields.                                                                                                   |

#### See also

Value field meanings in Template Editor (61) Modifying a value field formula in Template Editor (68) Formula content properties in Template Editor (67) Modifying the name of a template component or object (36) Setting the data type of a value field in Template Editor (63) Hiding value fields from output in Template Editor (65) Outputting blank value fields in Template Editor (71) Assigning value field meanings in Template Editor (63) Modifying the sort type of a row in Template Editor (50) Setting default properties for new template objects (40)

#### Value field meanings in Template Editor

Value field meanings define output formatting for value fields. The product applies formatting when the template is output. For example, a value field meaning **Weight** might add a unit postfix such as **kg** or **Ibs** to the value field value. The value field meaning file is set in Template Editor **File Location** preferences.

See also Assigning value field meanings in Template Editor (63)

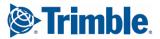

## 6.3 Setting the sort order of a value field in Template Editor

You can use a value field in row sorting. Set the sorting order of a value field when you want to output different values of the value field in different rows. Template Editor always sorts all rows based on value field settings before row rules are processed.

To set the sort order:

- 1. Select and double-click the value field to open the Value Field Properties dialog box.
- 2. Select the Order in the list:
  - None
  - Ascending (A to Z)
  - **Descending** (Z to A)
  - Application (determined by the product)
- 3. Click **OK** to save the changes.

You can determine the sort order only if the surrounding row component has **Sort type** defined. If you want to sort by multiple fields, you must set the sort order for each one of them and the sort priority for each field.

**See also** Setting the priority of a value field in Template Editor (62)

Setting the layout of value fields in Template Editor (64)

## 6.4 Setting the priority of a value field in Template Editor

Sort priority determines how several value fields affect the sorting of a row. Do the following:

- 1. Open the **Content Browser** if it is not already visible.
- 2. Select the value field to set the priority for. Select from the fields that have sort order defined.
- 3. To increase the sort priority of the selected field, click the **Move up** button. To decrease the sort priority, click the **Move down** button.
- 4. Repeat steps 2 and 3 until the field positions are correct. The most important field in sorting should appear in the upper-most position.

You can also drag the value fields in the **Content Browser** to arrange them in the desired position. The move operations described here do not affect the physical coordinates of the value field, only the sorting properties.

See also Setting the sort order of a value field in Template Editor (62) Setting the data type of a value field in Template Editor (63)

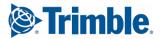

## 6.5 Setting the data type of a value field in Template Editor

The data type of a value field determines what kind of data can be displayed in the field. Many product attributes have the data type defined already, so you may not even have modify the value field data type.

To set or modify it, however, do the following:

- 1. Select and double-click the value field to open the Value Field Properties dialog box.
- 2. Select the Data type in the list:
  - Number an integer
  - **Number with decimals** a decimal number, set the number of decimals in the **Decimal** field.
  - Text plain text
- 3. Select the **Meaning** to apply from the list and then select the **Unit**. If the **Unit** applies the precision property, set it in the **Precision** list.
- 4. Click OK.

Be sure that the data type matches the outcome of the value field formula. For string operations, for example, the **Data type** should be set to **Text**.

See also Value field output properties in Template Editor (60) Setting the priority of a value field in Template Editor (62) Setting the layout of value fields in Template Editor (64)

### 6.6 Assigning value field meanings in Template Editor

Before you start, ensure that you have set the path for value field meanings in the **File Location** preferences dialog box.

Value field meanings are formatting for value fields applied at run time. The list of available meanings and their effect is product-specific.

To assign a meaning to a value field:

- 1. Select the value field you want to modify and double-click it to open the Value Field Properties dialog box.
- Select an option from the Meaning list that best describes the meaning of the output of the value field.
   For example, a value field meaning for Weight might add a unit postfix such as kg or lbs.
- 3. Click **OK** to save the changes.

See also File Location preferences in Template Editor (20) Setting the sort order of a value field in Template Editor (62) Setting the priority of a value field in Template Editor (62) Setting the data type of a value field in Template Editor (63) Setting the layout of value fields in Template Editor (64)

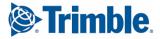

## 6.7 Setting the layout of value fields in Template Editor

Setting the layout properties of a value field determines the appearance of the field contents during output.

To set the value field layout:

- 1. Select and double-click a value field to open the Value Field Properties dialog box.
- 2. In the Layout section, set the following
  - Font (style, size, color)
  - Justification (Left, Right or Center)
  - Length of the field in characters
  - The angle applied to the field
- 3. Click **OK** to save the changes.

See also Value field output properties in Template Editor (60)

## 6.8 Resizing value field fonts automatically in Template Editor

Modify attribute settings for value fields so that font sizes will be resized automatically if the value field content is longer than the length of the value field. By automatically resizing fonts, value fields can contain more content.

Do the following:

- 1. Select the value field you want to modify and double-click to open the Value Field Properties dialog box.
- 2. Click the Free attributes button to open the Free attributes dialog box.
- 3. In the Application tab, click the Name list and select from the following options:
  - **Min. font size** The font will not be resized under any value you have specified. Be aware that all the content might not fit in the value field in this case.
  - Font size change The font is resized by the value you have defined (i.e. 0,2), reducing it by that amount until it fits in the value field or the minimum font size is reached.
  - List of font sizes The font is resized based on the list of values given until the right size font is found or the minimum font size is reached. You can decide what values to use. The separator in the list a semi-colon.
- 4. Click Add.

If you define both **Font size change** and **List of font sizes**, **List of font sizes** will override the former.

5. Click OK to close the Free Attributes dialog box.

6. Click **OK** to close the **Value Field Properties** dialog box.

When the template is output the font will be resized to settings you specified.

**See also** Free attributes in Template Editor (92)

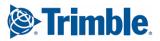

## 6.9 Hiding value fields from output in Template Editor

There may be cases where you want to hide the contents of a value field from output.

To hide a value field from output:

- 1. Select and double-click the value field to open the Value Field Properties dialog box.
- 2. Select Hide in output.
- 3. Click **OK** to save the changes.

Even though the field is hidden from output, it can still be used in formulas and rules in the same way as visible fields.

See also Setting the sort order of a value field in Template Editor (62) Setting the priority of a value field in Template Editor (62)

### 6.10 Formatting value fields in Template Editor

Before you start, ensure that you have set the path for value field meanings in the **File Location** preferences dialog box.

Format a value field when you want to show units and meanings in output.

To format a value field, do the following:

- **1**. Select the value field and double-click it to open the **Value Field Properties** dialog box.
- 2. In the **Format** area of the dialog box, select a product-specific value field meaning in the **Meaning** list. Select the unit for the value field value in the **Unit** list.

If decimals are used, set the number of decimals in the **Decimals** field. If precision is used, set it in the **Precision** list.

- 3. Click **OK** to save the changes.
- See also File Location preferences in Template Editor (20) Modifying File Location preferences in Template Editor (21) Setting the data type of a value field in Template Editor (63) Setting the layout of value fields in Template Editor (64)

## 6.11 Aligning value field texts in output in Template Editor

Before you start, ensure that you have set the path for attributes in the **File Location** preferences dialog box.

To align value field texts in a template:

- **1**. Select the value field and double-click it to open the **Value Field Properties** dialog box.
- 2. Select the alignment option you want from the Justify list (Left, Center or Right).

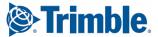

3. Click OK to save the changes.

When you select the value field, you can see the justification settings in the **Preview Pane**.

See also Value fields in Template Editor (59)

Hiding value fields from output in Template Editor (65)

## 6.12 Value field formulas in Template Editor

Formulas are an essential part of a value field since they define what is gathered and shown in a value field. A formula can:

- get data from the product database
- produce summaries of data that is gathered with other value fields

Create formulas by applying various functions and operators in the **Formula Contents** dialog box.

Find out more:

Creating and saving a formula in Template Editor (66) Formula content properties in Template Editor (67) Modifying a value field formula in Template Editor (68) Get a single piece of data from the database in Template Editor (69) Creating a listing of template objects from the database (70) Creating a summary field in Template Editor (70) Outputting blank value fields in Template Editor (71)

#### Creating and saving a formula in Template Editor

Formulas determine what is data is gathered and shown in the value field. The data source can be your product database or other value fields in the current template, and the reference to the data source is made with Template Editor data functions. This is where you use the global attributes listing of your product. Create a value field before you create a formula.

To create a formula, do the following:

- 1. Select the value field to modify and double-click it to open the Value Field **Properties** dialog box.
- 2. Click Formula to open the Formula Contents dialog box.
- 3. You can create, modify and check the content of value field formulas in this dialog box. You can select functions and parameters from the lists or type them in the **Formula** text field.
- 4. Click **Check** to ensure that the formula syntax is correct. Make corrections if necessary.
- 5. Click OK to save the formula and close the Formula Contents dialog box.
- 6. Set the output properties of the value field to match the outcome of the formula.

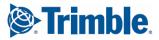

7. Click OK to accept the changes in the Value Field Properties dialog box.

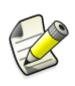

If a value field formula consists of a single attribute function, Template Editor automatically sets the **Data type**, **Justify** (alignment), **Length**, **Meaning** and **Unit** properties. Depending on the **Unit** property, **Precision** or **Decimal** properties are also set. The values are read from the global attributes definition file.

See alsoAttribute functions in Template Editor (108)<br/>Control functions in Template Editor (105)<br/>Mathematical operations in Template Editor (119)<br/>Trigonometric functions in Template Editor (120)<br/>Statistical functions in Template Editor (121)<br/>Data type conversion functions in Template Editor (116)<br/>String operations in Template Editor (113)<br/>Miscellaneous functions in Template Editor (123)

#### Formula content properties in Template Editor

You can create, modify and check the content of value field formulas in the **Formula Contents** dialog box. You can select functions and parameters from the lists or type them in the **Formula** box.

| Property              | Description                                                                                                    |
|-----------------------|----------------------------------------------------------------------------------------------------|
| Conditional structure | The conditional structure applied to value field formulas<br>is like the if-else statement in any programming<br>language.                                                       |
| Control               | Lists the control functions you can apply.                                                                                                    |
| Math                  | Lists mathematical operations that you can apply.                                                                                                    |
| String                | Lists string operations that you can apply.                                                                                                    |
| Attribute             | Lists attribute functions for getting data from the product database. Click <b>Select</b> to open a more extensive attribute list and click <b>More</b> to use advanced options. |
| Value field functions | Lists value field functions that can calculate sums or<br>counts of value fields of this template. Click <b>Select</b> to<br>open a more extensive attribute list.               |
| Advanced options      | Click <b>Select</b> to open a list of advanced options to apply to the formula. Type in the option you are searching for and use the arrows to scroll through the list.          |
|                       | The <b>Description</b> provides some information about the advanced option, but click <b>More</b> to open the Tekla User Assistance site and learn more.                         |

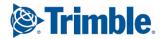

| Property            | Description                                                                                                    |
|---------------------|----------------------------------------------------------------------------------------------------|
| Pre-defined formula | Apply a pre-defined formula to the value field.                                                                                                    |
|                     | Formulas are stored in a pre-defined file (extension .pdr).<br>The file is specified in the <b>File Location</b> preferences.<br>These formulas can be freely added ( <b>Store</b> ) and deleted<br>( <b>Remove</b> ). |
| Formula             | Functions and parameters appear in this box. The maximum length of this field is 2000 characters. Modify the formula by cutting, copying and pasting text in the field itself.                                         |

Creating and saving a formula in Template Editor (66)
Adding comments to row rules and value field formulas in Template Editor (102)
Modifying a value field formula in Template Editor (68)
Conditional structure for row rules and formulas in Template Editor (103)
Control functions in Template Editor (105)
Trigonometric functions in Template Editor (120)
Statistical functions in Template Editor (121)
Attribute functions in Template Editor (108)
Value field functions in Template Editor (110)
String operations in Template Editor (113)
Pre-defined row rules in Template Editor (56)

#### Modifying a value field formula in Template Editor

The formula applied to a value field determines what data is gathered with the field. The data source can be your product database or other fields of the current template. The references to the data sources are created with **data functions**. To modify a value field formula:

- 1. Select the value field and double-click it to open the Value Field Properties dialog box.
- 2. There are several ways to modify a value field formula:
  - Select a global attribute from the Formula list.
  - Click the **Attribute** button and select the appropriate attribute from the attribute tree.
  - Click the **Formula** button. This opens the **Formula Contents** dialog box where you can modify the formula.

Click **Check** to ensure that the formula syntax is correct. Make corrections if necessary.

- 3. Click OK to accept the changes and close the Formula Contents dialog box.
- 4. Set the output properties of the value field to match the outcome of the formula.

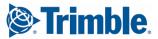

See also

5. Click OK to accept the changes in the Value Field Properties dialog box.

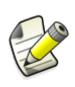

If a value field formula consists of a single attribute function, Template Editor automatically sets the **Data type**, **Justify** (alignment), **Length**, **Meaning** and **Unit** properties. Depending on the **Unit** property, **Precision** or **Decimal** properties are also set. The values are read from the global attributes definition file.

See also Value field output properties in Template Editor (60) Get a single piece of data from the database in Template Editor (69) Creating a listing of template objects from the database (70) Template Editor formula and rule reference (101) Attribute functions in Template Editor (108) Control functions in Template Editor (105)

#### Get a single piece of data from the database in Template Editor

Before you get started ensure you have defined the global attributes file path in the **File Location** preferences dialog box.

Use value fields to get data from your product's database. The available database objects and properties are listed in the global attributes definition file. Apply attribute functions in value fields.

Do the following:

- 1. Insert a value field inside any template component.
- 2. Select and double-click the value field to open the Value Field Properties dialog box.
- 3. Create a formula using one of the following attribute functions:
  - GetValue
  - PreviousValue
  - NextValue
- 4. Check the syntax of the formula and click OK.
- 5. Click **OK** to close the dialog box. The changes to the formula are saved.
- See also Creating a value field in Template Editor (59) Creating and saving a formula in Template Editor (66) Creating a listing of template objects from the database (70) GetValue (108) PreviousValue (109) NextValue (109)

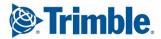

#### Creating a listing of template objects from the database

Before you get started ensure you have defined the global attributes file path in the **File Location** preferences dialog box.

The listing of objects is created when you create a report based on this template in your product. The rule of the row in question has an effect on the final output of the listing.

To create a listing of objects from the product database:

- 1. Insert a value field inside a row component.
- 2. Select and double-click to open the Value Field Properties dialog box.
- 3. Create a value field formula using the GetValue attribute function.
- 4. Check the syntax of the formula and click **OK**.
- 5. Click OK to close the dialog box. The changes to the formula are saved.

See also Creating a value field in Template Editor (59) Get a single piece of data from the database in Template Editor (69) Modifying File Location preferences in Template Editor (21) GetValue (108)

#### Creating a summary field in Template Editor

When you to want sum value field values in a summary field rather than outputting individual value fields on their own line, you can turn a value field into a summary field.

Do the following:

- 1. Ensure the **Sort type** of the row containing the value field is set to **Combine**. This ensures that you will be outputting only summary rows instead of repeating lines with information on individual database objects
- 2. Select the value field to sum and double-click to open the Value Field Properties dialog box.
- 3. You have these choices:
  - Click Don't sum values if you do not want any summaries made.
  - Click Sum values across all rows to sum all of the similar values of all rows.
  - Click **Sum values within one row** to add up all of the values of one row. All other rows are ignored.
- 4. Click OK to save the changes.
- 5. Then click **OK** to close the dialog box.

If you want to print the number of combined output lines, add a value field with the attribute **"NUMBER"**. If you do not want to combine lines but rather output each line and a summary row with an intermediate sum after them, we recommend that you use the **Sum** value field function to calculate the sum.

See also Modifying the sort type of a row in Template Editor (50) Get a single piece of data from the database in Template Editor (69) Creating a listing of template objects from the database (70) Value field functions in Template Editor (110)

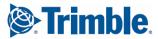

#### **Outputting blank value fields in Template Editor**

If a value field has a final value of zero, you can exclude it from output in a report.

- 1. Select and double-click the value field to open the Value Field Properties dialog box
- 2. Select Output 0 as empty string.
- 3. Click **OK** to save the changes.

As a result, nothing will be output.

See also Value field output properties in Template Editor (60)

#### 6.13 Tips for value fields in Template Editor

Plan carefully what you want to output, and develop value field formulas accordingly. Here are some useful hints and tips that help you use value fields more efficiently.

Find out more:

String translations of texts in Tekla Structures (71)

Setting Tekla Structures advanced options for value fields (71)

See also Duplicate lines in Template Editor (57) Offset for template objects (102) Rotating template objects (41)

#### String translations of texts in Tekla Structures

You can use several languages in one template by using value fields to change the string language according to the language selection you set in Tekla Structures. This is useful, for example, if you work in a multi-language environment. This means you can create two different reports out of one template by switching the language in Tekla Structures.

The value field formula can be defined as follows:

```
Formula
GetValue("TranslatedText("albl_Painting_Area")")
```

Tekla Structures retrieves the selected language from the **.ail** file that contains the language strings. The result always shows in the native language and native units.

#### Setting Tekla Structures advanced options for value fields

You can use Tekla Structures advanced options in value field formulas.

- 1. Insert a value field into a template component.
- 2. Select the value field and double-click to open the Value Field Properties dialog box.
- 3. Click the Formula button to open the Formula Contents dialog box.
- 4. In the Formula field enter:

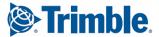

GetValue("ADVANCED\_OPTION.XS\_variablename")

- 5. In the Value Field Properties dialog box, ensure that you select the right Data type for the value field in question: Number, Number with decimals or Text.
- 6. Click **Check** to see if the formula syntax is correct. If you see an error message, you can click **OK** to continue.
- 7. Click **OK** to close the **Formula Contents**. If another error message appears, you can ignore it.

The reason for the error indicating unknown attributes could be due to a spelling error (if you have typed it in) or because the advanced options are not listed in the <code>contentattributes\_global.lst or</code>

contentattributes\_userdefined.lst files.

That being said, errors related to unknown attributes are rare.

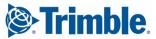

# **7** Symbols and pictures in Template Editor

Symbols are objects created with Symbol Editor and used in Template Editor and your product. Pictures are raster files.

Both symbols and pictures are inserted with a reference to the original file. If you modify the symbols and pictures outside of Template Editor, the changes also affect the template that contains this symbol or picture, as the file contents are reloaded each time the template is opened.

See also Symbol and picture libraries in Template Editor (73) Adding symbols to a template in Template Editor (74) Adding pictures to a template in Template Editor (74) Adding a logo to a template in Template Editor (74) Symbol properties in Template Editor (75) Picture properties in Template Editor (76) Viewing and modifying symbol file contents in Tekla Structures (76) Changing the symbol and the symbol file in Template Editor (77) Assigning rules to symbols in Template Editor (78) Tips for symbols and pictures in Template Editor (79)

# 7.1 Symbol and picture libraries in Template Editor

Symbols and pictures used in Template Editor are gathered in symbol files and directories.

Before you start inserting symbols or pictures into templates, you should ensure that the path for symbol files has been set correctly in the **File Location** preferences dialog box.

See also Modifying File Location preferences in Template Editor (21)

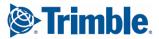

# 7.2 Adding symbols to a template in Template Editor

Ensure you have set the **File Location** preferences before you begin. To insert a symbol into a template component:

- **1**. On the toolbar, click the symbol button.
- 2. Select the **Symbol library** where the symbol is located. Select the **Directory** and then select the **File**.
- 3. Click **OK**. The **Select Symbol** window opens.
- 4. Select the symbol and click OK.
- 5. Click the insertion point in the component and click the mouse to finish inserting the symbol.
- 6. Select the symbol and double-click it to modify the properties or select a different symbol.

**See also** Changing the symbol and the symbol file in Template Editor (77)

Viewing and modifying symbol file contents in Tekla Structures (76)

Modifying a symbol in Template Editor (79)

Setting paths for symbols and pictures in Template Editor (79)

## 7.3 Adding pictures to a template in Template Editor

Ensure you have set the **File Location** preferences before you begin. To insert a picture:

- 1. On the toolbar, click the picture button.
- 2. Select the directory where the picture is located. Select the **Directory** and then select the **File**.
- 3. Click OK.
- 4. Select the insertion point in the component.
- 5. Click and drag to define the area for the picture. When you release the mouse button the picture is inserted.

Select the picture in order to position it properly or right-click it to modify the properties or select a different picture file.

See also File Location preferences in Template Editor (20)

### Modifying File Location preferences in Template Editor (21)

# 7.4 Adding a logo to a template in Template Editor

Templates can be customized by adding a logo to the final output. Before you start, ensure that you have set the right directory for the logo in the **File Location** preferences for symbols and pictures.

Logos (pictures) can be of the following file formats: BMP, GIF, GRD, JPG, PPM, PGM, PNG, RLE, TIFF or XKRL.

To add a logo to a template:

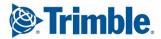

- 1. Click Insert > Picture.
- 2. The **Select Picture File** dialog box opens prompting you to select the picture directory where the logo resides.
- 3. Select the file to insert and click **OK**.
- 4. Specify the insertion point by doing one of the following:
  - Click twice to define the opposing corners.
  - Drag and release to end drawing.

The logo appears in the template and in the Content Browser as a Picture.

See also Symbols and pictures in Template Editor (73) Symbol and picture libraries in Template Editor (73) Setting paths for symbols and pictures in Template Editor (79)

# 7.5 Symbol properties in Template Editor

Symbol properties can be modified based on what you want to show in a report. Open the **Symbol Properties** dialog box to modify the output properties.

| Property                       | Description                                                                                                    |  |  |
|--------------------------------|----------------------------------------------------------------------------------------------------|--|--|
| File                           | The symbol in the template.                                                                                                    |  |  |
| Rule                           | The rule that has been applied to the picture.<br>Modify the rule applied to the symbol by<br>clicking the <b>Rule</b> button. |  |  |
| Name                           | A unique name for the symbol. If you change<br>the name of the symbol, you must change it in<br>all the rules it appears in.   |  |  |
| Keep aspect ratio              | Select the check box if you want to retain the aspect ratio of the symbol.                                                     |  |  |
|                                | Click <b>Reset</b> to restore the original aspect ratio for the symbol.                                                        |  |  |
| Height, Width                  | Set the height and width of the symbol.                                                                                        |  |  |
| Slant, Angle                   | The slant value sets the slope of the symbol.                                                                                  |  |  |
|                                | The angle (in degrees) that is applied to the symbol.                                                                          |  |  |
| Line                           | Adjust symbol line properties like <b>Color</b> , <b>Type</b> and <b>Width</b> .                                               |  |  |
| Fill                           | Adjust symbol fill properties like <b>Color</b> and <b>Type</b> .                                                              |  |  |
| Set as default for new symbols | Select the check box to save the settings applied to all new symbols.                                                          |  |  |

See also Symbol and picture libraries in Template Editor (73) Adding symbols to a template in Template Editor (74) Assigning rules to symbols in Template Editor (77)

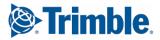

# 7.6 Picture properties in Template Editor

Pictures can be modified based on what you want to calculate and show in a report. Open the **Picture Properties** dialog box to modify the output properties.

| Property                        | Description                                                                                                    |
|---------------------------------|----------------------------------------------------------------------------------------------------|
| File                            | The picture file in the template.                                                                                                    |
| Rule                            | The rule that has been applied to the picture. Modify the rule applied to the picture by clicking the <b>Rule</b> button.                                     |
| Name                            | A unique name for the picture. If you<br>change the name of the picture, you<br>must change it in all rules it appears<br>in.                                 |
| Layout                          | Set the height and width of the picture.                                                                                                    |
| Keep aspect ratio               | Select the check box if you want to<br>retain the aspect ratio of the picture.<br>Click <b>Reset</b> to restore the original<br>aspect ratio for the picture. |
| Fit inside                      | Select the check box if you want the picture to fit inside the template component.                                                                            |
| Set as default for new pictures | Select the check box to save the settings applied to all new pictures.                                                                                        |

#### See also Sv

**So Symbol and picture libraries in Template Editor** (73)

Adding pictures to a template in Template Editor (74)

**Unresolved Cross-Reference!** 

# 7.7 Viewing and modifying symbol file contents in Tekla Structures

Symbols are used in Template Editor. You can view the symbol file contents and modify the contents of a symbol file to suit your needs.

To view or modify the contents of a symbol file in Tekla Structures:

- 1. Open the Mark content symbol dialog box by selecting Symbol from the available mark elements list in the mark properties dialog box, or by opening the Symbol properties dialog box by selecting Annotating > Properties > Symbol.
- 2. Click Select next to the File box.
- 3. Select a file from the **Symbol Files** list and click **Edit**. This opens the selected symbol file in Symbol Editor.
- 4. If you modify the file in the Symbol Editor, save the file by clicking **File > Save** or **File > Save As** and giving the symbol file a new name.

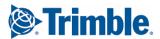

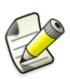

In Symbol Editor, you can copy symbols between symbol files (\*.sym). Press **Ctrl +C** and select the symbol you would like to copy, then open the symbol file you want to copy to (or a new symbol file), select the location for the symbol and press **Ctrl+V**.

See also Adding symbols to a template in Template Editor (74) Setting paths for symbols and pictures in Template Editor (79) Tips for symbols and pictures in Template Editor (79)

# 7.8 Changing the symbol and the symbol file in Template Editor

With Template Editor you can select a different symbol from the same symbol file or change the symbol file. Do the following:

- 1. Select a symbol and double-click to open the Symbol Properties dialog box.
- Click the ... button on the right of the Identifier box.
   The Select Symbol window opens.

To change the symbol file, click the... button on the right of the File box.

- Select a new symbol.
   Select a new symbol file and then select a new symbol.
- 4. Click **OK** to save the changes.

See also Adding symbols to a template in Template Editor (74)

# 7.9 Assigning rules to symbols in Template Editor

You can assign rules to symbols to define when they are output. Ensure you have set the **File Location** preferences before you begin.

Do the following to apply a rule to the symbol that has already been inserted into the template component:

- 1. Select the symbol and double-click it to modify the properties. The **Symbol Properties** dialog box opens.
- 2. Click Rule to open the Rule Contents dialog box.
- 3. Inside the conditional statement you can create a rule for the symbol with various data and string operations.

Here is an example of a rule that includes a symbol. The symbol library and the symbol id are separated by a @ character and they must appear in the rule.

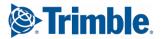

```
Rule
if (GetValue("MAINPART_PROFILE_TYPE") == "I") then
"parts.sym@3"
else
"parts.sym@7"
endif
```

- 4. Click the Check button to ensure the syntax of the rule is correct.
- 5. Click **OK** to save the changes.
- 6. Save the template.

The symbol will be output according to the rules you have applied to it.

See also Adding symbols to a template in Template Editor (74) Adding pictures to a template in Template Editor (74) Creating and saving a template row rule (53) Template Editor formula and rule reference (101) Symbol properties in Template Editor (75)

### 7.10 Assigning rules to pictures in Template Editor

You can assign rules to pictures to define when they are output.

Ensure you have set the File Location preferences before you begin.

Do the following to apply a rule to the picture that has already been inserted into the template component:

- 1. Select the picture and double-click it to modify the properties. The **Picture Properties** dialog box opens
- 2. Click Rule to open the Rule Contents dialog box
- 3. Inside the conditional statement you can use predefined attributes, already created value fields or combination of these with various data and string operations and formulas.

Here is an example of a rule that includes a picture. The name of the picture file must appear in the rule.

```
Rule
if (GetValue("MAINPART_PROFILE_TYPE") == "I") then
  "I-profile.jpg"
else
  "EB-profile.jpg"
endif
```

- 4. Click the Check button to ensure the syntax of the rule is correct.
- 5. Click **OK** to save the changes.
- 6. Save the template.

The picture will be output according to the rules you have applied to it.

See also Adding pictures to a template in Template Editor (74) Creating and saving a template row rule (53)

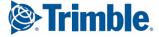

## 7.11 Tips for symbols and pictures in Template Editor

These tips will help you to use some basic symbol and picture functionalities more efficiently.

Find out more:

Modifying a symbol in Template Editor (79)

Setting paths for symbols and pictures in Template Editor (79)

#### Modifying a symbol in Template Editor

The modifications you make to a symbol in Template Editor do not affect the original symbol but allow you to use the same symbol in different colors, for example. The changes in line and fill properties only affect the transparent parts of the symbol.

If you want to modify the contents of symbol files, you must do it with Symbol Editor.

See also Adding symbols to a template in Template Editor (74) Modifying component and object properties in Template Editor (35)

#### Setting paths for symbols and pictures in Template Editor

In order to access symbol and picture files in Template Editor, you must set the default directories first.

- 1. Click Options > Preferences and click the File Locations tab.
- 2. Click in the **Symbols and pictures (\*)** line in the **Location** field and type in the directory paths.

To give several paths, separate paths using a semi-colon. For example "C:\pictures;C:\Product\symbols".

3. Click **OK** to save the changes.

See also Adding symbols to a template in Template Editor (74) Adding pictures to a template in Template Editor (74) Adding a logo to a template in Template Editor (74) Viewing and modifying symbol file contents in Tekla Structures (76) Changing the symbol and the symbol file in Template Editor (77)

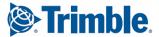

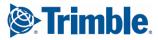

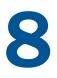

# AutoCAD and Microstation files in Template Editor

You can use AutoCAD (DXF or DWG) files and MicroStation (DGN) files in graphical templates. Template Editor imports the files and converts their contents to a group of shapes, so you can modify the imported data in Template Editor.

Find out more:

Importing AutoCAD and MicroStation files with import method defined in Template Editor (81)

Importing AutoCAD and MicroStation files with no import method defined in Template Editor (82)

Setting fill type and font import settings in Template Editor (83)

Limitations in AutoCAD and MicroStation file imports in Template Editor (84)

AutoCAD and Microstation import errors in Template Editor (84)

Modifying imported AutoCAD and MicroStation files in Template Editor (85)

# 8.1 Importing AutoCAD and MicroStation files with import method defined in Template Editor

Before you start, ensure that you have defined the import preferences for the size of AutoCAD and MicroStation files in the **General** preferences dialog box. If you want Template Editor to ask for the size when the file is being imported click **Always ask for import method**.

To import a file:

1. Click Insert > File.

The Import File dialog box opens.

- 2. Select the file you want to import and click OK.
- 3. You are prompted to click the insertion point for the file. When you do that the **Select Import Method** dialog box opens.
- 4. Because you specified the import preferences, you can click in a template component and define the insertion point. You have three options for specifying the size:

- Import by **Scale** Template Editor multiplies the dimensions of the original file and will resize the component if the scale results in an image size that is larger than the component.
- Import by specifying **Dimensions** Type the values in the **Horizontal** and **Vertical** fields. Template Editor maintains the aspect ratio when the file is inserted.
- Import in the **Maximum Size** Template Editor inserts the file in the maximum possible size without resizing the component.
- 5. You can also select whether the file is imported to the nearest rounded unit (millimeters or inches). Click the check box for **Round object locations to the closest** <unit of measure you have specified>.
- 6. Click **OK** to insert the file into the template component.
- 7. You can modify the file if needed, for example, by ungrouping it and modifying individual file objects.

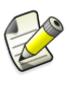

If you have designed a template with AutoCAD, you can use free attributes in AutoCAD to mark value fields. Template Editor converts them automatically to value field objects as the file is imported. Template Editor uses the name and the value of the AutoCAD free attribute as the default contents for the value field. For example, a free attribute named **REVNO** with the value **xx** is converted to a value field with the formula **GetValue("REVNO")**.

See also Modifying general preferences in Template Editor (18) Importing AutoCAD and MicroStation files with no import method defined in Template Editor (82) Setting fill type and font import settings in Template Editor (83) Limitations in AutoCAD and MicroStation file imports in Template Editor (84) AutoCAD and Microstation import errors in Template Editor (84) Grouping or ungrouping template objects (38)

# 8.2 Importing AutoCAD and MicroStation files with no import method defined in Template Editor

Before you start, ensure that you have defined the import preferences for the size of AutoCAD and MicroStation files in the **General** preferences dialog box. If you do not want Template Editor to ask for the size when the file is being imported leave **Always ask for import method** unchecked.

To import a file:

- 1. Click Insert > File.
- 2. Select the file you want to import and click OK.

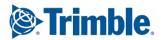

3. Click in a template component and define the insertion point, then click again to define the opposite corner point of the image.

The image is inserted in the template. You can ungroup it if you need to modify parts of the image.

See alsoModifying general preferences in Template Editor (18)AutoCAD and Microstation files in Template Editor (81)Importing AutoCAD and MicroStation files with import method defined in<br/>Template Editor (81)Limitations in AutoCAD and MicroStation file imports in Template Editor (84)<br/>AutoCAD and Microstation import errors in Template Editor (84)<br/>Grouping or ungrouping template objects (38)

# 8.3 Setting fill type and font import settings in Template Editor

You can set the way **fill type** and **font** settings map from AutoCAD and MicroStation files to templates by modifying the fill type import and font map files. The fill type and font map paths are set in the **File Location** preferences dialog box.

The fill type import file is an ASCII file so it can be modified with any text editor. Each text line in the example below has a Template Editor fill type id and a DWG/ DXF/DGN fill type name. This is a five-line example of a fill type mapping file.

0 NONE 1 SOLID 2 SINGLEHATCH 3 DOUBLEHATCH 4 ANSI31

The table below lists the available fill type ids and names that you can combine in the way you want. Each row describes the default mapping the Template Editor uses if the fill settings remained unchanged.

| Fill type in Template Editor        | Fill type in DWG/DXF/DGN file               |
|-------------------------------------|---------------------------------------------|
| 0 = no fill / transparent           | NONE and all fill types not mentioned below |
| 1 = solid fill                      | SOLID                                       |
| 2 = brick fill / brick wall         | -                                           |
| 3 = shade fill / checkerboard shade | -                                           |
| 4 = diagonal lineation              | SINGLEHATCH or DOUBLEHATCH                  |

See also Modifying File Location preferences in Template Editor (21) File Location preferences in Template Editor (20)

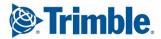

# 8.4 Limitations in AutoCAD and MicroStation file imports in Template Editor

Here are some of the limitations in AutoCAD and MicroStation file import operations you may experience in Template Editor.

| Limitation              | Description                                                                                                    |
|-------------------------|----------------------------------------------------------------------------------------------------|
| Object type limitations | Only the following object types are imported from<br>the original files: ARC, LINE, CIRCLE, CELL,<br>CURVE, SHAPE, SOLID, TEXT, TRACE, INSERT,<br>POLYLINE, LWPOLYLINE, LINESTRING, HATCH and<br>FREE ATTRIBUTE (AutoCAD).                                                                                      |
|                         | See also Text limitations and Free attributes below.                                                                                                    |
| Text limitations        | The fonts used in text objects are mapped to<br>Tekla fonts. This may slightly distort the font<br>alignment within the text objects as the original<br>font geometry is not available in Template Editor.<br>Text objects that have with only white space<br>characters (i.e tabs or spaces) are not imported. |
| Free attributes         | If an AutoCAD free attribute has no name or value<br>or if it consists of white space characters only,<br>Template Editor does not import it. Free<br>attributes with a valid name and value are<br>converted to value fields.                                                                                  |
| Other limitations       | You may experience problems with imported grouped objects and receive error messages during the import operation.                                                                                                    |
|                         | User-defined line styles and world unit line widths from AutoCAD files are not imported.                                                                                                    |

#### See also AutoCAD and Microstation files in Template Editor (81)

Importing AutoCAD and MicroStation files with import method defined in Template Editor (81)

Importing AutoCAD and MicroStation files with no import method defined in Template Editor (82)

AutoCAD and Microstation import errors in Template Editor (84)

# 8.5 AutoCAD and Microstation import errors in Template Editor

If you get an error or warning message during the import operation it could be related to the grouped objects in the file:

- Unhandled object type: "Unhandled object(s) of type XXXXX."
- Elliptic arc approximated by circular arc: "Elliptic arc(s) approximated by circular arc."
- Approximating spline: "Spline object(s) approximated with polyline through controlpoints."

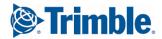

It may help to ungroup the object in the original file with a suitable editor and rearrange the objects.

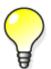

Error messages are saved to the import.log file in the same folder as the *tpled.exe* application. If you need assistance with resolving file import errors, contact your service representative.

See also Importing AutoCAD and MicroStation files with import method defined in Template Editor (81)

Importing AutoCAD and MicroStation files with no import method defined in Template Editor (82)

Limitations in AutoCAD and MicroStation file imports in Template Editor (84) Grouping or ungrouping template objects (38)

# 8.6 Modifying imported AutoCAD and MicroStation files in Template Editor

An imported AutoCAD or MicroStation file is a group of shapes in Template Editor. To modify an imported file do the following:

1. Select the imported image, right-click and select **Properties** to open the **Object Properties** dialog box.

To modify an individual shape of the group, you must first ungroup it.

- 2. Modify the properties of the group, or of an individual shape in the group.
- Click OK to save the changes.
   Regroup the shapes when you are done modifying individual shapes.
- 4. Save the template.

#### See also Grouping or ungrouping template objects (38)

Trimming template object locations (42)

Importing AutoCAD and MicroStation files with import method defined in Template Editor (81)

Importing AutoCAD and MicroStation files with no import method defined in Template Editor (82)

Limitations in AutoCAD and MicroStation file imports in Template Editor (84)

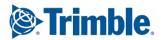

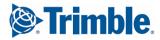

# 9 Template attributes and Template Editor

Template attributes represent object properties. You can use template attributes in value field formulas and row rules to get the required data from the product database. At run-time, the product replaces the attribute with the actual value of the corresponding object property.

For example, if you include the attribute WEIGHT in a report template, Tekla Structures displays the weight of the model object in the report.

By default, these attribute files are located in . . \Program Files\Tekla Structures\<version>\nt\TplEd\settings, but the location may be different in your environment.

Template attributes are defined in the following files:

| File name             | Description                                                                                                    |
|-----------------------|----------------------------------------------------------------------------------------------------|
| contentattributes.lst | This is a container file listing all<br>the files that contain the actual<br>attribute definitions. The files are<br>added with INCLUDE sentences.<br>The order of the files included in<br>contentattributes.lst<br>defines the reading order of the<br>files. |
|                       | This file is overwritten in the<br>installation when you install a<br>newer version of your product.<br>Ensure that you make a copy of<br>this file before updating.                                                                                            |
|                       | Generally, there is no need to modify                                                                                                    |
|                       | contentattributes.lst.Do<br>not modify it if you are not an<br>administrator.                                                                                                    |

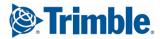

| File name                         | Description                                                                                                    |
|-----------------------------------|----------------------------------------------------------------------------------------------------|
| contentattributes_global.lst      | This file contains attributes that<br>are hard-coded into the program.<br><b>Do not modify this file.</b>                                                                                                    |
| contentattributes_userdefined.lst | This file contains user-defined attributes, the same as in the objects.inp file.                                                                                                    |
|                                   | This file is overwritten in the<br>installation when you install a<br>newer version of your product. To<br>use your own attributes in<br>templates and reports, create a<br>copy of this file and add the<br>necessary attributes to that file. |

Find out more:

User-defined template attributes and Template Editor (88) Free attributes in Template Editor (92) Global attributes and Template Editor (94)

**See also** See your product documentation for more information on product-specific attributes.

Value field formulas in Template Editor (66)

Controlling row output with rules in Template Editor (52)

# 9.1 User-defined template attributes and Template Editor

User-defined template attributes are defined in the

contentattributes\_userdefined.lst file. By default, this file includes most of the user-defined attributes that are visible in the part properties dialog boxes. To use your own attributes in templates and reports, you should make a copy of the file, rename it appropriately, and add the necessary attributes to that file.

The contentattributes\_userdefined.lst file is divided into two sections:

• A list of attributes and the default settings:

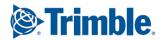

|                     | Datatype<br>FLOAT | RIGHT | TRUE  | 8  |
|---------------------|-------------------|-------|-------|----|
| //axial1            | FLOAT             |       |       |    |
| axial2              | FLOAT             |       |       | -  |
| BOLT COMMENT        | CHARACTER         |       |       | 64 |
| BOLT USERFIELD 1    | CHARACTER         |       |       | 64 |
| BOLT USERFIELD 2    | CHARACTER         |       |       | 64 |
| BOLT USERFIELD 3    | CHARACTER         |       |       | 64 |
| BOLT USERFIELD 4    | CHARACTER         |       |       | 64 |
| BOLT USERFIELD 5    | CHARACTER         | LEFT  | TRUE  | 64 |
| BOLT USERFIELD 6    | CHARACTER         | LEFT  |       | 64 |
| BOLT USERFIELD 7    | CHARACTER         | LEFT  | TRUE  | 64 |
| BOLT USERFIELD 8    | CHARACTER         | LEFT  |       | 64 |
| cambering           | CHARACTER         | LEFT  | TRUE  | 64 |
| CHECKED BY          | CHARACTER         | LEFT  | TRUE  | 20 |
| CHECKED DATE        | CHARACTER         | LEFT  | TRUE  | 20 |
| comment             | CHARACTER         | LEFT  | TRUE  | 30 |
| CONN CODE END1      | CHARACTER         | LEFT  | TRUE  | 10 |
| CONN CODE END2      | CHARACTER         | LEFT  | TRUE  | 10 |
| DRAWING_USERFIELD_1 | CHARACTER         | LEFT  | TRUE  | 64 |
| DRAWING USERFIELD 2 | CHARACTER         | LEFT  | TRUE  | 64 |
| DRAWING USERFIELD 3 | CHARACTER         | LEFT  | TRUE  | 64 |
|                     | СНАРАСТЕР         | Т.ТТ. | TRIIF | 64 |

A list of attributes assigned to content types:

| PART=ASSEMBLY.MAINPART.USERDEFINED.[Parameters].commentPART=ASSEMBLY.MAINPART.USERDEFINED.[Parameters].xs_shortenPART=ASSEMBLY.MAINPART.USERDEFINED.[Parameters].camberingPART=ASSEMBLY.MAINPART.USERDEFINED.[Parameters].PRELIM_MARKPART=ASSEMBLY.MAINPART.USERDEFINED.[Parameters].OBJECT_LOCKEIPART=ASSEMBLY.MAINPART.USERDEFINED.[Parameters].GabricatorPART=ASSEMBLY.MAINPART.USERDEFINED.[Parameters].USER_FIELD_1PART=ASSEMBLY.MAINPART.USERDEFINED.[Parameters].USER_FIELD_2PART=ASSEMBLY.MAINPART.USERDEFINED.[Parameters].USER_FIELD_3PART=ASSEMBLY.MAINPART.USERDEFINED.[Parameters].USER_FIELD_4PART=ASSEMBLY.MAINPART.USERDEFINED.[Parameters].USER_FIELD_4PART=ASSEMBLY.MAINPART.USERDEFINED.[Parameters].USER_FIELD_4PART=ASSEMBLY.MAINPART.USERDEFINED.[Parameters].USER_FIELD_4PART=ASSEMBLY.MAINPART.USERDEFINED.[Parameters].USER_FIELD_4 | 1    | 2                                  | 3              | 4              |
|----------------------------------------------------------------------------------------------------|------|------------------------------------|----------------|----------------|
| PART= ASSEMBLY.MAINPART.USERDEFINED.[Parameters].camberingPART= ASSEMBLY.MAINPART.USERDEFINED.[Parameters].PRELIM_MARKPART= ASSEMBLY.MAINPART.USERDEFINED.[Parameters].OBJECT_LOCKEIPART= ASSEMBLY.MAINPART.USERDEFINED.[Parameters].fabricatorPART= ASSEMBLY.MAINPART.USERDEFINED.[Parameters].USER_FIELD_1PART= ASSEMBLY.MAINPART.USERDEFINED.[Parameters].USER_FIELD_2PART= ASSEMBLY.MAINPART.USERDEFINED.[Parameters].USER_FIELD_3PART= ASSEMBLY.MAINPART.USERDEFINED.[Parameters].USER_FIELD_4                                                                                                    | PART | = ASSEMBLY. MAINPART. USERDEF INEI | Parameters]    | comment        |
| PART= ASSEMBLY.MAINPART.USERDEFINED.[Parameters].PRELIM_MARKPART= ASSEMBLY.MAINPART.USERDEFINED.[Parameters].OBJECT_LOCKENPART= ASSEMBLY.MAINPART.USERDEFINED.[Parameters].fabricatorPART= ASSEMBLY.MAINPART.USERDEFINED.[Parameters].USER_FIELD_1PART= ASSEMBLY.MAINPART.USERDEFINED.[Parameters].USER_FIELD_2PART= ASSEMBLY.MAINPART.USERDEFINED.[Parameters].USER_FIELD_3PART= ASSEMBLY.MAINPART.USERDEFINED.[Parameters].USER_FIELD_4                                                                                                    | PART | = ASSEMBLY.MAINPART.USERDEFINEI    | ).[Parameters] | .xs_shorten    |
| PART= ASSEMBLY.MAINPART.USERDEFINED.[Parameters].OBJECT_LOCKEIPART= ASSEMBLY.MAINPART.USERDEFINED.[Parameters].fabricatorPART= ASSEMBLY.MAINPART.USERDEFINED.[Parameters].USER_FIELD_1PART= ASSEMBLY.MAINPART.USERDEFINED.[Parameters].USER_FIELD_2PART= ASSEMBLY.MAINPART.USERDEFINED.[Parameters].USER_FIELD_3PART= ASSEMBLY.MAINPART.USERDEFINED.[Parameters].USER_FIELD_4                                                                                                    | PART | = ASSEMBLY.MAINPART.USERDEFINEI    | ).[Parameters] | .cambering     |
| PART= ASSEMBLY.MAINPART.USERDEFINED.[Parameters].fabricatorPART= ASSEMBLY.MAINPART.USERDEFINED.[Parameters].USER_FIELD_1PART= ASSEMBLY.MAINPART.USERDEFINED.[Parameters].USER_FIELD_2PART= ASSEMBLY.MAINPART.USERDEFINED.[Parameters].USER_FIELD_3PART= ASSEMBLY.MAINPART.USERDEFINED.[Parameters].USER_FIELD_4                                                                                                    | PART | = ASSEMBLY.MAINPART.USERDEFINEI    | ).[Parameters] | .PRELIM_MARK   |
| PART= ASSEMBLY.MAINPART.USERDEFINED.[Parameters].USER_FIELD_1PART= ASSEMBLY.MAINPART.USERDEFINED.[Parameters].USER_FIELD_2PART= ASSEMBLY.MAINPART.USERDEFINED.[Parameters].USER_FIELD_3PART= ASSEMBLY.MAINPART.USERDEFINED.[Parameters].USER_FIELD_4                                                                                                    | PART | = ASSEMBLY.MAINPART.USERDEFINEI    | ).[Parameters] | .OBJECT_LOCKED |
| PART= ASSEMBLY.MAINPART.USERDEFINED.[Parameters].USER_FIELD_2PART= ASSEMBLY.MAINPART.USERDEFINED.[Parameters].USER_FIELD_3PART= ASSEMBLY.MAINPART.USERDEFINED.[Parameters].USER_FIELD_4                                                                                                    | PART | = ASSEMBLY.MAINPART.USERDEFINEI    | ).[Parameters] | fabricator     |
| PART= ASSEMBLY.MAINPART.USERDEFINED.[Parameters].USER_FIELD_3PART= ASSEMBLY.MAINPART.USERDEFINED.[Parameters].USER_FIELD_4                                                                                                    | PART | = ASSEMBLY.MAINPART.USERDEFINEI    | ).[Parameters] | .USER_FIELD_1  |
| PART = ASSEMBLY.MAINPART.USERDEFINED.[Parameters].USER_FIELD_4                                                                                                    | PART | = ASSEMBLY.MAINPART.USERDEFINEI    | ).[Parameters] | .USER_FIELD_2  |
|                                                                                                    | PART | = ASSEMBLY.MAINPART.USERDEFINEI    | ).[Parameters] | .USER_FIELD_3  |
| DORT = ASSEMBLY MAINDART HSERDEFINED [Decemeters] HSER DHASE                                                                                                    | PART | = ASSEMBLY.MAINPART.USERDEFINEI    | ).[Parameters] | .USER_FIELD_4  |
|                                                                                                    | PART | = ASSEMBLY.MAINPART.USERDEFINEI    | ).[Parameters] | USER_PHASE     |

**1**. The content type of the row in Template Editor

2. The attribute hierarchy in Template Editor

3. Customizable comments, such as the tab name in the user-defined attributes dialog box

4. The name of the user-defined attribute, the same as in the <code>objects.inp</code> file.

See also Adding user-defined template attributes in Template Editor (90) Adding comments to user-defined template attributes in Template Editor (91) Adding hierarchy to user-defined template attributes in Template Editor (92)

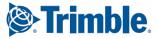

#### Adding user-defined template attributes in Template Editor

This example shows how to add your own user-defined attributes to the attribute tree in Template Editor. Before you start, add the user-defined attribute to the <code>objects.inp</code> file otherwise the attribute will not work. For example, you might add an attribute named <code>MY\_ATTRIBUTE</code> to the user-defined properties for drawings.

To add user-defined attributes to the attribute tree:

- 1. Open the contentattributes\_userdefined.lst file in a text editor.
- 2. Save the file with an appropriate name, for example MY\_contentattributes\_userdefined.lst, in the same folder. Do not modify the contentattributes\_userdefined.lst file.
- 3. Add MY\_ATTRIBUTE to the list of attribute names and, define the settings as follows:

| MORTAR_WIDTH  | FLOAT     | RIGHT | TRUE |
|---------------|-----------|-------|------|
| MY_ATTRIBUTE  | CHARACTER | LEFT  | TRUE |
| OBJECT_LOCKED | CHARACTER | LEFT  | TRUE |

- 4. Add MY\_ATTRIBUTE to the list of attributes assigned to content types.
- 5. Select the content type according to which object the attribute is associated to in the objects.inp file. Add the attribute in the format USERDEFINED.

In this example, the content type is DRAWING.

|   | // Drawing attr<br>// | ibutes<br><br>_Paramet | ,                        |
|---|-----------------------|------------------------|--------------------------|
| 1 | DRAWING               | =                      | USERDEFINED.MY_ATTRIBUTE |

- 6. Save the changes.
- 7. Open the contentattributes.lst file.
- 8. Add the following line in the file: [INCLUDE

MY\_contentattributes\_userdefined.lst].

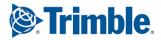

#### 9. Save the changes.

The attribute is shown in the attribute tree in Template Editor, under DRAWING > USERDEFINED:

| 🗄 💼 PROJECT         |
|---------------------|
| 🗈 🚞 REVISION        |
| 🚊 🛅 USERDEFINED     |
| DRAWING_USERFIELD_1 |
| DRAWING_USERFIELD_2 |
| DRAWING_USERFIELD_3 |
| DRAWING_USERFIELD_4 |
| DRAWING_USERFIELD_5 |
| DRAWING_USERFIELD_6 |
| DRAWING_USERFIELD_7 |
| DRAWING_USERFIELD_8 |
| MY_ATTRIBUTE        |
|                     |

#### See also User-defined template attributes and Template Editor (88)

# Adding comments to user-defined template attributes in Template Editor

You can add your own comments to the Template Editor attribute tree. Do the following:

- Open your copy of the contentattributes\_userdefined.lst file. For example, MY\_contentattributes\_userdefined.lst.
   Do not modify the original contentattributes\_userdefined.lst file.
- 2. Scroll down to the list of attributes assigned to content types.
- 3. Add your comment inside quotation marks, after the attribute name. For example:

DRAWING = USER-DEFINED.MY ATTRIBUTE "my comment"

4. The comment you added is displayed in the attribute tree in Template Editor.

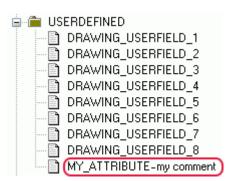

See also User-defined template attributes and Template Editor (88)

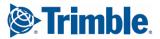

# Adding hierarchy to user-defined template attributes in Template Editor

You can modify the hierarchy of the attributes in the Template Editor attribute tree.

Do the following:

- Open your copy of the contentattributes\_userdefined.lst file. For example, MY\_contentattributes\_userdefined.lst.
   Do not modify the original contentattributes\_userdefined.lst file.
- 2. Scroll down to the list of attributes assigned to content types.
- 3. Define the hierarchy in square brackets, between USERDEFINED. and the attribute name. For example:

```
DRAWING = USERDEFINED.[Folder 1.Folder 2].MY_ATTRIBUTE "my comment"
```

Notice the full stops after the brackets, and between the hierarchies.

4. Save the changes. The new hierarchy is shown in the attribute tree.

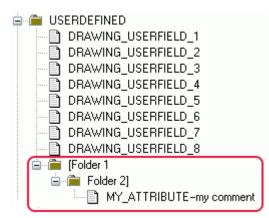

User-defined attributes are case sensitive. Ensure that you enter the attribute name using the correct case for all characters.

See also User-defined template attributes and Template Editor (88)

## 9.2 Free attributes in Template Editor

A free attribute provides additional product-specific information for a template, a row, a value field or a graphical field. It can, for example, define whether to output a scale with steel bar bending shapes or not. In Template Editor free attributes can either be user-defined (not necessarily product-specific) or application-defined (product-specific).

See also Adding free attributes in Template Editor (93) Deleting free attributes in Template Editor (93) Modifying free attributes in Template Editor (94)

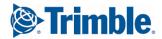

#### Adding free attributes in Template Editor

You can add free attributes to a template, a row, a value field or a graphical field. Do the following:

- **1**. Select and double-click the template, row, value field or graphical field to open the properties dialog box.
- 2. Click the Free attributes button. The Free Attributes dialog box opens.
- 3. Add the attributes you want to apply to the selected element. You can add two types of attributes:
  - To add a free attribute defined by your product, work on the **Application** tab, which is active by default. Select an attribute name from the **Name** list.
  - To create a new user-defined free attribute, select the **User** tab, and type a name for the attribute in the **Name** field.
- 4. Depending on the attribute, you can select the value for the attribute from the **Value** list, or you may have to type a value in the **Value** field.
- 5. Click **Add** to add a new attribute. The attribute appears in the **Properties** table of the tab. You can add several attributes by repeating steps 3-5.
- 6. Click **OK** to save the changes, close the dialog box and return to the properties dialog box.

Once you click **OK** in the properties dialog box, Template Editor applies the free attributes you added to the selected template, row, value field or graphical field.

#### See also Modifying free attributes in Template Editor (94) Deleting free attributes in Template Editor (93)

#### **Deleting free attributes in Template Editor**

To delete an existing attribute from a template, a row, a value field or a graphical field:

- **1**. Select the template, row, value field or graphical field and double-click to open the properties dialog box.
- 2. Click the Free attributes button to open the Free Attributes dialog box.
- 3. Depending on the free attribute you want to delete, select the **User** tab or the **Application** tab.
- 4. Select an attribute from the **Properties** table.
- 5. Click Delete.
- 6. Click OK.

Once you click **OK** in the properties dialog box, Template Editor removes the deleted free attribute from the selected template, row, value field or graphical field.

See also Free attributes in Template Editor (92) Adding free attributes in Template Editor (93) Modifying free attributes in Template Editor (94)

#### Modifying free attributes in Template Editor

To modify the free attribute of a template, a row, a value field or a graphical field:

- **1**. Select and double-click to open the properties dialog for the template, row, value field or graphical field.
- 2. Select the User tab or the Application tab.
- 3. Select an attribute from the **Properties** table.
- 4. Depending on the attribute type, either select a value from the **Value** list or type it into the **Value** field.
- 5. Click **Modify** to modify the existing attribute value. You can repeat steps 4-6 to make the needed changes.
- 6. Click OK.

Once you click **OK** in the properties dialog box, Template Editor updates the modified free attribute value to the selected template, row, value field or graphical field.

See also Deleting free attributes in Template Editor (93) Adding free attributes in Template Editor (93) Resizing value field fonts automatically in Template Editor (64)

# 9.3 Global attributes and Template Editor

A global attribute is a property of an object in the product database. Global attributes can be applied to rows, value fields and graphical fields. Database objects can be things like weld assembly types in Tekla Structures or the name of the engineer responsible for a project managed with Trimble products. It can also refer to graphical data such as a symbol or a picture in the product.

The global attributes definition file contains the list of available properties. Templates use field objects for getting the data. Value fields get textual data, and graphical fields are area reservations for product-specific graphics or texts. Each field refers to the product by using one or more global attributes.

Template Editor checks attribute names when formulas and rules are created and displayed to you as they are checked. If no global attributes file is specified, then this check is skipped.

The definition file for global attributes is set in Template Editor **File Location** preferences.

See also File Location preferences in Template Editor (20) Template rows (47) Template Editor field objects (14) Value fields in Template Editor (59)

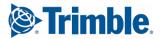

# **10** Using templates in Trimble products

Here you will find out more about the general process in outputting templates. There are some simple examples of templates as they are output.
Find out more:
Outputting a template created with Template Editor (95)
Output options for templates created with Template Editor (96)
Material listings created with Template Editor (96)
Hierarchical listings created with Template Editor (98)
Labels created with Template Editor (99)
Creating an HTML report with Template Editor (100)

# **10.1** Outputting a template created with Template Editor

Outputting a template means using it in your product, for example, printing a report or adding project details to a plan. It consists of the following phases:

- **1**. Based on the content types and the global attributes used in the template, the product prepares a list of identifiers. The list contains an id for all the objects that are to be processed. This phase does not appear to the user.
- 2. The header and the optional page header are output.
- 3. The first object in the identifier list is chosen for processing.
  - All rows in the template are output, and value field references to global attributes are resolved using the first object. Each row appears as a line in the output template.
  - If a row has a hierarchy the rows below it are processed before continuing to the next row.
  - If a new page is needed, page headers and page footers are printed according to their output settings.
- 4. Step 3 is repeated for all objects in the identifier list.
- 5. The optional page footer and the footer are output.

#### **See also** Output options for template headers and footers (42)

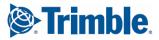

# **10.2** Output options for templates created with Template Editor

You create templates with Template Editor and output them with your product. The output options of templates may vary between different products. Basically templates can be output on the screen, to a printer or to a file.

For more information on output options please refer to your product documentation.

| Option         | Output                                                                                                    |
|----------------|----------------------------------------------------------------------------------------------------|
| Screen output  | The screen output of a graphical template, for<br>example, a map legend, is handled in the<br>product as an imported picture. It can be<br>placed on top of a background map or within a<br>drawing. Textual templates appear as lines of<br>text, usually in a separate window. |
| Printer output | Screen output can also be directed straight to a printer.                                                                                                    |
|                | Your product documentation may have<br>different options for printer output as it is<br>possible to save templates in product-specific<br>formats.                                                                                                    |
| File output    | Screen output can also be saved to a file, for<br>example an HTML or RTF file. The available file<br>formats depend on the product.                                                                                                    |

See also

Using templates in Trimble products (95)

Get a single piece of data from the database in Template Editor (69) Creating a listing of template objects from the database (70) Hierarchical listings created with Template Editor (98)

# **10.3 Material listings created with Template Editor**

The following illustrates a textual template that creates a listing of selected parts of a building structure.

The image below shows a steel structure. A set of steel beams on the roof and along the wall are selected for processing. The selected parts appear in green. The listing contains the type, count, length and weight of selected beams, and the total weight of all the selected parts.

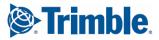

| CONTR  |                  |        | Page:<br>Date: |                 |
|--------|------------------|--------|----------------|-----------------|
| Mark   |                  |        | Length(mm)     | Weight (kg)     |
| 1<br>2 | IPE550<br>IPE450 | 2<br>8 | 12840<br>5773  | 1350.6<br>447.8 |
|        |                  |        | Total for      | 6283.4          |

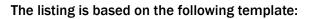

| CONTRACT NOPRO   |                 | Page: PA              |
|------------------|-----------------|-----------------------|
| . Mark . Profile | <br>Length (mm) | : Weight (kġ) : : : : |
| PART_POS PROFIL  | LENGTH          | WEIGHT                |

#### The template has the following components

| Part        | Description                                                                                                    |
|-------------|----------------------------------------------------------------------------------------------------|
| Header      | The header at the top of the template prints the contract<br>information and the title of the listing. It has the following<br>template objects: dashed lines (text objects), texts ("Mark",<br>"Profile", etc. (text objects) and data from the product: project<br>number and name (value field objects).       |
| Row         | The row components define the listing of steel beams and has<br>value fields that get the type, count, length and weight of the<br>selected objects. Similar objects in the database are combined<br>in the output by default, but if you need to separate those<br>objects, they can be output as distinct rows. |
| Page footer | The page footer contains a value field producing the total sum of<br>weights of all processed steel beams (value field) and the text<br>"Total for" and dashed lines (text objects).                                                                                                    |

The references to the product data are made by using global attributes in value fields.

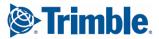

See also Global attributes and Template Editor (94) Hierarchical listings created with Template Editor (98) Creating an HTML report with Template Editor (100)

## **10.4** Hierarchical listings created with Template Editor

Use row hierarchy to create listings and display information in a logical and organized manner. The example below simulates objects in a product database. The listing describes each cylinder and its parts hierarchically.

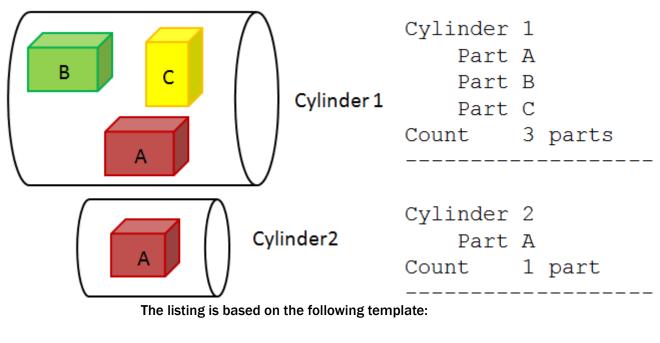

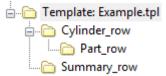

| Part                      | Description                                                                                                    |
|---------------------------|----------------------------------------------------------------------------------------------------|
| Cylinder_1 and Cylinder_2 | Describes an object in the database. like an assembly. After this row is output, processing continues to the next parts in the hierarchy.                                            |
| Part_rows                 | Part rows describe parts of the total object. The<br>rows in the hierarchy are output so that all rows<br>of the main object are processed. Processing<br>continues to the next row. |
| Summary_row               | Outputs the number of parts                                                                                                    |

After outputting template rows for the first main object (Cylinder 1), the output process continues to the next main object (Cylinder 2) and to the first row of the template.

See also Creating a listing of template objects from the database (70)

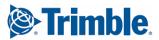

# **10.5** Labels created with Template Editor

In addition to textual data, graphical templates may also contain graphics. This example template outputs a simple map legend. A label can be a template that contains only a header component.

The output template is a map legend that can be inserted on a background map. The legend, for example, contains the district name, scale and important dates.

| ENERGY UTILITY       |                                        |            |
|----------------------|----------------------------------------|------------|
| TESTMAP              | Planner: RR                            | Author: TT |
| City: ESPOO          | Draw. num 5585                         | Job: 1905  |
| Area: AREA 1         | Plan: Test 1<br>Plan.date: 2008-       |            |
| District: DISTRICT 1 | Check.date: 2008-<br>Print date: 2008- |            |
|                      | Map scale: 1:100                       | 0          |
| MAP SERIES 456       | MAP SHEET 145                          | · · · ·    |

The legend is based on the following template:

| ENERGY UTILITY                    |                                                                                                    |
|-----------------------------------|----------------------------------------------------------------------------------------------------|
| TESTM                             | Rianner, Eleia plano, a Author, Eleia Author                                                                                                    |
| Citý <b>Erel<u>ci City</u> 11</b> | Drawing num. Eleter num State State |
| Area Field Area                   | Plan <b>Field_plan</b><br>Plan date <b>Field_plan</b>                                                                                                    |
|                                   | Check date     Eight_print       Print date     Eight_print       Map scale     Eight_print                                                                                                    |
|                                   | MAP SHEET Val                                                                                                    |

It is a header component that contains the following objects:

| Object       | Description                                                    |  |
|--------------|----------------------------------------------------------------|--|
| Text objects | Title texts "Energy Utility", "City",<br>"Area" and "District" |  |

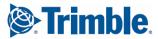

| Object       | Description                                                                                                    |
|--------------|----------------------------------------------------------------------------------------------------|
| Line objects | Table outlines                                                                                                    |
| Value fields | Data from the product: name of the<br>city and area, etc. References to the<br>product data are made by using global<br>attributes in value fields. |

**See also** Global attributes and Template Editor (94)

# **10.6 Creating an HTML report with Template Editor**

Templates in HTML format give you more possibilities for different layout, fonts, and images. Templates that generate output in HTML format are graphical and have the file name extension <code>.html.rpt</code>.

To create a template in HTML format:

- 1. Click File > New.
- 2. Select Graphical template and click OK.
- 3. Add rows in the template.
  - a Click Insert > Component > Row to add a new row.
  - b Select a content type for the row and click **OK**.
  - c Repeat steps a-b for each new row.
- 4. Add value fields to get the required data from your product database.
  - a Click Insert > Value field.
  - Click a point to define the location of the field within the row.
     The Select Attribute dialog box appears prompting you to select an attribute for the value field.
  - c Select an attribute and click **OK**.
  - d Repeat steps a-c for each value field.
- 5. Add a header for each value field.
  - a Click Insert > Component > Header.
  - b Click Insert > Text.
  - c Enter a heading for the template, and click **OK**.
  - d Click a point to define the location of the heading in the header row.
  - e Repeat steps a-d to create headings for all the value fields.
- 6. Save the template.
  - a Click File > Save as
  - b Browse to the template folder where you want to save it.
  - c In the **File name** box, enter a name for the template.
    - Include the extension .html.rpt in the file name. For example,
      Part\_list.html.rpt.
  - d Click OK.

See also Outputting a template created with Template Editor (95)

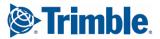

# **11** Template Editor formula and rule reference

Value field formulas and row rules are expressions that get data from the product. Formulas and rules use data functions to extract information and can contain mathematical and string operations.

It helps if you are familiar with standard programming language features such as data typing and conditional expressions. You can also use any ANSI C programming language guide to check the basic concepts.

Find out more:

Tips for value field formulas and row rules in Template Editor (101) Conditional structure for row rules and formulas in Template Editor (103) Comparison and logical operators (103) Control functions in Template Editor (105) Attribute functions in Template Editor (108) Value field formulas in Template Editor (66) String operations in Template Editor (113) Data type conversion functions in Template Editor (116) Mathematical operations in Template Editor (119)

See also Controlling row output with rules in Template Editor (52) Value field functions in Template Editor (110) Arithmetic operators in Template Editor (119) Statistical functions in Template Editor (121) Trigonometric functions in Template Editor (120) Miscellaneous functions in Template Editor (123)

# **11.1** Tips for value field formulas and row rules in Template Editor

Plan carefully what you want to output and develop your row rules and value field formulas accordingly. Here are some tips that may help you.

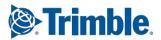

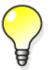

The maximum number of characters, including spaces, that can be in rules and value fields is 4000.

#### Find out more:

Adding comments to row rules and value field formulas in Template Editor (102) Offset for template objects (102)

**See also** String translations of texts in Tekla Structures (71)

# Adding comments to row rules and value field formulas in Template Editor

You can add comments to row rules and value field formulas in order to add information that may be useful or helpful to you.

To add comments to rules and formulas:

- 1. Select the value field or row and double-click to open the Value Field Properties or the Row Properties dialog box.
- 2. Click the Formula button to open the Formula Contents dialog box or the Advanced button to open the Rule Contents dialog box.
- Modify the contents of the formula or rule and add the comments at the end of each line with the following syntax: // <comment>
   You can also insert comments in-line with the following syntax: /\*
   <comment> \*/

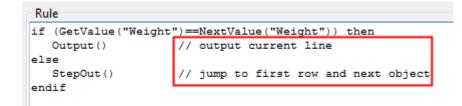

See also Creating and saving a formula in Template Editor (66)

Creating and saving a template row rule (53)

Modifying a template row rule (55)

Modifying a value field formula in Template Editor (68)

#### **Offset for template objects**

Offset for graphical objects is the distance from the current coordinate point in graphical units, which are mm or inches in graphical templates and character units in textual templates.

Offset for formula string functions is the position of a character within a string. Positions are numbered from zero onwards. The first character in a string has an offset of 0, the second character in a string has an offset of 1, etc.

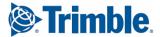

See also Duplicating objects in Template Editor (35) Moving a template object (38)

# **11.2** Conditional structure for row rules and formulas in Template Editor

The conditional structure in Template Editor row rules is like the *if-else* statement in any programming language.

Conditional structure can also be applied to value field formulas.

You can create rules and formulas by modifying the structure and conditions of the *if-else* statement. The example below is for a row rule.

| Rule Contents |          |       |
|---------------|----------|-------|
| Operators     |          |       |
| Structure:    | Control: | Math: |
| -             |          | •     |
| Condition     | 1        |       |
| Function:     | Name:    |       |
|               | ▼ Select |       |
| Value Field   |          |       |
| Function:     | Name:    |       |
|               | ▼ Selec  | t     |
| Predefined:   |          |       |
| Rule          |          |       |
| if () then    |          |       |
| else          |          |       |
| endif         |          |       |

See also Controlling row output with rules in Template Editor (52) Creating and saving a template row rule (53) Modifying a template row rule (55)

# **11.3** Comparison and logical operators

Comparison and logical operators appear in conditional structure to evaluate operands and combine conditions. You can type them in after placing the cursor in the desired position in the **Rule** or **Formula** text field.

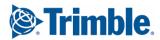

| Operator | Description                         | Example                                                                                                    |
|----------|-------------------------------------|----------------------------------------------------------------------------------------------------|
| ==       | Both sides<br>are equal             | <pre>The following condition checks if the profile type is B.  Rule if (GetValue("PROFILE_TYPE" == "B")) then Output() else StepOver() endif</pre>                                                                                                    |
| !=       | Sides are not<br>equal              | This rule checks if the assembly position is not equal to the next<br>value of assembly position. If this is true, the row is output. If they<br>are equal, the condition is false, and printing the row is skipped.<br>Rule<br>Rule<br>If GetValue("ASSEMBLY_POS") !=NextValue("ASSEMBLY_POS") then<br>Output()<br>else<br>StepOver()<br>endif |
| <        | Left side is<br>smaller             | This rule finds all rows with the assembly position that is less than<br>10, anything equal to or greater than 10 is skipped.<br>Rule<br>if GetValue("ASSEMBLY_POS") < 10 then<br>Output()<br>else<br>StepOver()<br>endif                                                                                                    |
| <=       | Left side is<br>smaller or<br>equal | This rule outputs values with a LENGTH less than or equal to 30. If<br>those values are not found, they are skipped.<br>Rule<br>if GetValue("LENGTH") <= 30 then<br>Output()<br>else<br>StepOver()<br>endif                                                                                                    |
| >        | Right side is<br>smaller            | This rule outputs values with a LENGTH greater than 50, anything<br>equal to or less than 50 is skipped.<br>Rule<br>if GetValue("LENGTH") > 50 then<br>Output()<br>else<br>StepOver()<br>endif                                                                                                    |

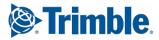

| Operator | Description                                          | Example                                                                                                    |
|----------|------------------------------------------------------|----------------------------------------------------------------------------------------------------|
| >=       | Right side is<br>smaller or<br>equal                 | This rule outputs values with a LENGTH equal to and greater than 30, anything less than 30 is skipped.                                                                 |
|          |                                                      | <pre>Rule if GetValue("LENGTH") &gt;= 30 then Output() else StepOver() endif</pre>                                                                                     |
| &&       | Logical AND,<br>both<br>conditions<br>must be true   | If D1 is 200 and D2 smaller than 40, the row is output, otherwise it<br>is skipped.<br>Rule<br>if (D1==200 && D2<40) then<br>Output()<br>else<br>StepOver()<br>endif   |
| 11       | Logical OR,<br>only one<br>condition<br>must be true | If D1 is 200 or D2 is smaller than 40, the row is output, otherwise it<br>is skipped.<br>Rule<br>if (D1==200    D2<40) then<br>Output()<br>else<br>StepOver()<br>endif |

See also Conditional structure for row rules and formulas in Template Editor (103) Value field functions in Template Editor (110)

**Control functions in Template Editor (105)** 

# **11.4** Control functions in Template Editor

Use control functions within a conditional structure to inquire or define the output of a row and / or rows in the hierarchy. They have no parameters.

To understand how control functions work, you must be familiar with the template output process.

Access control functions in the **Rule Contents** dialog box. Select functions from the **Control** list.

Some control functions can be used in formulas as well (IsFirst, IsLast,  ${\tt PageBreak}$ ). Access control functions in the Formula Contents dialog box from the Control list.

Find out more:

IsFirst (106)

IsLast (106)

**Output** (106)

PageBreak (107)

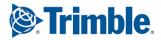

```
StepIn (107)
StepOut (107)
StepOver (108)
```

#### IsFirst

This function checks if the row is the first one, and returns TRUE if it is. This function can be used in both row rules and value field formulas.

This rule outputs the first row only and skips the rest. For each row, it checks, if the row is the first one. If it is, the row is output, otherwise the row is stepped over.

```
Rule

if(IsFirst()) then

Output()

else

StepOver()

endif
```

```
See also
```

```
IsLast (106)
```

#### IsLast

This function checks if the row is the last one and returns TRUE if it is. This function can be used in both row rules and value field formulas.

This rule outputs the last row only and skips the rest. For each row, it checks, if the row is the last one. If it is, the row is output, otherwise the row is stepped over.

```
Rule
if(IsLast()) then
Output()
else
StepOver()
endif
```

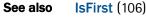

#### Output

This function outputs the current row. Use this function when you want to output the row that fulfills the condition you specify. The condition can evaluate, for example, the position of the row or the field values on the row.

This rule outputs rows if the **LENGTH** attribute is greater than 50. If the **LENGTH** attribute is less than or equal to 50, those rows are skipped.

```
Rule

if GetValue("LENGTH") >50 then

Output()

else

StepOver()

endif
```

You can also override the color of template objects with the **Output** function with the following syntax:

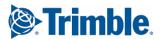

Output("#<key>=<color>;")

The following abbreviations are keys that refer to the template objects in question:

- VFC (value field color)
- TXC (text color)
- DRC (drawing object color)

You can combine these values in one row rule using a semicolon as a separator. This rule overrides the colors when the **LENGTH** attribute is longer than 1000, then value fields are orange, text objects are yellow and the drawing color is blue (i.e. lines are blue).

```
Rule
if (GetValue("LENGTH") > 1000) then
Output("#VFC=ORANGE;TXC=YELLOW;DRC=BLUE")
else
Output("#VFC=BLUE;COLOR=GREEN")
endif
```

```
See also Overriding template object colors with row rules in Template Editor (56)
```

#### PageBreak

This function inserts a page break. This function can be used in both row rules and value field formulas.

The following rule inserts a page break when the condition is true.

```
Rule
if (GetValue(CAST_UNIT_POS") !=NextValue("CAST_UNIT_POS")) then
    PageBreak()
else
    StepOver()
endif
```

#### StepIn

Use this function when you want to process the rows that are located below the current row in the hierarchy.

The following rule checks the value of a value field on the row. If the value is "B", the row is output, otherwise the rows below in hierarchy are processed. If there are no rows below, the processing continues with the next row on the same level.

```
Rule
if (GetValue("PROFILE_TYPE")=="B") then
Output()
else
StepIn()
endif
```

#### StepOut

Use this function to stop processing the current row and rows below it in the hierarchy, and continue to processing the row higher in the hierarchy. If no row higher in the hierarchy exists or if this was the last row in the template, then the function starts processing again from the first row of the template.

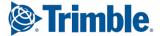

The following rule checks if the row is the first one. If this is true, the row is output, otherwise the processing continues to the row higher in the hierarchy.

```
Rule

if(IsFirst()) then

Output()

else

StepOut()

endif
```

#### **StepOver**

Use this function when you want to ignore the current row and continue to the next row.

The rule outputs values less than or equal to 30. If those values are not found, they are skipped.

```
Rule

if GetValue("LENGTH")<=30 then

Output()

else

StepOver()

endif
```

### **11.5** Attribute functions in Template Editor

Attribute functions get the values of global attributes and summarize them during the template output process. You can access attribute functions in the **Formula Contents** dialog box and in the **Rule Contents** dialog box.

To select a parameter for an attribute function, click the **Select** button in the **Attribute** area of the dialog box. It opens the hierarchical list of global attributes.

**Parameters**: The parameter must appear inside parentheses and double quotation marks (" ").

In addition to this list you can use:

- free attributes from your product
- a constant parameter CONTENTTYPE that returns the content type of the current row.

Find out more:

GetValue (108)

NextValue (109)

PreviousValue (109)

**IsSet** (109)

#### GetValue

Use this function when you want to return the value of the attribute on this output row, i.e. for the currently processed object in the product database.

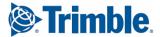

In the following example, **GetValue** is used in a row rule condition to check if the current row has a desired field value. The rule outputs the row only if the material is **S235JR**.

```
Rule
if(GetValue("MATERIAL") == "S235JR") then
Output()
else
StepOver()
endif
```

### **NextValue**

Use this function when you want to get the value of the attribute on the next output row (not printed yet). You can use this, for example, to inquire material types.

In the following example, **NextValue** is used in a row rule condition to inquire the material on the next row. The rule outputs the current row only if the material on the next row is different. This is a way to avoid outputting duplicate rows in a report.

```
Rule
if(GetValue("MATERIAL") != NextValue ("MATERIAL")) then
    Output()
else
    StepOver()
endif
```

### **PreviousValue**

Use this function when you want to get the value of the attribute on the previous output row.

In the following example **PreviousValue** is used in a row rule condition to check the content type of the previous row. The rule outputs the current row only if the previous content type is not PART. This is a way to avoid outputting rows not relevant for PART types.

```
Rule
if PreviousValue("CONTENTTYPE") == "PART" then
StepOver()
else
Output()
endif
```

### IsSet

Use this function when you want to check whether a value has been set for a userdefined free attribute.

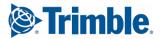

The following rule is an example of using **IsSet** in a row rule condition. The rule outputs the row only if a user-defined "comment" attribute has been set.

```
Rule

if (IsSet("USERDEFINED.comment")) then

Output()

else

StepOver()

endif
```

All other rows are skipped.

# **11.6** Value field functions in Template Editor

Value field functions get and summarize data from other value fields in the template. You can access them in the **Formula Contents** dialog box and in the **Rule Contents** dialog box.

In order to access the parameters of the function click **Select** in the **Value Field** area of the dialog box. This opens the hierarchical list of value field names. The parameter must appear inside parentheses and double quotation marks (" ").

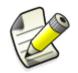

Value field functions get values from all processed fields from the duplicate lines that may have been excluded from the output, and from invisible value fields.

```
Find out more:
GetFieldFormula (110)
CopyField (111)
Sum (112)
Total (112)
Count (113)
All (113)
```

### GetFieldFormula

Use this function when you want to query the value of a given value field. You can also combine several field formulas into one.

This rule outputs all rows that fulfill the statement:

```
Rule
if GetFieldFormula("Weight_per_meter_Field") <= 100 then
    Output()
else
    StepOver()
endif</pre>
```

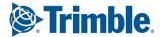

# CopyField

This function is intended for copying summary fields from other locations in the hierarchy. **CopyField** always copies the source value from other locations, even if the row is hidden.

It is possible to copy a value from:

- a sub-row to an upper row
- an upper row to a sub-row
- a row to another row
- a row to a header
- a row to a footer
- a header to a row
- a footer to a row
- a Sum field

For a header, page headers, page footers or a footer, the function copies the value of the given value field to itself.

If this function is used in row rules, it only copies the values from the row itself and not from other rows at the same level in the hierarchy or rows lower in the hierarchy.

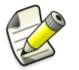

A value field containing the **CopyField** function cannot be sorted.

In this example, there is an **ASSEMBLY** row with two rows on a lower level. One of the lower rows is a **PART** row and the other one is a **SUMMARY** row.

The **SUMMARY** row has a value field **Summary\_field** containing the following formula:

```
Formula
Sum(WEIGHT_field) * GetValue("MODEL_TOTAL")
```

The calculated weight is shown on the **ASSEMBLY** row in a value field with the following formula (and you can hide the **SUMMARY** row):

| Formula                    |
|----------------------------|
| CopyField("Summary_field") |

See also Hiding template rows from output in Template Editor (51)

**CopyField reference cases (111)** 

#### **CopyField reference cases**

If CopyField is used in value fields in rows, it searches for the value field values in different locations depending on where the source field is. Below are the cases how CopyField works to find the relevant values in sequential order.

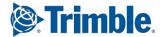

| Case | Scenario                                                                                                    |
|------|----------------------------------------------------------------------------------------------------|
| 1    | <b>CopyField</b> searches for the source field in the same row.                                                                              |
| 2    | <b>CopyField</b> searches for the source field in the same row hierarchy above where it has been placed (i.e. from child row to parent row). |
| 3    | <b>CopyField</b> searches for the source field in the same row hierarchy below where it has been placed (i.e. from parent row to child row). |
| 4    | <b>CopyField</b> searches for the source field outside of the hierarchy in the rows below where <b>CopyField</b> has been placed.            |
| 5    | <b>CopyField</b> searches for the source field outside of the row hierarchy in the rows above where <b>CopyField</b> has been placed.        |

See also CopyField (111)

### Sum

Use this function when you want to calculate the intermediate sum of a numeric value field. The data type is **Number** or **Number with decimals**. All proceeding values of the parameter before the current output row are counted, and the sum is reset to zero every time after the row is output.

This function is not available for row rules.

To calculate the total sum instead of this intermediate sum, use the **Total** function instead.

This formula calculates the intermediate sum of the value field **WEIGHT\_T** and is multiplied with the total value of the model.

```
Formula
Sum("WEIGHT_T")*GetValue("MODEL_TOTAL")
```

See also Total (112)

#### Total

Use this function when you want to total the sum of a numeric value field. All the processed values of the value field are counted.

This function is not available for row rules.

The following formula totals the embedded assembly weight in pounds.

```
Formula
format(Total("EmbedWeightSum"), "Weight", "lbs", 1)
```

See also Sum (112)

Trimble

### Count

Use this function when you want to calculate the number of value fields that have been output before the current output row. The count is reset after output.

This function is not available for row rules.

To calculate the total number of value fields processed instead of this intermediate count, use the **All** function instead.

This formula returns the intermediate count of value fields with the name **Drawing\_Name**.

| Formula         |        |
|-----------------|--------|
| Count("Drawing_ | Name") |

See also All (113)

#### All

Use this function when you want to calculate the number of value fields that have been output before the current output row.

This function is not available for row rules.

This formula calculates all the previously handled value fields named **ValueField\_1**.

| Formula          |     |
|------------------|-----|
| All("ValueField_ | 1") |
|                  |     |

See also Count (113)

# **11.7** String operations in Template Editor

String operations are used to convert a text string to something new and are mostly used in value field rules. They cannot operate directly with attributes or value fields; instead, they accept attribute functions and value field functions as parameters.

You can access string functions in the **Formula Contents** dialog box and in the **Rule Contents** dialog box. Select functions from the **String** list in the **Operators** area of the dialog box.

Before you get started ensure that the **Data type** is set to **Text** in the **Value Field Properties** dialog box.

Find out more:

find (114) match (114) mid (114) length (114) reverse (115)

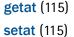

Template Editor formula and rule reference

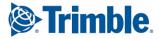

```
replace (115)
fvf (116)
newline (116)
```

# find

This function returns the offset of a substring in a string.

Parameters: string, substring

For example:

| Formula                      |  |
|------------------------------|--|
| <pre>find("ab-cd","-")</pre> |  |

The result equals 2.

### match

This function checks if the given two strings are the same and returns TRUE if they are, FALSE if they are not.

For example, match("abc", "abc")=TRUE and match("abc", "b")=FALSE.

#### Parameters: string1, string2

The following rule uses the **match** function to check if the field value contains a "- " character.

```
Rule
match(GetValue("NAME_BASE"),"*-*")
```

You can also use the wildcard characters ? and \* in formulas, for example, match ("aabc", "\*b\*")=TRUE

### mid

This function returns n characters from a string, starting from the position that is given with the offset parameter. If n is omitted, all succeeding characters are returned.

Parameters: string, offset, n

This example returns two characters from the string starting from the second character. The result is "bc".

| Formula     |    |    |  |
|-------------|----|----|--|
| mid("abcd", | 1, | 2) |  |
|             |    |    |  |

### length

This function returns the number of characters in a string.

Parameter: string

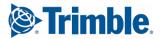

This example returns the number of characters in a string. The result is 4.

Formula length("abcd")

#### reverse

Use this operator to return the mirror image of the string.

Parameter: string

The following example prints "alket" in a report.

| Formula          |  |
|------------------|--|
| reverse("tekla") |  |

### getat

This function returns the character in a given offset.

Parameters: string, offset

The following rule calculates the offset of the characters H, E and A, essentially filtering and searching for **PROFILE**s that begin with HEA.

```
Rule
if (getat (GetValue ("PROFILE"), "0") == "H" &&
getat (GetValue ("PROFILE"), "1") == "E" &&
getat (GetValue ("PROFILE"), "2") == "A") then
Output()
else
StepOver()
endif
```

### setat

Use this function to replace a character with another character at the given offset.

Parameters: string, offset, character

The following formula replaces "a" with "b" at the specified offset of 0. The result is "baa".

| Formula      |    |      |
|--------------|----|------|
| setat("aaa", | ٥, | "b") |

### replace

This function replaces all specified substrings with another string.

**Parameters**: source string, old substring, new substring For example:

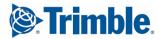

```
Rule
replace(GetValue("PROFILE")," ", "")
```

This returns a string in which all of the space characters from the value returned by GetValue("PROFILE") have been removed.

### fvf

Use this function to find a value in an external file.

Parameters: filename, key value of row, column number

Where the format for reading files is:

fvf("filename", "key\_value\_of\_row", column\_number)

The function gets the value 16 for the profile MET-202Z25 from the Overlap.dat file.

| fvf("Ove   | erlap.dať | ", "MET-2022Z5", 5) |   |    |   |   |    |    |    |
|------------|-----------|---------------------|---|----|---|---|----|----|----|
|            | 7         |                     |   |    |   |   |    |    |    |
| /          | /         |                     |   |    |   | _ |    |    | _  |
| MET-202Z20 | 201       | MET-S202Z20         | 1 | 16 | 1 | 1 | 32 | 32 | 11 |
| MET-202Z23 | 201       | MET-S202Z23         | 3 | 16 | 1 | 1 | 32 | 32 | 11 |
| MET-202Z25 | 201       | MET-S202Z25         | 3 | 16 | 1 | 1 | 32 | 32 | 11 |
| MET-232C16 | 201       | MET-CS232           | 3 | 16 | 1 | 1 | 32 | 32 | 14 |
| MET-232C18 | 201       | MET-CS232           | 3 | 16 | 1 | 1 | 32 | 32 | 14 |
| MET-232C18 | 201       | MET-CS232           | 3 | 16 | 1 | 1 | 32 | 32 | 14 |

### newline

This function inserts a new line in a formula. You can either select it from the list or add it manually by typing n.

NOTE: This function is only available for value field formulas.

For example:

Formula "Width: " + GetValue("WIDTH") + "\n" + "Height: " + GetValue("HEIGHT")

The result would be:

Width: 100

Height: 27

# **11.8** Data type conversion functions in Template Editor

Conversion functions perform conversions between the supported data types: integer, double, string, and vwu (value-with-unit).

You can access conversion functions in the **Formula Contents** dialog box and in the **Rule Contents** dialog box.

Select functions from the Math list in the Operators area of the dialog box.

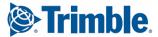

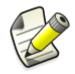

Note that string parameters must appear inside double quotation marks (" ") in the parameter list.

```
Find out more:
int (117)
double (117)
string (117)
vwu (Value with unit) (118)
format (118)
```

# int

This function is used to convert an attribute value to an integer.

### Parameter: value

This converts a double to an integer. If the attribute value is 3.5, the result is 4.

| Formula                            |  |
|------------------------------------|--|
| <pre>int(GetValue("SCALE1"))</pre> |  |

### double

This function is used to convert an attribute value to a double, a number with decimals.

#### Parameter: value

This formula converts a number expressed in a text string to double format. The result is 100.0000

```
Formula
double ("100")
```

# string

This function is used to convert an attribute value to a string.

Parameters: value, MinDecimals, MaxDecimals

- MinDecimals Minimum number of decimals (optional, effective only when converting double values)
- MaxDecimals = Maximum number of decimals (optional, effective only when converting double values), default = same as MinDecimals

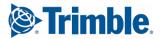

This formula multiplies the **LENGTH** attribute value by 16, divides that by 25.4 and converts the result to a string. The string contains a number with no decimals.

```
Formula
string(GetValue("LENGTH") * 16/25.4, 0)
```

A simpler example would be:

string(3.14, 1) = "3.1".

### vwu (Value with unit)

This function is used to convert a specified unit to a product unit, which is a number with decimals.

**Parameters**: value, unit string ("ft" = Feet, "in" = Inch, "m" = Meter, "cm" = Centimeter, "mm" = Millimeter, "rad" = Radian, "deg" = Degree)

Below are some examples from value field formulas.

This formula converts 4.0 inches to a product unit. It returns 101.60 mm, if length unit is set to mm and decimals are set to 2 in the Value Field Properties dialog box.

```
Formula
vwu(4.0,"in")
```

This formula converts 2.0 radians to a product unit. It returns **114**.59 degrees, if angle is set to degrees and decimals are set to 2 in the **Value Field Properties** dialog box.

### format

This function converts an attribute value to a formatted information string that is product-specific. The parameters available for the function are listed in the value field meanings definition file. Please refer to your product documentation for information on the available formats and how to use them.

The result depends on the product-specific definitions for meaning string, unit string and precision.

**Parameters**: value, meaning string, unit string, precision string or number of decimals

This value field formula creates a formatted string using the LENGTH attribute value, the "Length" meaning string, the "inch-frac" unit string and "1/8" precision.

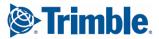

The result depends on the product-specific definitions for meaning string, unit string and precision.

```
Formula
format(GetValue("LENGTH"), "Length", "inch-frac", "1/8")
```

# **11.9 Mathematical operations in Template Editor**

Mathematical operations can appear in row rules and value field formulas. All operations accept integer, double and string operands / parameters.

Operations cannot operate directly with attributes or value fields; instead, they accept attribute functions and value field functions as parameters.

Find out more:

Arithmetic operators in Template Editor (119) Trigonometric functions in Template Editor (120) Statistical functions in Template Editor (121) Miscellaneous functions in Template Editor (123)

### Arithmetic operators in Template Editor

You can use arithmetic operators by inserting them in formulas or rules. The standard evaluation order is applied when resolving the values.

| Operator | Description                                                                         | Example                                                                                                    |
|----------|-------------------------------------------------------------------------------------|----------------------------------------------------------------------------------------------------|
| +        | Addition. With<br>string<br>parameters<br>the result is<br>string<br>concatenation. | This formula calculates the perimeter by adding<br>up the total area of all the faces, then<br>subtracting the area of the top and bottom face,<br>leaving the total area of the perimeter faces.<br>Divide the area of the perimeter faces by the<br>plate thickness, and it should give you the<br>perimeter length. |
|          |                                                                                     | Formula (GetValue("AREA") - (GetValue("AREA PZ") +                                                                                                    |
|          |                                                                                     | GetValue("AREA_NZ")))/(GetValue("WIDTH")                                                                                                    |
| -        | Subtraction                                                                         | See the formula above.                                                                                                    |

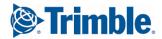

| Operator | Description    | Example                                                                                                    |
|----------|----------------|----------------------------------------------------------------------------------------------------|
| *        | Multiplication | This formula uses the multiplication to calculate areas and find the biggest value of similar fields.                 |
|          |                | Formula                                                                                                    |
|          |                | <pre>max(GetValue("LENGTH") * GetValue("HEIGHT"),<br/>GetValue("LENGTH") * GetValue("WIDTH"))</pre>                   |
| /        | Division       | This formula uses division to transform imperial<br>units to feet and the floor function to round down<br>the result. |
|          |                | Formula<br>floor(GetValue("LENGTH")/25.4/12)                                                                          |

### See also Value field formulas in Template Editor (66)

Controlling row output with rules in Template Editor (52)

# **Trigonometric functions in Template Editor**

Trigonometric functions are used to calculate angles between members or inside custom components and are used in angle attributes. The unit of angle for trigonometric functions is given with the prefixes:

- d is degree (values 0-360).
- r is radians (this is the default, values 0-2  $\pi$ ).
- g is gradient (grad, values 0-400).

For example:

- sin (d180)
- sin (r3.14) or sin (3.14)
- sin (g200)

You can access trigonometric functions in the **Formula Contents** dialog box and in the **Rule Contents** dialog box.

Select functions from the Math list in the Operators area of the dialog box.

| Function | Parameters | Description                                             |
|----------|------------|---------------------------------------------------------|
| sin      | angle      | Calculates sine.                                        |
| cos      | angle      | Calculates cosine.                                      |
| tan      | angle      | Calculates tangent.                                     |
| asin     | angle      | Calculates the inverse of sin, return value in radians. |
| acos     | angle      | Calculates the inverse of cos, return value in radians. |
| atan     | angle      | Calculates the inverse of tan, return value in radians. |
| sinh     | angle      | Calculates the hyperbolic sine.                         |
| cosh     | angle      | Calculates the hyperbolic cosine.                       |

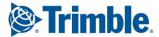

| Function | Parameters | Description                                                                     |
|----------|------------|---------------------------------------------------------------------------------|
| tanh     | angle      | Calculates the hyperbolic tangent.                                              |
| atan2    | y, x       | Calculates the direction angle<br>of vector (x, y), return value in<br>radians. |

# **Statistical functions in Template Editor**

Statistical functions can be used to calculate key figures of the data that is processed and output with the template.

You can access statistical functions in the **Formula Contents** dialog box and in the **Rule Contents** dialog box. Select functions from the **Math** list in the **Operators** area of the dialog box.

Find out more:

ceil (121) floor (121) min (121) max (122) sqsum (122) ave (122) sqave (122)

### ceil

Use this function when you want to round up a value to the next bigger integer.

Parameter: parameter

This formula rounds up the sum of the NUMBER\_field multiplied by 0.03.

```
Formula
ceil(Sum("NUMBER_field")*0.03)
```

#### See also floor (121)

#### floor

Use this function when you want to round down a value to the next smaller integer.

Parameter: parameter

This formula uses division to transform imperial units to feet and the floor function to round down the result.

```
Formula
floor(GetValue("LENGTH")/25.4/12)
```

See also ceil (121)

# min

This function calculates the minimum value of parameters.

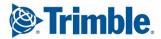

#### Parameters: x, y, z,...

The following formula calculates the lowest number in the series in a report.

| Formula |    |     |  |
|---------|----|-----|--|
| min(12, | з, | 16) |  |
|         |    |     |  |

See also max (122)

#### max

Use this function to calculate the maximum value of parameters.

Parameters: x, y, z,...

The following formula returns the biggest scale used in drawing views (SCALE1 - 5). As the value is string 1:20 for example, you need to convert the numbers following ":" to integer format before the **max** comparison.

```
Formula
"1:"+ max(int(mid(GetValue("SCALE1"),2,3)),
int(mid(GetValue("SCALE2"),2,3)),
int(mid(GetValue("SCALE3"),2,3)),
int(mid(GetValue("SCALE4"),2,3)),
int(mid(GetValue("SCALE5"),2,3)))
```

#### See also min (121)

#### sqsum

This function calculates the sum of squares.

#### Parameters: x, y, z,...

The following formula adds the square of 60 plus the square of 70, which prints 8500 in a report.

| Formula   |     |  |
|-----------|-----|--|
| sqsum(60, | 70) |  |
|           |     |  |

#### ave

This function calculates the average of parameters.

Parameters: x, y, z,...

Use the following syntax to calculate the average.

```
Formula
ave (3, 6, 9)
```

#### sqave

This function calculates the average of the squared parameters. **Parameters:** x, y, z,...

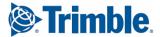

The following formula calculates the sum of squares. The report prints 2646.

```
Formula
sqave (81, 36, 9)
```

### **Miscellaneous functions in Template Editor**

Miscellaneous functions are a selection of additional mathematical functions.

You can access them in the **Formula Contents** dialog box and in the **Rule Contents** dialog box. Select functions from the **Math** list in the **Operators** area of the dialog box:

Find out more:

```
fabs (123)
exp (123)
In (124)
log (124)
sqrt (124)
mod (124)
pow (124)
hypot (125)
n! (125)
round (125)
and (125)
or (125)
```

#### fabs

This function calculates the absolute value of a number.

#### Parameter: number

The following formula calculates the local center of gravity from the start point with **fabs** giving the absolute number. For example, the absolute value of -3.54 is 3.54.

```
Formula
fabs(GetValue("COG_X") - GetValue("START_X"))
```

#### exp

This function calculates the involution of e, to a specified power. e is Euler's number.

#### Parameter: power

The following formula calculates the involution of e to the power of two, which equals 7.389056 in a report.

| Formula |  |
|---------|--|
| exp(2)  |  |
|         |  |

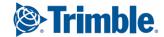

In

This function returns the natural logarithm of the parameter (base number e).

#### Parameter: number

The following formula calculates the natural logarithm of 5, which prints 1,60944 in a report.

| Formula |  |
|---------|--|
| ln(5)   |  |

#### log

This function returns the logarithm of the parameter (base number 10)

#### Parameter: number

The following formula calculates the logarithm of the number in the brackets. The report prints the final calculation of 0,698970. The length of the printed number (with decimals) is determined in the **Value Field Properties** dialog box in the **Length** field.

| Formula |  |
|---------|--|
| log(5)  |  |
|         |  |

#### sqrt

This function calculates the square root of a number.

#### Parameter: number

The following formula acts as a filter to calculate the distance between the start and end points, where **sqrt** calculates the square root and **pow** calculates the involution.

```
Formula

sqrt(pow(fabs(GetValue("START_X")-GetValue("END_X")),2)

+pow(fabs(GetValue("START_Y")-GetValue("END_Y")),2)

+pow(fabs(GetValue("START_Z")-GetValue("END_Z")),2))
```

#### mod

This function calculates modulo, the remainder after division.

Parameters: dividend, divider

The following formula calculates modulo and prints 3 in a report.

| Formula  |  |
|----------|--|
| mod(8,5) |  |

pow

This function calculates the involution of a value.

Parameters: base number, power

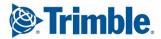

This formula calculates the distance between the start and end points, where **sqrt** calculates the square root and **pow** calculates the involution.

```
Formula
sqrt(pow(fabs(GetValue("START_X") -
GetValue("END_X")),2)+
pow(fabs(GetValue("START_Y") -
GetValue("END_Y")),2)+
pow(fabs(GetValue("START_Z")-GetValue("END_Z")),2))
```

#### hypot

This function calculates the hypotenuse of a triangle.

#### Parameters: side, side

The following formula calculates the hypotenuse and prints 5 in a report.

#### n!

This function calculates the factorial of a number.

#### Parameter: number

The following formula calculates the factorial of 4. This translates to 4x3x2x1 and a report would display the result, 24.

#### round

This function rounds off a number according to given accuracy.

Parameters: number, accuracy

This formula rounds the number to two decimals, which is specified in the formula (0.01). The report prints 13.65.

| Formula       |       |
|---------------|-------|
| round(13.648, | 0.01) |

#### and

This is a binary operation (and similar to & in the C language).

Parameters: parameter 1, parameter 2

The following example prints 1 in the report.

#### or

This is a binary operation (and similar to | in the C language).

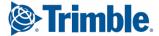

## Parameters: parameter 1, parameter 2

The following example prints 7 in the report.

| Formula |  |
|---------|--|
| or(3,5) |  |

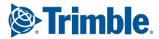

# Index

# a

| acos                                          | 120 |
|-----------------------------------------------|-----|
| Adding                                        |     |
| hierarchy to user-defined template attributes | 92  |
| Adding a value field                          | 59  |
| Adding comments to formulas                   | 102 |
| Adding comments to rules                      | 102 |
| Adding free attributes                        | 93  |
| Adding logos to template                      | 74  |
| Adding pictures                               |     |
| Adding symbols to template                    |     |
| Adding user-defined template attributes       |     |
| Aligning template objects                     | 41  |
| Aligning value field texts                    |     |
| Arithmetic operators                          |     |
| asin                                          |     |
| Assigning value field meanings                |     |
| atan                                          |     |
| atan2                                         | 120 |
| Attribute functions                           |     |
| GetValue                                      |     |
| IsSet                                         | 109 |
| NextValue                                     |     |
| PreviousValue                                 | 109 |
| Attributes                                    |     |
| user-defined                                  |     |
| AutoCAD file imports                          |     |
| error messages<br>limitations                 |     |
|                                               |     |
| AutoCAD files<br>fill type import settings    | _   |
| font import settings                          |     |
| importing                                     |     |
| modifying                                     |     |
|                                               |     |

# С

| Calculating hypotenuse           | 125 |
|----------------------------------|-----|
| Changing symbol file             | 77  |
| Changing symbols                 | 77  |
| Changing template component type | 37  |
| Color map                        | 20  |

| Column settings                           |     |
|-------------------------------------------|-----|
| fill direction                            | 49  |
| fill policy                               | 49  |
| modifying                                 | 51  |
| multiple columns                          | 51  |
| number of columns                         | 49  |
| space between columns                     | 49  |
| starting point                            | 49  |
| Combining lines with the same information | 57  |
| Commenting                                |     |
| user-defined template attributes          | 91  |
| Comparison operators                      | 103 |
| Components                                |     |
| changing the type                         | 37  |
| cut, copy, paste                          |     |
| inserting a page footer                   | 33  |
| inserting a page header                   | 33  |
| modifying properties                      | 35  |
| Conditional structure                     | 103 |
| Content Browser                           | 16  |
| hide template objects                     |     |
| Content types                             |     |
| for rows                                  |     |
| Continuous action                         |     |
| Control functions                         |     |
| IsFirst                                   |     |
| IsLast                                    | 106 |
| Output                                    | 106 |
| PageBreak                                 | 107 |
| StepIn                                    | 107 |
| StepOut                                   | 107 |
| StepOver                                  | 108 |
| Conversion attributes                     | 20  |
| Conversion colors                         | 20  |
| Conversion fonts                          | 20  |
| CopyField                                 | 111 |
| reference cases                           |     |
| Copying value field values                |     |
| COS                                       | 120 |
| cosh                                      | 120 |
| Creating a formula                        |     |
| Creating a pre-defined template           | 28  |
| Creating a row rule                       |     |
| Creating a value field                    |     |
| Creating HTML reports                     |     |
|                                           |     |

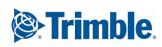

| Creating material listings70 |
|------------------------------|
| Creating row rules           |
| creating with Rule Wizard53  |
| Creating rows                |

# d

| Data type conversion functions116  | .6 |
|------------------------------------|----|
| double11                           | .7 |
| format118                          | .8 |
| int11                              | .7 |
| string11                           | .7 |
| vwu (value with unit)118           |    |
| Data types for value fields        | ;З |
| Defining template output           |    |
| formulas                           | 6  |
| Definition file for row contents   | 0  |
| Definition files14                 | .4 |
| Deleting a pre-defined template 28 | 8  |
| Deleting free attributes           | 3  |
| Drawing a polyline                 | 2  |
| Drawing objects                    |    |
| snapping lines                     | 3  |
| use grid                           |    |
| Drawing operations43               | 3  |
| Drawing with numeric pad 44        | 4  |
| Duplicate lines                    | 57 |
| Duplicate objects                  | 5  |

# e

| Extending template objects 39 |
|-------------------------------|
|-------------------------------|

# f

| File Location preferences<br>modifying |
|----------------------------------------|
| Files                                  |
| in templates 14                        |
| Fill import map 20                     |
| Filtering object selection             |
| Filtering rows from output             |
| Find values in external file116        |
| Finding text                           |
| Fitting template in window 18          |
| Font properties                        |
| for template objects 45                |
| Fonts                                  |
| resizing64                             |
| Formula Contents properties            |

| Formulas                       | 101 |
|--------------------------------|-----|
| adding comments                | 102 |
| arithmetic operators           | 119 |
| comparison operators           |     |
| conditional structure          |     |
| creating                       |     |
| data type conversion functions |     |
| logical operators              |     |
| mathematical operations        |     |
| offset                         |     |
|                                |     |
| properties                     |     |
| saving                         |     |
| statistical functions          |     |
| Formulas and rules             |     |
| attribute functions            |     |
| binary operations              |     |
| misc. functions                |     |
| Free attributes                |     |
|                                |     |
| adding                         |     |
| deleting                       |     |
| modifying                      | 94  |
|                                |     |

# g

| 0                                   |
|-------------------------------------|
| Global attributes94                 |
| Global attributes definition file20 |
| Graphical fields14                  |
| inserting33                         |
| Graphical objects                   |
| offset 102                          |
| Graphical templates12               |
| Grid                                |
| activating21                        |
| aligning template objects21, 41     |
| drawing template objects44          |
| showing or hiding22                 |
| Grid settings                       |
| density22                           |
| Grouped objects                     |
| errors during import84              |
| Grouping template objects           |

# h

| Headers and footers             |     |
|---------------------------------|-----|
| output options                  | 42  |
| Hiding the gird                 | 22  |
| Hiding value fields from output | 65  |
| HTML reports                    | 100 |

# 

| Importing AutoCAD and MicroStation files | 81, 82 |
|------------------------------------------|--------|
| Inserting a graphical field              | 33     |
| Inserting a value field                  |        |

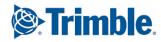

| Inserting template components | 31 |
|-------------------------------|----|
| Inserting template objects    | 31 |
| Inserting text object         | 32 |
| Interface components          |    |
| workarea                      | 15 |

# k

| Keep aspect ratio  |  |
|--------------------|--|
| Keyboard shortcuts |  |

# 

| Logical operators1 | 03 |
|--------------------|----|
| Logo               |    |
| adding to template | 74 |

# m

| Main features                            |
|------------------------------------------|
| customize output 11                      |
| Material listings                        |
| creating                                 |
| MicroStation file imports                |
| limitations                              |
| MicroStation files 81                    |
| fill type import settings                |
| font import settings83                   |
| import errors                            |
| importing                                |
| modifying                                |
| Misc. mathematical functions123          |
| Miscellaneous functions                  |
| and                                      |
| exp                                      |
| fabs                                     |
| hypot                                    |
| log, logarithm                           |
| mod, modulo                              |
| n!, factorial                            |
| or                                       |
| pow124                                   |
| round125                                 |
| sqrt, square root124                     |
| Modify template properties               |
| Modifying a formula                      |
| Modifying AutoCAD and MicroStation files |
| Modifying file location preferences      |
| Modifying free attributes                |
| Modifying row rules                      |
| Modifying value field properties         |
| Moving template components               |
|                                          |

| Moving template objects | 38 |
|-------------------------|----|
|-------------------------|----|

# 0

| Object properties<br>attributes | 87  |
|---------------------------------|-----|
| Objects                         |     |
| cut, copy, paste                | 35  |
| duplicating                     | 35  |
| modifying properties            | 35  |
| Offset                          | 102 |
| Output options for templates    | 96  |
| Outputting a template           | 95  |

# р

| •                        |
|--------------------------|
| Panning17                |
| Partially pick objects   |
| Pens and colors25        |
| Picking multiple objects |
| Picture libraries73      |
| Picture properties76     |
| Pictures73               |
| adding to template74     |
| assigning rules78        |
| setting paths79          |
| Polyline                 |
| drawing32                |
| Pop-up menus24           |
| Pre-defined rules56      |
| Pre-defined templates    |
| Presentation files20     |
| Presentations            |
| in templates25           |
| Preview pane16           |
| Program preferences      |
| file location20          |
| general18                |
| workarea19               |
|                          |

# r

| Restoring original view   | 18 |
|---------------------------|----|
| Rotating symbols          | 41 |
| Rotating template objects | 41 |
| Rotating text objects     | 41 |
| Rotating value fields     | 41 |
| Row hierarchy modify      | 52 |
| Row output combine rows   | 50 |
| distinct rows             | -  |

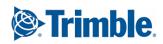

| Row rules                         |        |
|-----------------------------------|--------|
| creating                          | 53     |
| modifying                         |        |
| overriding template object colors | 56     |
| properties                        | 54     |
| saving                            |        |
| storing rules                     |        |
| Rows                              | 13, 47 |
| content types                     | ,      |
| controlling output with rules     |        |
| creating                          |        |
| filtering                         |        |
| filtering output                  | 106    |
| getting values of previous row    | 109    |
| hide from output                  | 51     |
| ignoring rows in output           |        |
| inquiring next output             | 109    |
| inquiring output                  | 106    |
| modifying content type            | 50     |
| modifying hierarchy               | 52     |
| modifying sort type               | 50     |
| output properties                 | 48     |
| outputting sub-rows               | 107    |
| rules                             |        |
| user-defined free attributes      | 109    |
| Rule Contents properties          | 54     |
| Rule wizard                       | 53     |
| Rules                             | 101    |
| adding comments                   | 102    |
| arithmetic operators              |        |
| comparison operators              |        |
| conditional structure             |        |
| data type conversion functions    | 116    |
| for pictures                      |        |
| for symbols                       | 77     |
| logical operators                 |        |
| mathematical operations           | 119    |
| properties                        |        |
| row output                        | 52     |
| statistical functions             |        |

# S

| Saving a pre-defined template      |
|------------------------------------|
| Searching for text                 |
| Selecting objects                  |
| using toolbar 45                   |
| with a filter 45                   |
| Selecting template components      |
| Selecting template objects         |
| Selection toolbar 45               |
| Setting a directory                |
| definition files21                 |
| Setting file for pre-defined rules |
| Setting folder(s) for fonts        |
| Setting folder(s) for pictures     |
| Setting folder(s) for symbols      |

t

| Setting grid density                       | 22  |
|--------------------------------------------|-----|
| Setting pens and colors in Template Editor | 25  |
| Setting picture file paths                 | 79  |
| Setting properties for objects             | 40  |
| Setting row output properties              |     |
| Setting symbol file paths                  |     |
| Setting value field meanings               |     |
| Setting work directory for Template Editor |     |
|                                            |     |
| Showing the grid                           |     |
| sin                                        |     |
| sinh                                       |     |
| Snapping line objects                      | 43  |
| Sorting order                              |     |
| value field output                         |     |
| Special drawing operations                 |     |
| Statistical functions                      |     |
| ave                                        |     |
| ceil                                       |     |
| floor                                      |     |
| max                                        |     |
| min<br>sqave                               |     |
| sqsum                                      |     |
| Status bar                                 |     |
| Storing a rule                             |     |
| -                                          |     |
| String operations<br>find                  |     |
| fvf                                        |     |
| getat                                      |     |
| length                                     |     |
| match                                      | 114 |
| mid                                        |     |
| newline                                    |     |
| replace                                    |     |
| reverse                                    |     |
| setat                                      |     |
| Summing information in value fields        |     |
| Symbol Editor                              |     |
| Symbol files                               |     |
| changing                                   |     |
| Symbol libraries                           |     |
| Symbols                                    |     |
| adding to template                         |     |
| assigning rules                            |     |
| changing<br>in templates                   |     |
| modifying                                  |     |
| modifying symbol files                     |     |
| rotating                                   |     |
| setting paths                              |     |
| symbol properties                          |     |
| viewing symbol files                       | 76  |
|                                            |     |

Trimble.

tan ..... 120

| tanh1                              | 20 |
|------------------------------------|----|
| Tekla fonts                        | 45 |
| Tekla Structures                   |    |
| advanced options for value fields  | 71 |
| language string in Template Editor |    |
| Template attributes                | 87 |
| adding                             | 90 |
| Template components13, 3           | 31 |
| changing name                      | 36 |
| cropping                           | 37 |
| inserting into template            |    |
| modifying size                     |    |
| moving                             |    |
| selecting                          |    |
| Template definition files          |    |
| Template definitions               | 27 |
| Template Editor                    |    |
| about                              |    |
| file location preferences          | 20 |
| general preferences                |    |
| grid                               |    |
| interface overview                 |    |
| keyboard shortcuts                 |    |
| pop-up menus                       |    |
| preview pane                       |    |
| setting up interface               | 18 |
| start with command line            |    |
| status bar                         |    |
| toolbars                           |    |
| user interface<br>workarea         |    |
| workarea preferences               |    |
|                                    |    |
| Template Editor components         |    |
| Template Editor interface          |    |
| modify components                  |    |
| Template Editor objects            | 31 |
| Template field objects             |    |
| graphical fields                   |    |
| value fields                       |    |
| Template footers                   |    |
| Template grid                      |    |
| Template headers                   | 13 |

| Template objects                    | 12 21  |
|-------------------------------------|--------|
| aligning                            |        |
| aligning to grid                    |        |
| changing name                       |        |
| extending                           |        |
| font properties                     |        |
| formatting with painter             |        |
| grouping                            |        |
| inserting into templates            |        |
| modifying size                      |        |
| moving                              |        |
| overriding colors with row rules    |        |
| rotating                            |        |
| selecting                           |        |
| setting default properties          |        |
| text properties                     | 40     |
| trimming                            |        |
| trimming location                   |        |
| ungrouping                          | 38     |
| view or hide                        | 44     |
| Template output                     |        |
| creating reports                    | 100    |
| customize                           |        |
| duplicate lines                     |        |
| forcing a page break                |        |
| hierarchical listings               |        |
| map labels                          |        |
| material listings                   |        |
| Template page                       |        |
| modifying properties                |        |
| Template page footers               |        |
| Template page headers               |        |
|                                     |        |
| Template rows                       |        |
| creating a rule                     |        |
| creating a rule with Rule Wizard    |        |
| pre-defined rules<br>rules for rows |        |
|                                     |        |
| saving a rule                       |        |
| Template shapes                     | 13     |
| Template type                       |        |
| modifying                           |        |
| Template windows                    | 17     |
| Templates                           | 12, 27 |
| changing type                       |        |
| closing                             | 29     |
| creating                            | 27     |
| creating pre-defined                | 28     |
| deleting pre-defined                |        |
| graphical                           |        |
| modify properties                   |        |
| opening                             |        |
| output options                      |        |
| output process                      |        |
| outputting                          |        |
| page properties                     |        |
| reports and labels                  |        |
| saving                              |        |
| saving pre-defined                  |        |
| textual                             | 12     |

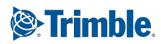

| Text objectsinsertingrotating12Text properties40Textual templates12Tipspicturesrow rules101symbols79template components42Template Editor interface22template objects42value field formulas101value fields71Toolbars15, 25Tooltips25Trigonometric functions120Trimming template objects39TrueType fonts45 | Text in templates                 |
|----------------------------------------------------------------------------------------------------|-----------------------------------|
| Textual templates12Tipspicturespictures79row rules101symbols79template components42Template Editor interface22template objects42value field formulas101value fields71Toolbars15, 25Tooltips25Trigonometric functions120Trimming template objects39                                                       | inserting 32                      |
| Tips79pictures                                                                                                    | Text properties 40                |
| pictures                                                                                                    | Textual templates                 |
| row rules101symbols79template components42Template Editor interface22template objects42value field formulas101value fields71Toolbars15, 25Tooltips25Trigonometric functions120Trimming template objects39                                                                                                | Tips                              |
| symbols79template components42Template Editor interface22template objects42value field formulas101value fields71Toolbars15, 25Tooltips25Trigonometric functions120Trimming template objects39                                                                                                    | pictures79                        |
| template components                                                                                                    |                                   |
| Template Editor interface22template objects42value field formulas101value fields71Toolbars15, 25Tooltips25Trigonometric functions120Trimming template object location42Trimming template objects39                                                                                                    | -                                 |
| template objects42value field formulas101value fields71Toolbars15, 25Tooltips25Trigonometric functions120Trimming template object location42Trimming template objects39                                                                                                    | template components 42            |
| value field formulas101value fields71Toolbars15, 25Tooltips25Trigonometric functions120Trimming template object location42Trimming template objects39                                                                                                    | •                                 |
| value fields71Toolbars15, 25Tooltips25Trigonometric functions120Trimming template object location42Trimming template objects39                                                                                                    |                                   |
| Toolbars15, 25Tooltips25Trigonometric functions120Trimming template object location42Trimming template objects39                                                                                                    |                                   |
| Tooltips25Trigonometric functions120Trimming template object location42Trimming template objects39                                                                                                    |                                   |
| Trigonometric functions120Trimming template object location42Trimming template objects39                                                                                                    | Toolbars15, 25                    |
| Trimming template object location42Trimming template objects39                                                                                                    | Tooltips                          |
| Trimming template objects                                                                                                    | Trigonometric functions           |
|                                                                                                    | Trimming template object location |
| TrueType fonts                                                                                                    | Trimming template objects         |
|                                                                                                    | TrueType fonts                    |

# U

| Ungrouping template objects                       | \$ |
|---------------------------------------------------|----|
| User interface 15                                 | ;  |
| User-defined attributes                           | 3  |
| User-defined template attributes                  |    |
| adding comments91                                 |    |
| adding hierarchy92                                | 2  |
| Using format painter for objects 39               | )  |
| Using presentations                               |    |
| in templates 25                                   | ;  |
| Using row rules to change template objects colors | ;  |

# V

| Value field attributes        |              |
|-------------------------------|--------------|
| resizing fonts automatically  | 64           |
| Value field formulas          | 66           |
| conditional structure         | 103          |
| modifying                     | 68           |
| Value field functions         | 110          |
| All                           | 113          |
| Count                         | 113          |
| GetFieldFormula               | 110          |
| Sum                           |              |
| Total                         | 112          |
| Value field meanings          | . 61, 63, 65 |
| Value field properties        | 60           |
| Value fields                  |              |
| aligning texts in output      | 65           |
| assigning meanings            | 63           |
| creating                      | 59           |
| formatting during output      | 65           |
| formatting output             | 61           |
| gather data                   |              |
| hiding from output            | 65           |
| language strings              |              |
| modifying output properties   |              |
| out a blank field             |              |
| resizing fonts                |              |
| rotating                      |              |
| setting data type             |              |
| setting layout                |              |
| setting priority              |              |
| setting query on other fields |              |
| setting sort order            |              |
| sorting priority              |              |
| summary fields                |              |
| TS advanced options           |              |
| zero value in value field     |              |

# Z Zor

| Zooming |  |
|---------|--|
|         |  |

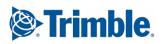

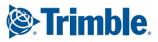

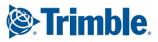

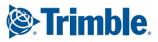

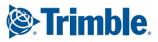

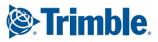